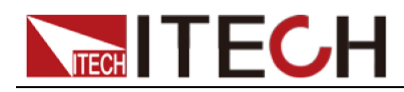

# Carico Elettronico Programmabile per AC/DC Serie IT8600

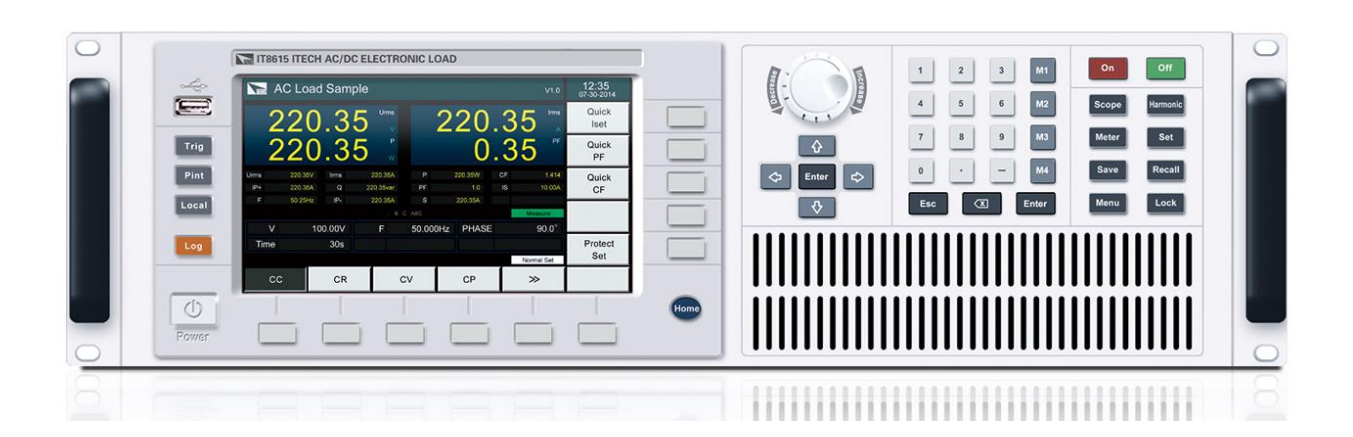

# Manuale di Istruzioni

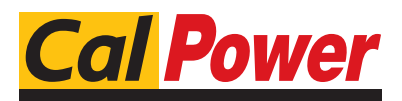

Via Acquanera, 29 22100 Como tel. 031.526.566 (r.a.) info@calpower.it www.calpower.it

#### **SOMMARIO**

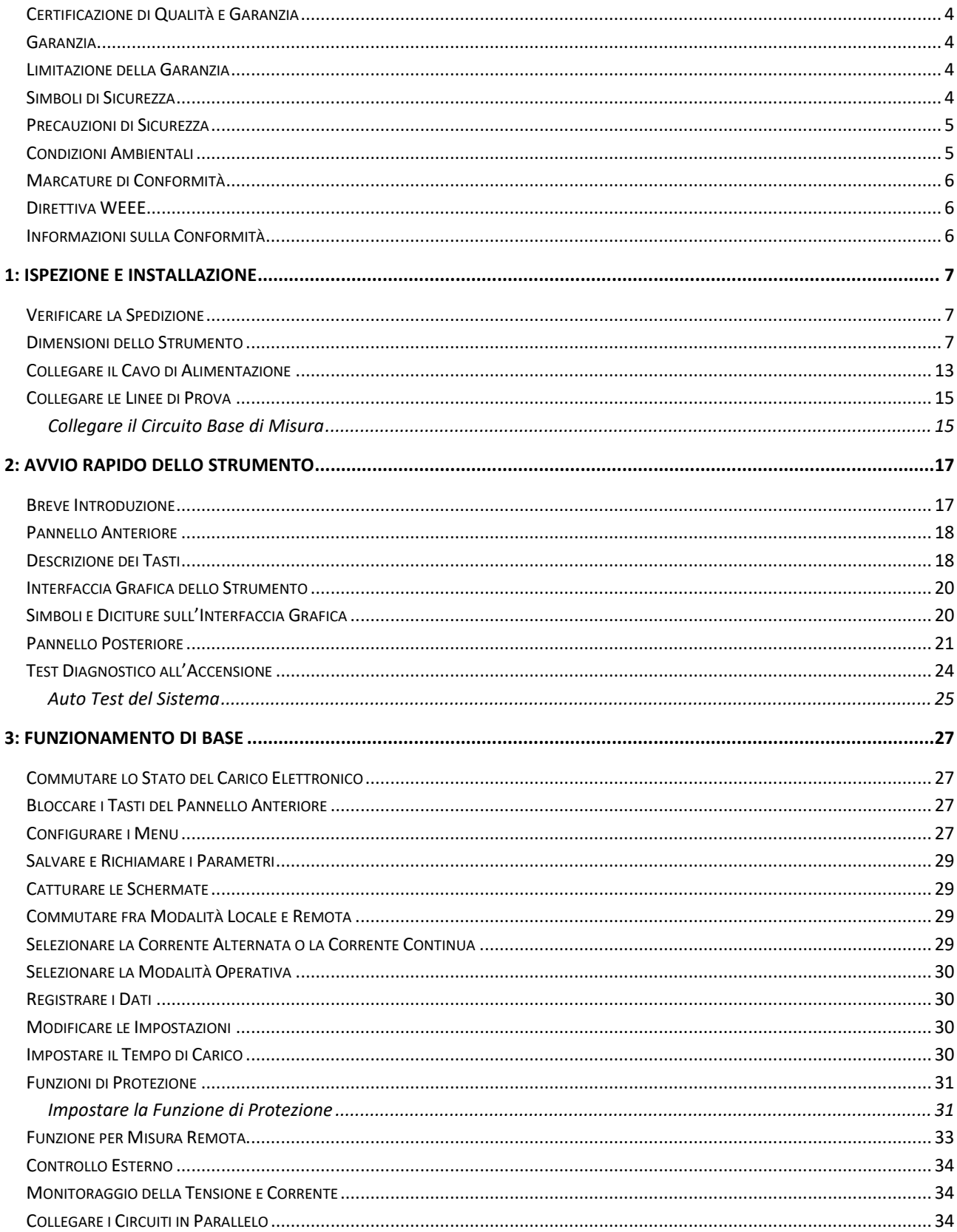

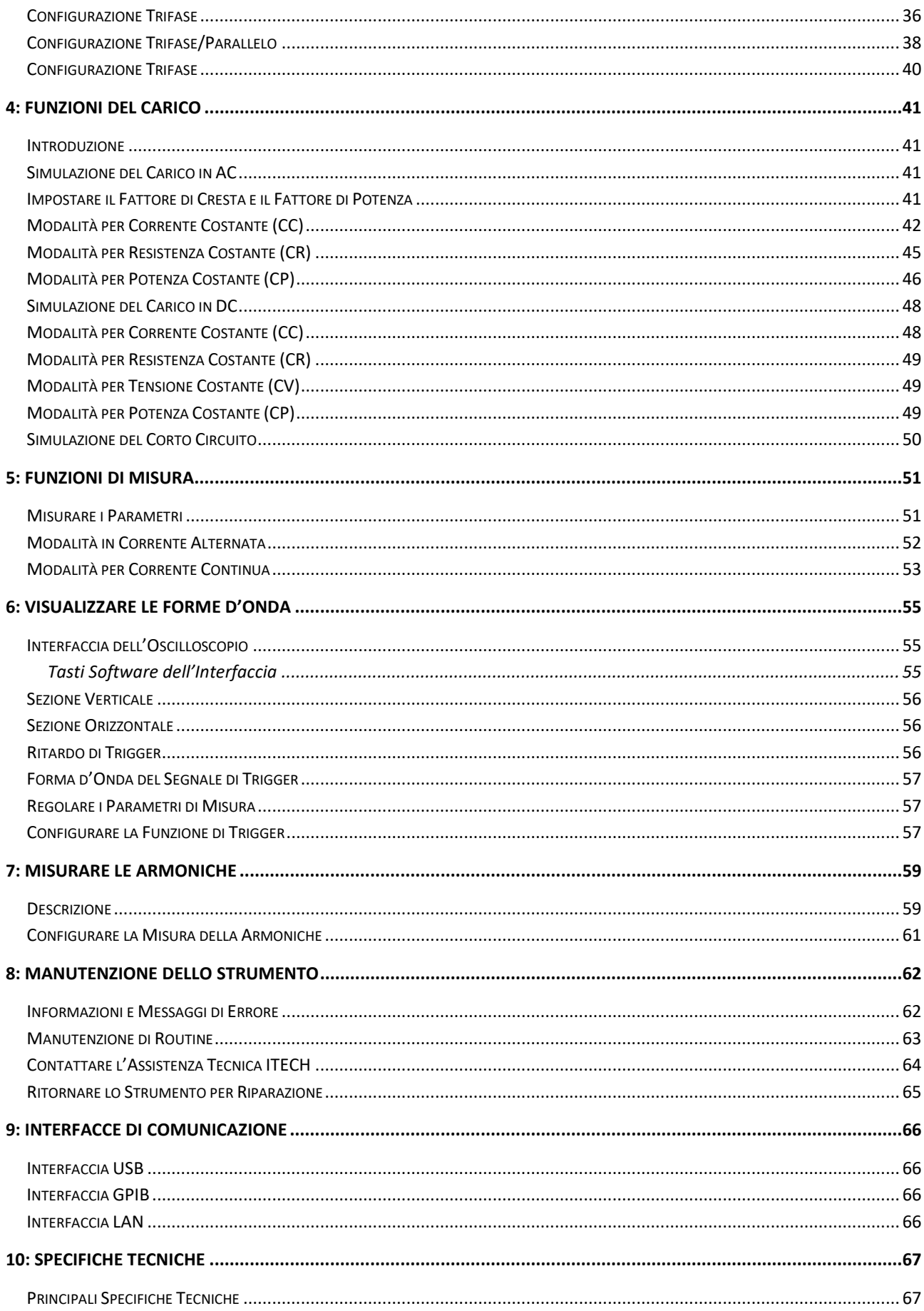

# <span id="page-3-0"></span>**Certificazione di Qualità e Garanzia**

Noi certifichiamo che il carico elettronico IT8600 è conforme con tutte le specifiche pubblicate.

# <span id="page-3-1"></span>**Garanzia**

ITECH garantisce che il prodotto è privo di difetti nel materiale e nella lavorazione nelle normali condizioni di utilizzo per un periodo di anni uno (1) dalla data di consegna (eccetto per quelli descritti nella Limitazione della Garanzia qui di seguito). Per una riparazione o manutenzione in garanzia, il vostro prodotto deve essere spedito ad un centro assistenza designato dalla ITECH.

- Il prodotto inviato alla ITECH per assistenza in garanzia deve essere spedito **PREPAGATO**. Mentre le spese per il ritorno del prodotto al cliente sono a carico di ITECH.
- Se il prodotto che viene rimandato alla ITECH per assistenza in garanzia proviene dall'estero, tutte le spese di spedizione, tasse doganali e altri oneri sono a carico del cliente.

# <span id="page-3-2"></span>**Limitazione della Garanzia**

Questa garanzia non avrà più alcuna validità se il prodotto viene:

- Danneggiato da un circuito installato dal cliente o usando accessori o prodotti propri del cliente.
- Modificato o riparato dal cliente senza autorizzazione.
- Danneggiato da un circuito installato dal cliente o usando i propri prodotti in un ambiente designato.
- Modificato, cancellato, rimosso o reso illeggibile il modello del prodotto o il suo numero di serie.
- Danneggiato per effetto di eventi, incluso ma non limitato a fulmini, umidità, incendio, uso improprio o negligenza.

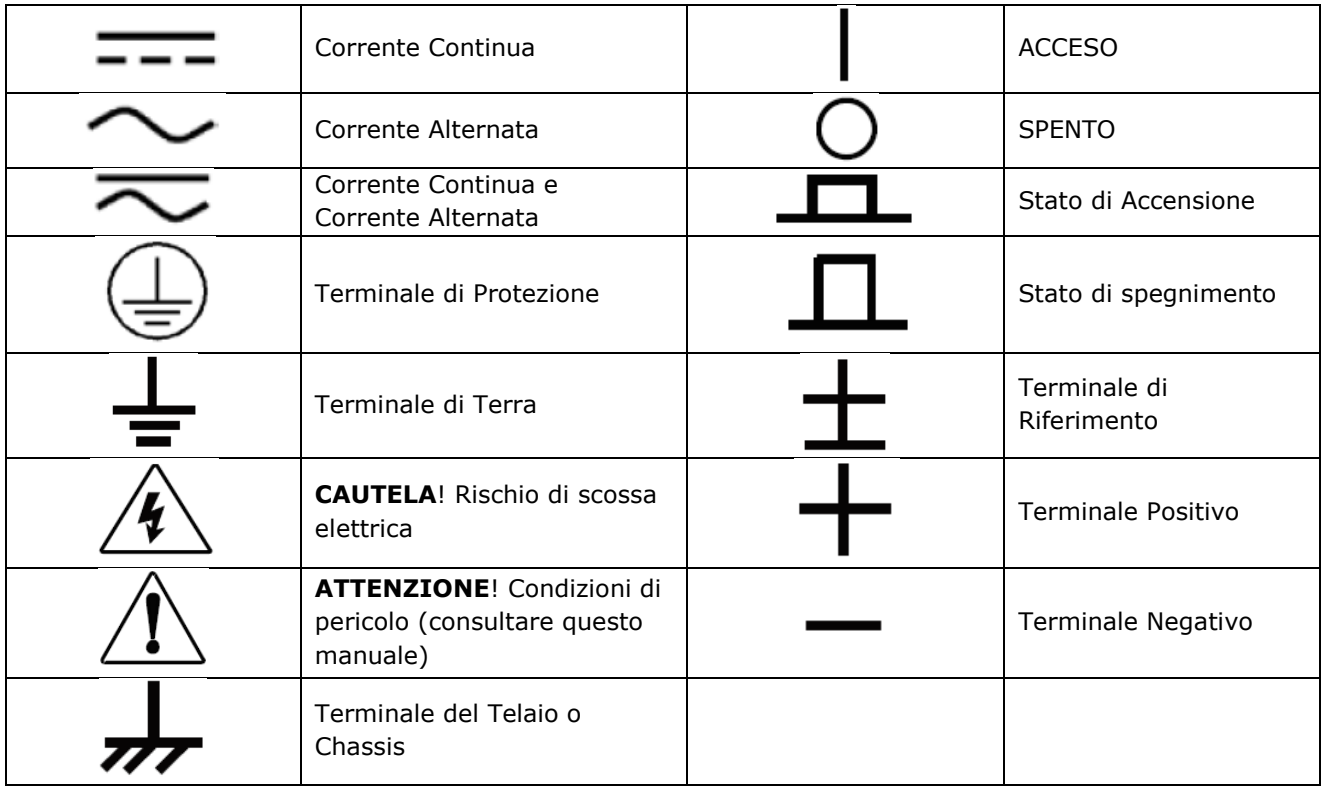

# <span id="page-3-3"></span>**Simboli di Sicurezza**

# <span id="page-4-0"></span>**Precauzioni di Sicurezza**

Le seguenti precauzioni di sicurezza devono essere osservate durante tutte le fasi di funzionamento di questo strumento. Il mancato rispetto di queste precauzioni o degli specifici avvertimenti descritti in questo manuale rappresenta un'inosservanza conformemente agli standard di sicurezza relativamente al progetto, produzione e uso previsto dello strumento. ITECH non si assume alcuna responsabilità per il mancato rispetto di queste precauzioni da parte del cliente.

### ATTENZIONE!

- *Non usare lo strumento se questo è danneggiato. Prima del suo utilizzo, controllare il suo involucro per vedere se vi sono crepe. Non usate lo strumento in presenza di gas infiammabili, vapori o polveri.*
- *Il carico elettronico viene fornito di serie con un cavo di alimentazione tripolare e questo dovrebbe essere collegato ad una presa tripolare. Prima del suo utilizzo, accertatevi che il carico elettronico sia opportunamente messo a terra.*
- *Accertatevi che il cavo di alimentazione sia quello fornito dalla ITECH.*
- *Verificate le condizioni dello strumento prima di collegare lo stesso ad una sorgente di alimentazione.*
- *Usate fili elettrici per un carico appropriato. Tutti i fili elettrici del carico devono essere in grado di sopportare il massimo corto circuito del carico elettronico senza surriscaldarsi. In caso di carichi multipli, ogni coppia del cavo di alimentazione del carico deve sopportare l'intera corrente di uscita in corto circuito in modo sicuro.*
- *Accertatevi che la fluttuazione nella tensione della rete elettrica sia inferiore al 10% della tensione di esercizio della linea in modo da ridurre il rischio di incendio e scosse elettriche.*
- *Non installate parti alternative sullo strumento o eseguite qualsiasi modifica non autorizzata.*
- *Non usatelo strumento se il suo coperchio rimovibile viene rimosso o è allentata.*
- *Per evitare di mettere a repentaglio la vostra incolumità personale, accertatevi di usare soltanto l'adattatore di alimentazione fornito dal produttore.*
- *Non accettiamo responsabilità per qualsiasi danno finanziario diretto or indiretto o perdita di profitto che potrebbe occorrere quando si usa lo strumento.*
- *Questo strumento viene adoperato per scopi industriali, non utilizzate questo prodotto per sistemi di alimentazione IT.*
- *Non usate mai lo strumento con sistemi di supporto vitale o qualsiasi altra apparecchiatura soggetta ai requisiti di sicurezza.*

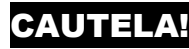

- *Qualora lo strumento non venisse usato come indicato dal produttore, questo potrà rendere nulle le sue misure di protezione.*
- *Pulite sempre l'involucro dello strumento con un panno asciutto. Non pulite i componenti interni.*
- <span id="page-4-1"></span>*Accertatevi che la griglia di ventilazione non sia mai ostruita.*

# **Condizioni Ambientali**

Lo strumento è stato studiato per un uso in interni e in un'area con bassa condensa. La tabella sotto riporta i requisiti ambientali dello strumento. La velocità della ventola di raffreddamento varierà proporzionalmente alla temperatura del radiatore. Quando la temperatura raggiungerà i 40°C, la ventola di raffreddamento si attiverà e regolerà in modo appropriato la temperatura.

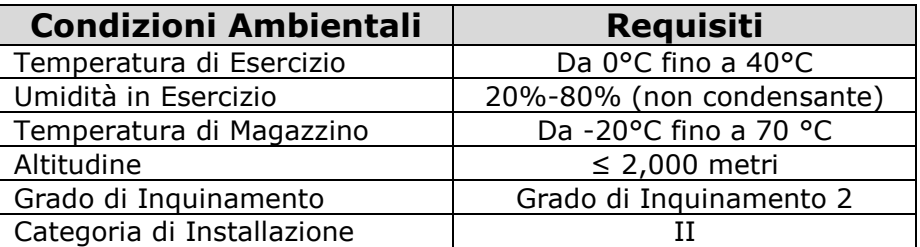

**NOTA:** per eseguire misure precise, lasciate riscaldare lo strumento per 30 minuti prima di usarlo.

# <span id="page-5-0"></span>**Marcature di Conformità**

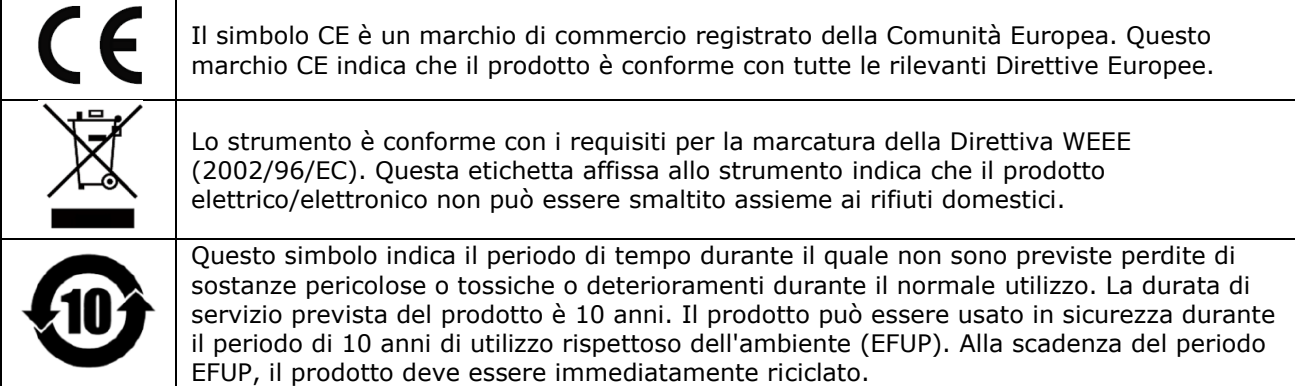

# <span id="page-5-1"></span>**Direttiva WEEE**

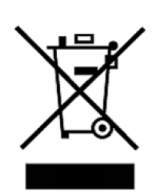

#### Direttiva Europea WEEE (2002/96/EC)

Questo prodotto è conforme con i requisiti per la marcatura prevista dalla Direttiva WEEE (2002/96/EC). Questa etichetta affissa allo strumento indica che il prodotto elettrico o elettronico non può essere smaltito assieme ai rifiuti domestici.

#### **Categoria del Prodotto**

Con riferimento alle classificazioni delle apparecchiature descritte nell'Allegato I della Direttiva WEEE, questo strumento è classificato come "Strumento per Monitoraggio e Controllo". Per smaltire questo strumento, contattare la sede ITECH più vicina.

# <span id="page-5-2"></span>**Informazioni sulla Conformità**

Lo strumento è conforme con i requisiti essenziali delle seguenti Direttive Europee ed è quindi munito del relativo marchio CE.

- Direttiva 2014/30/EU per la Compatibilità Elettromagnetica (EMC)
- Direttiva 2014/35/EU per la bassa tensione (sicurezza) 2014/35/EU

La conformità è con tutti i seguenti standard:

#### Standard EMC

IEC 61326-1:2012/ EN 61326-1:2013<sup>123</sup>

#### **Standard di Riferimento**

CISPR 11:2009+A1:2010/ EN 55011:2009+A1:2010 (Group 1, Class A) IEC 61000-4-2:2008/ EN 61000-4-2:2009 IEC 61000-4-3:2006+A1:2007+A2:2010/ EN 61000-4-3:2006+A1:2008+A2:2010 IEC 61000-4-4:2004+A1:2010/ EN 61000-4-4:2004+A1:2010 IEC 61000-4-5:2005/ EN 61000-4-5:2006 IEC 61000-4-6:2008/ EN 61000-4-6:2009 IEC 61000-4-11:2004/ EN 61000-4-11:2004

- 1. Questo prodotto è inteso per un uso in ambienti non residenziali/non domestici. L'utilizzo di questo prodotto in ambienti residenziali/domestici potrebbe provocare interferenze elettromagnetiche.
- 2. La connessione dello strumento ad un dispositivo sotto test potrebbe produrre radiazioni oltre il limite specificato.
- 3. Usate cavi schermati ad alte prestazioni per garantire la conformità con gli standard EMC elencati sopra.

#### **Standard di Sicurezza:** IEC 61010-1:2010/ EN 61010-1:2010

# <span id="page-6-0"></span>**1: Ispezione e Installazione**

# <span id="page-6-1"></span>**Verificare la Spedizione**

Aprite la confezione di imballo e poi controllate il suo contenuto prima di iniziare ad utilizzare lo strumento.

Se sono stati spediti degli articoli sbagliati, se invece alcuni articoli non sono presenti oppure si rileva un difetto nell'aspetto esterno degli articoli, contattate immediatamente il fornitore da cui avete acquistato lo strumento.

La confezione contiene quanto descritto nella tabella qui sotto:

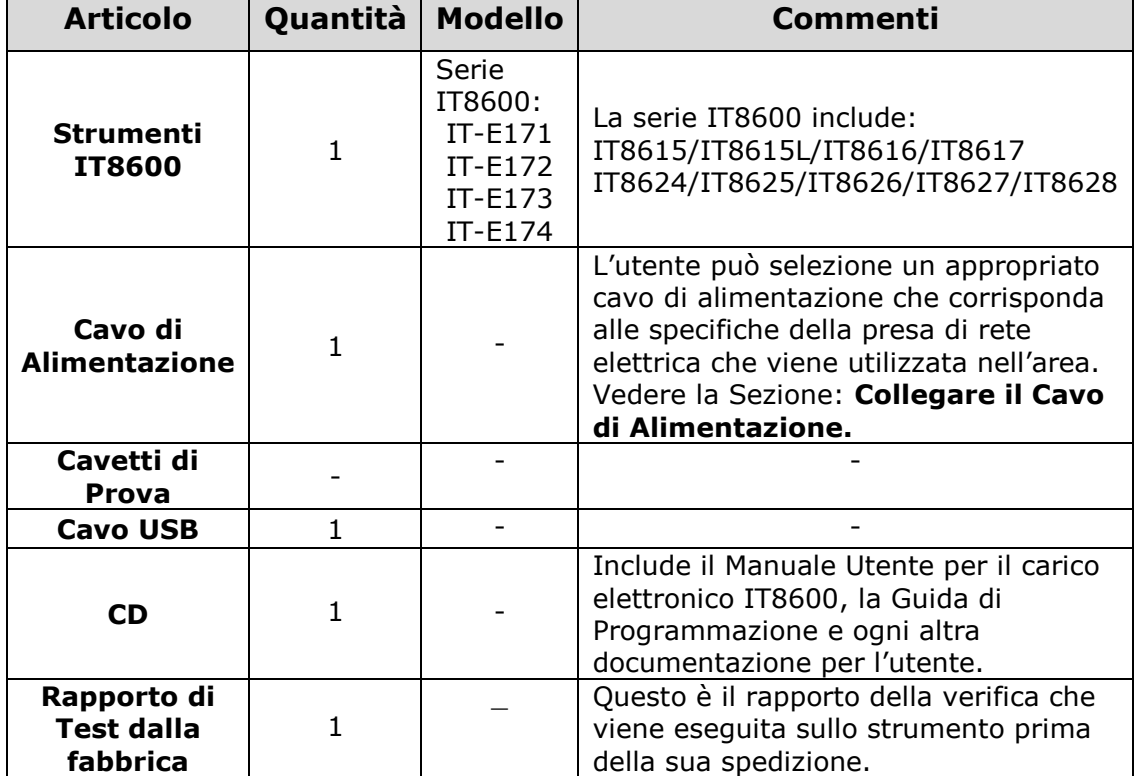

#### Lista degli Articoli nella Confezione di Imballo

 **NOTA:** una volta accertato che la spedizione è in ordine, conservate il suo imballo in un luogo riparato. Qualora fosse necessario inviare lo strumento per assistenza o riparazione in garanzia, potrete utilizzare un imballo conforme con le specifiche di spedizione.

# <span id="page-6-2"></span>**Dimensioni dello Strumento**

Lo strumento dovrebbe essere installato in un ambiente opportunamente ventilato e spaziato razionalmente.

Selezionate lo spazio appropriato per l'installazione in base alle dimensioni del vostro strumento.

I carichi elettronici IT8616 e IT8617 sono forniti in due misure, incluso le strutture a piastre laterali e armadio in formato 15U. Potete scegliere uno o l'altro in base ai vostri requisiti.

#### **Modello IT8615/IT8615L** Dimensioni:

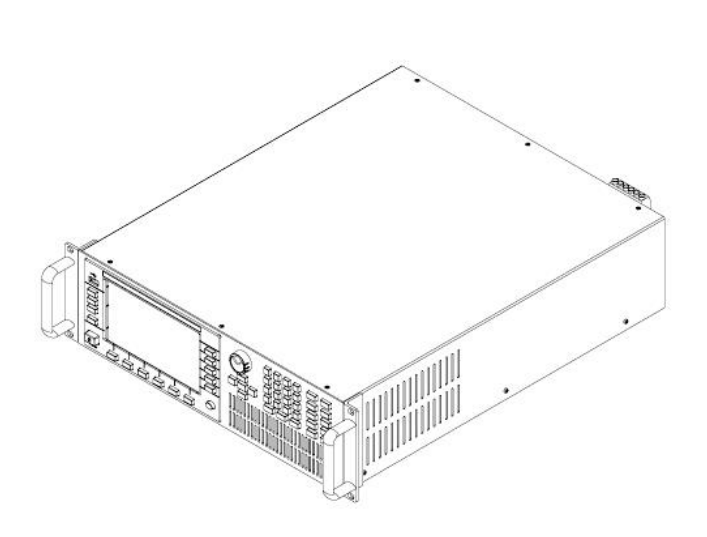

- Larghezza: 482.50 mm
- Altezza: 151.35 mm
- Profondità: 600.60 mm

**Disegno con le dimensioni in dettaglio** 

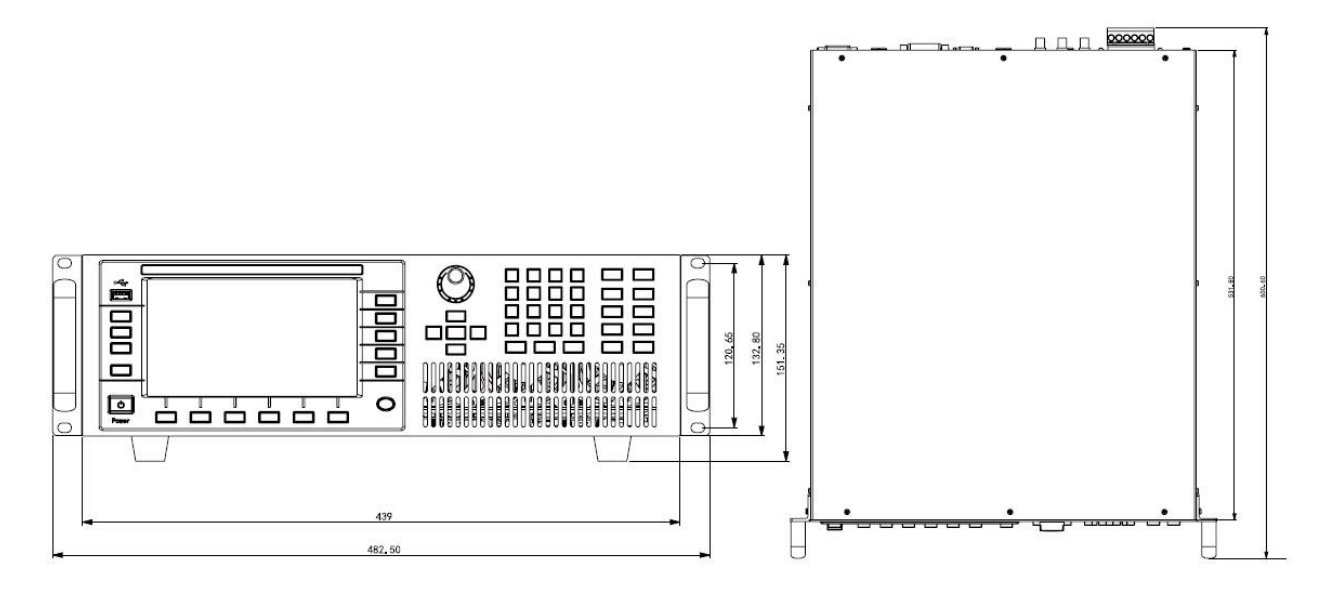

#### **Modello IT8616** Dimensioni:

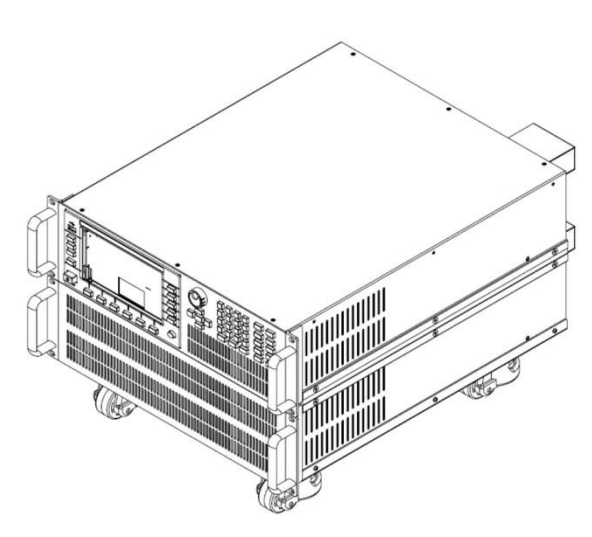

- Larghezza: 483.00 mm
- Altezza: 348.99 mm
- Profondità: 641.08 mm

#### **Disegno con le dimensioni in dettaglio**

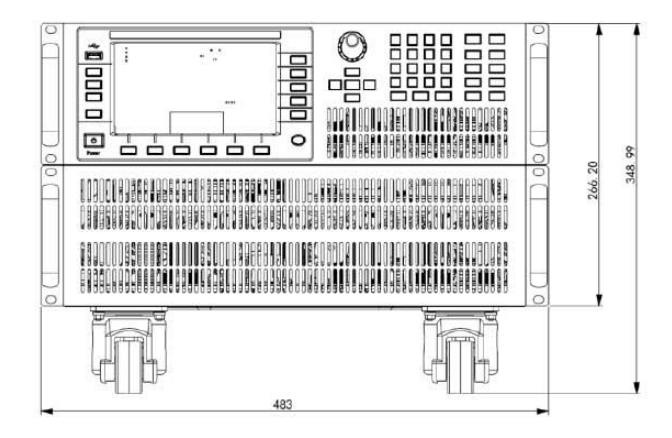

#### **Modello IT8617** Dimensioni:

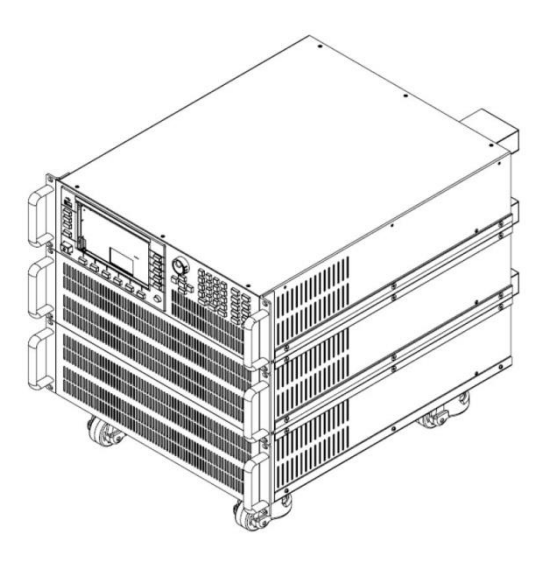

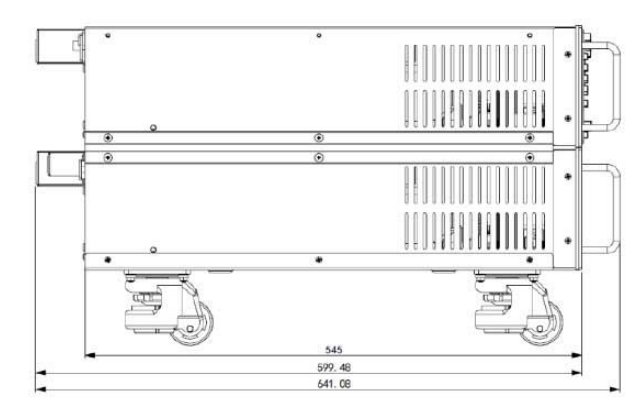

- Larghezza: 483.00 mm
- Altezza: 482.34 mm
- Profondità: 641.08 mm

#### **Disegno con le dimensioni in dettaglio**

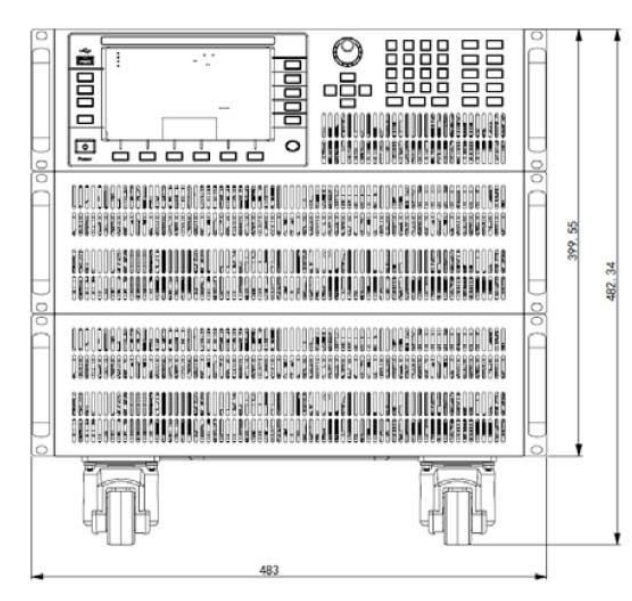

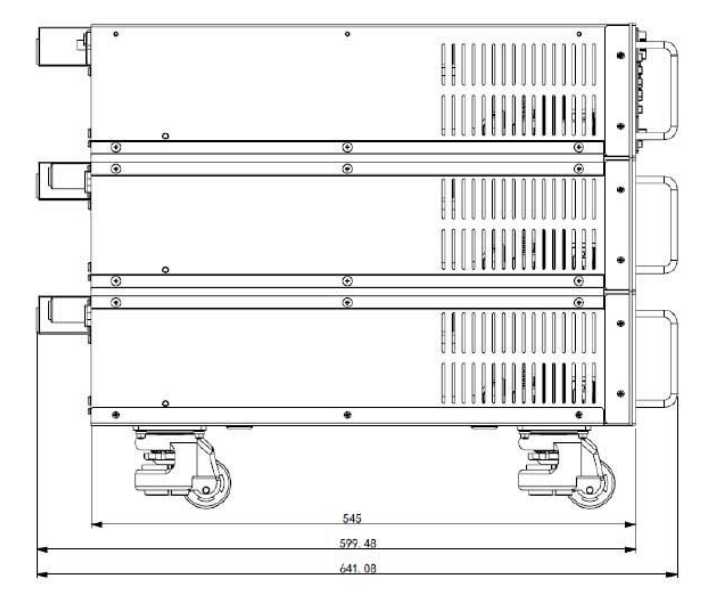

#### **Modello IT8616/IT8617** Dimensioni:

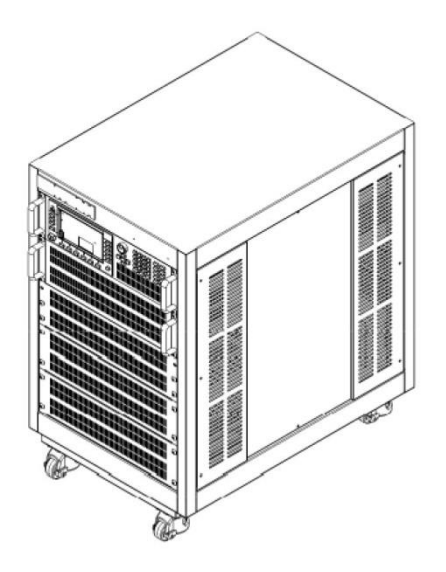

- Larghezza: 550.00 mm
- Altezza: 801.40 mm
- Profondità: 839.10 mm

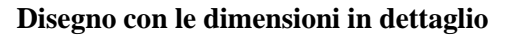

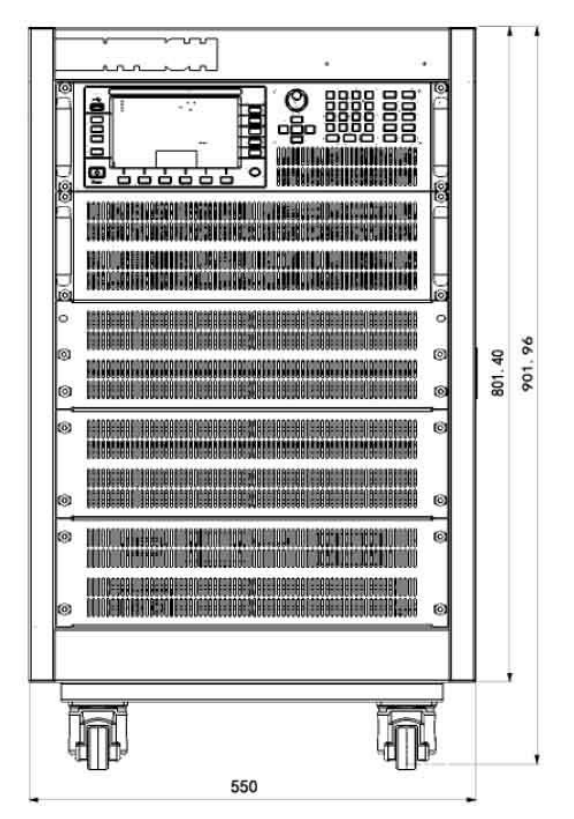

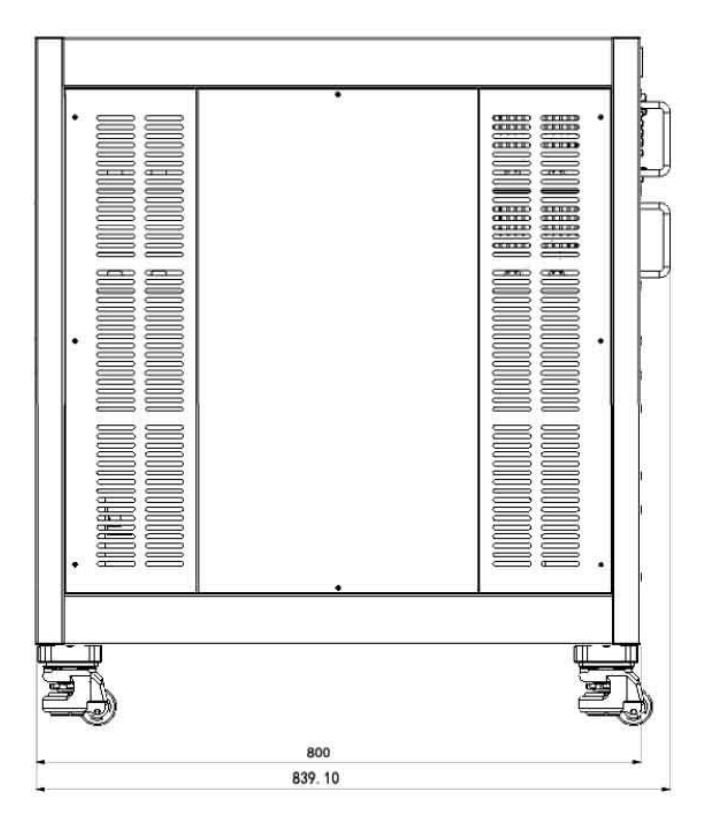

#### **Modello IT8624/IT8625/IT8626** Dimensioni:

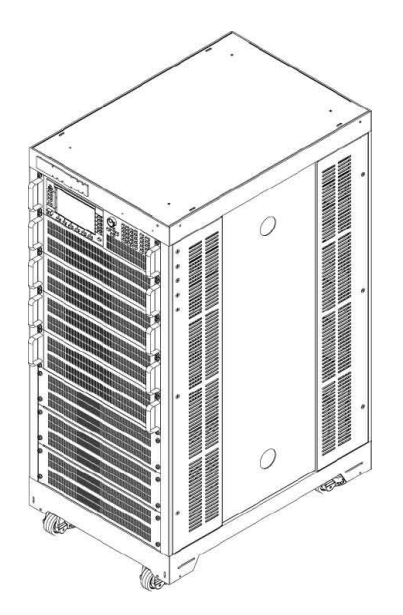

- Larghezza: 550.00 mm
- Altezza: 1291.19 mm
- Profondità: 800.00 mm

#### **Disegno con le dimensioni in dettaglio**

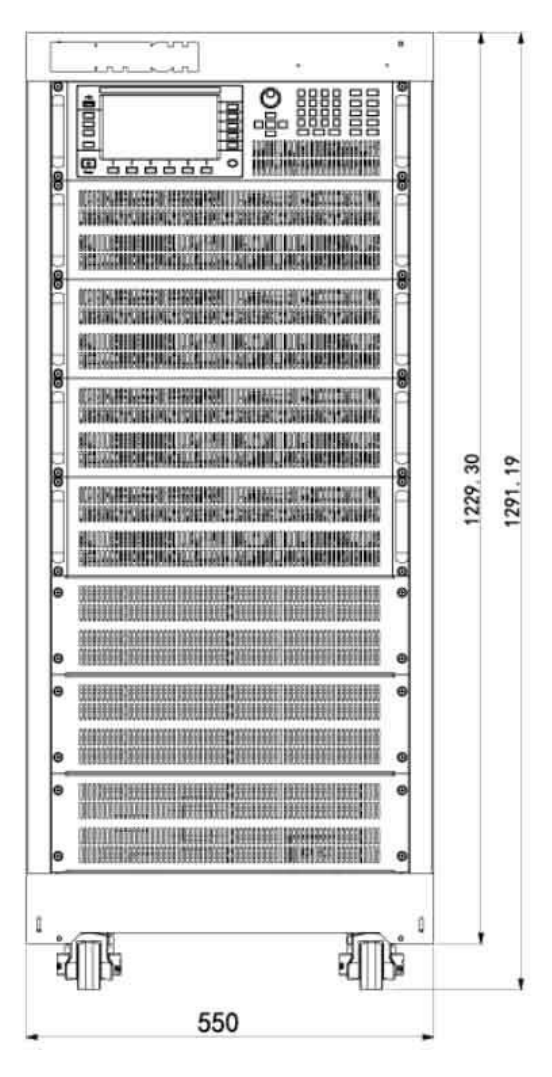

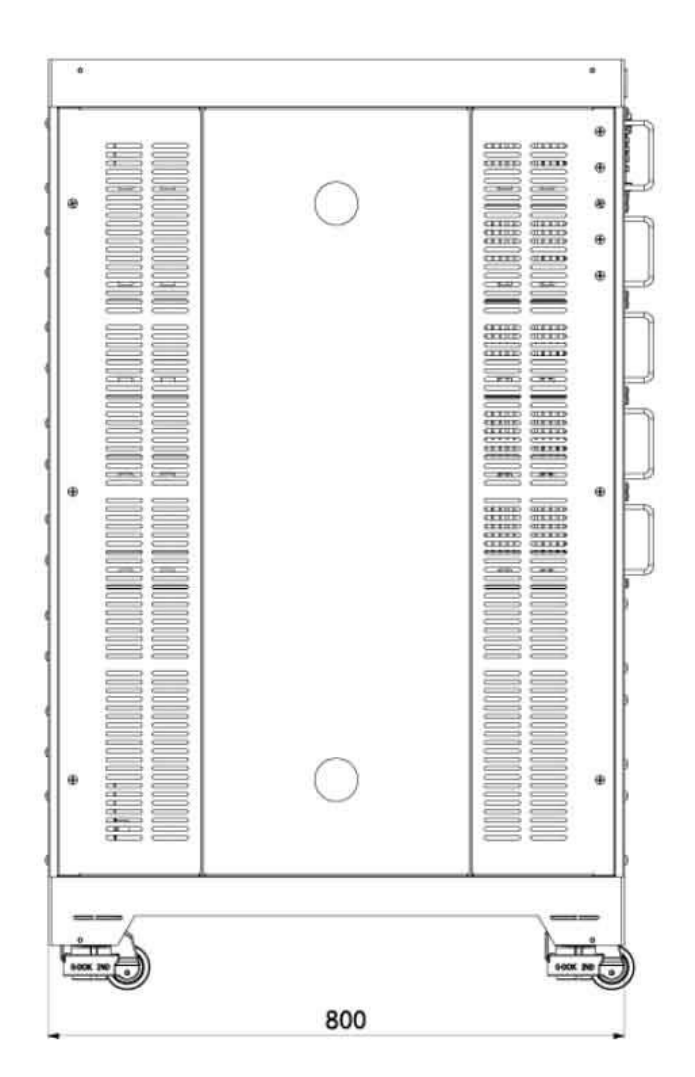

#### **Modello IT8627/IT8628** Dimensioni:

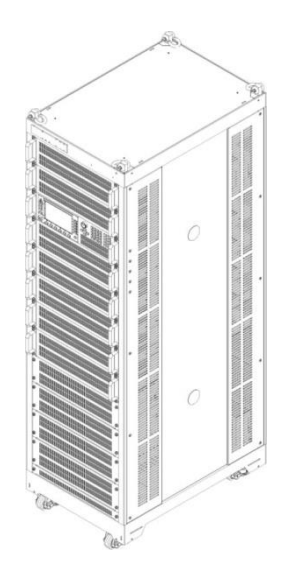

- Larghezza: 550.00 mm
- Altezza: 1869.15 mm
- Profondità: 800.00 mm

#### **Disegno con le dimensioni in dettaglio**

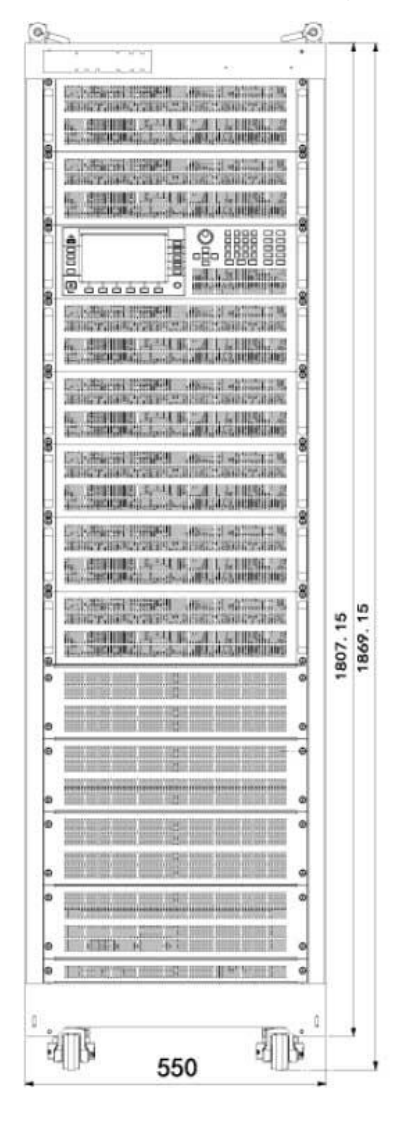

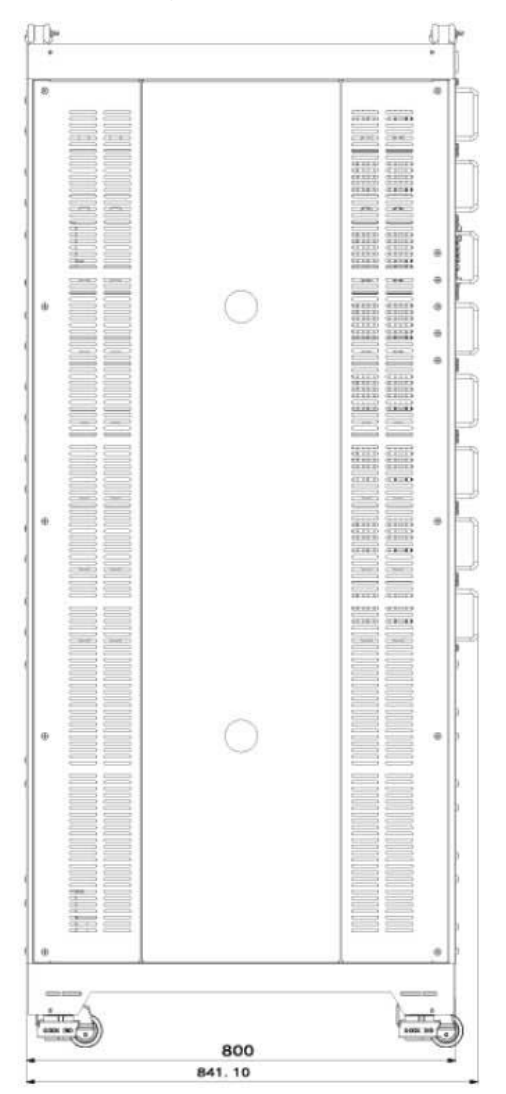

# <span id="page-12-0"></span>**Collegare il Cavo di Alimentazione**

Collegate il cavo di alimentazione fornito di serie ed accertatevi che la tensione fornita localmente dalla rete elettrica sia conforme con i requisiti dello strumento.

#### Categorie dei Cavi di Alimentazione

Sono disponibili diversi cavi di alimentazione standard per i modelli IT8615/IT8615L e IT8616/IT8617. Selezionate il cavo di alimentazione adeguato in base alla spina e tensione fornita localmente basandovi sulle specifiche fornite qui di seguito. Qualora il modello acquistato non fosse conforme con la tensione fornita in loco, contattare il vostro distributore locale oppure ITECH per eventuali modifiche.

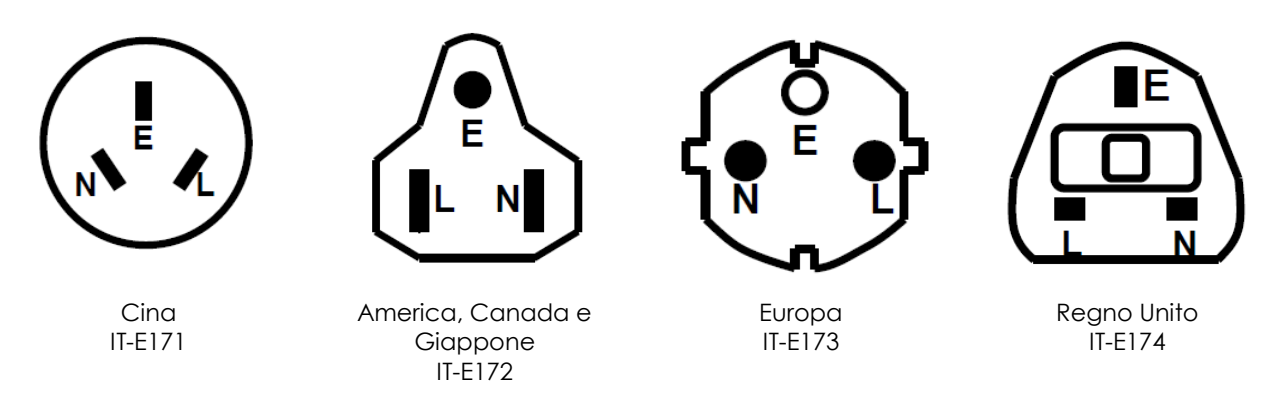

Il cavo di alimentazione per il carico elettronico IT8616/IT8617/IT8624/IT8625/IT8626/IT8627/IT8628 viene raffigurato nell'immagine qui di seguito:

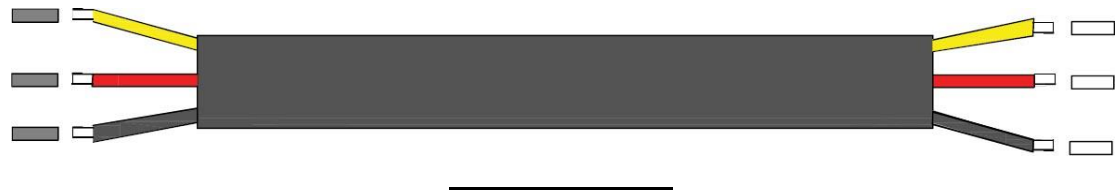

#### ATTENZIONE!

*I cavi di alimentazione forniti con lo strumento sono certificati per la loro sicurezza. Nel caso di sostituzione del cavo o si aggiunge un cavo di prolunga, accertatevi che questo sia conforme con i requisiti di alimentazione. Ogni uso scorretto invaliderà la garanzia di questo prodotto.*

#### Collegare il Cavo di Alimentazione

Carico elettronico modello IT8615/IT8615L

Collegare il cavo di alimentazione di serie direttamente all'ingresso in CA dello strumento.

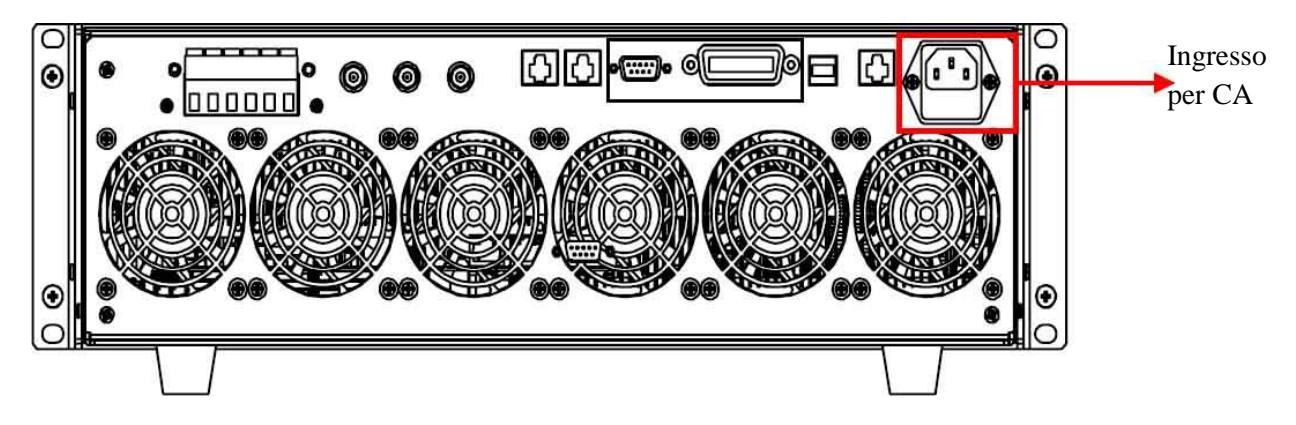

 Carico elettronico modello IT8616/IT8617 con supporto laterale (prendere come esempio il modello IT8617)

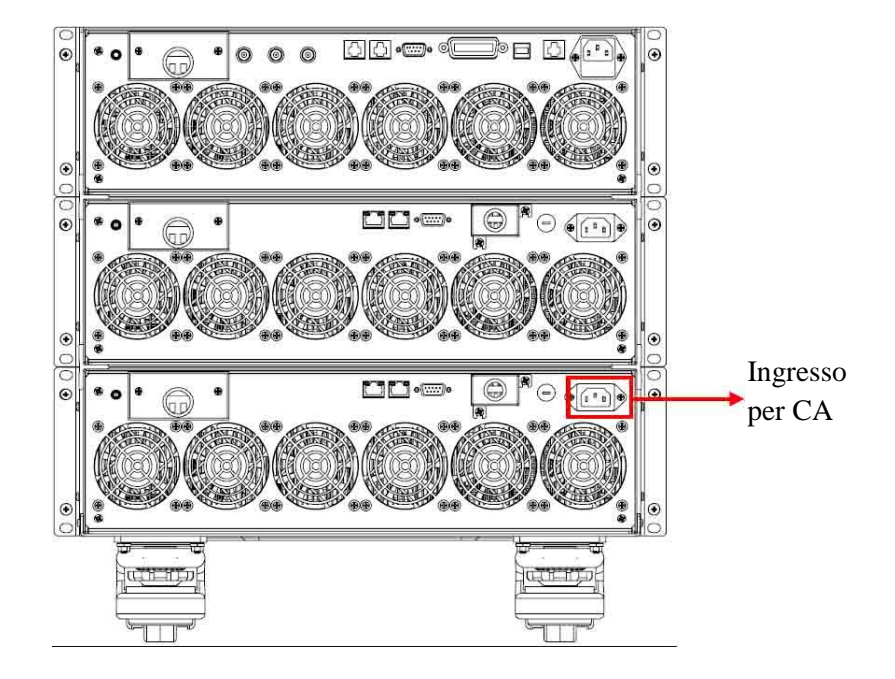

Collegare il cavo di alimentazione di serie direttamente all'ingresso in CA dello strumento.

 Carico elettronico modello IT8616/IT8617/IT8624/IT8625/IT8626/IT8627/IT8628 (prendere come esempio il modello IT8617)

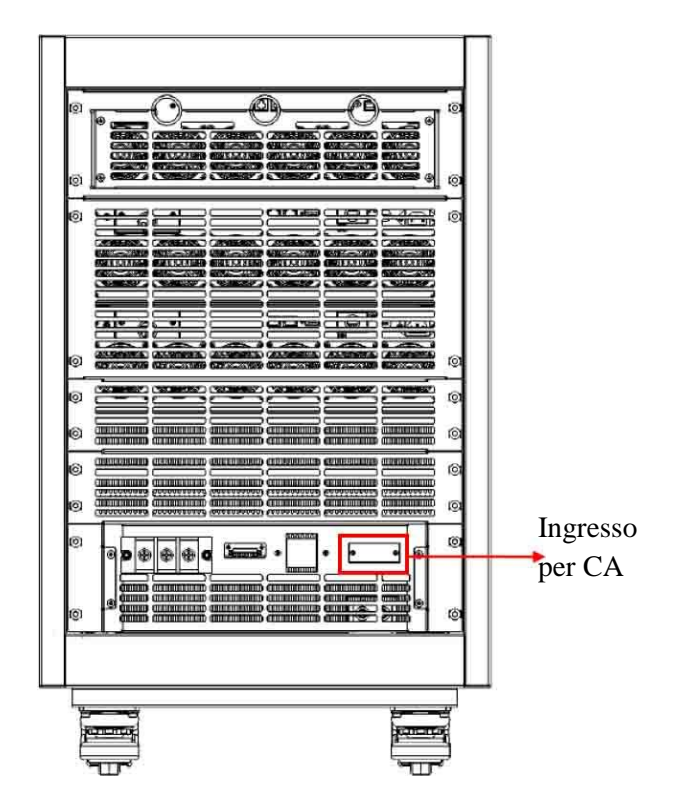

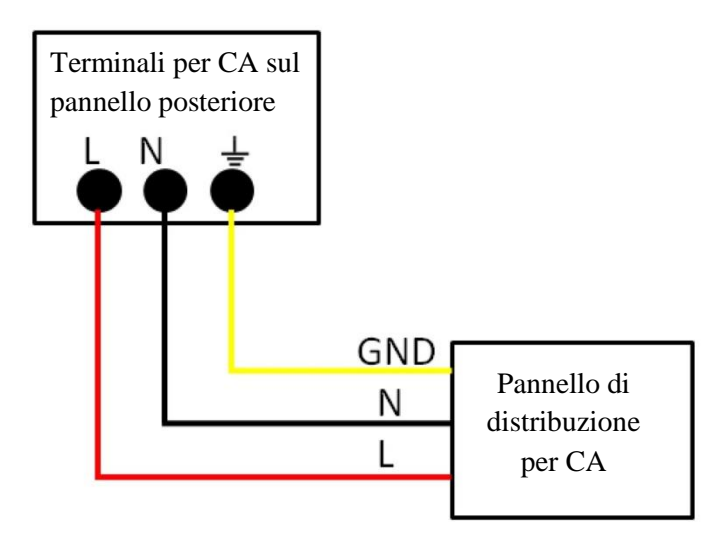

Nell'illustrazione sopra, un'estremità del cavo di alimentazione è collegata ai terminali per corrente alternata sul pannello posteriore. Collegate il filo della linea, del neutro e della massa ai corrispondenti terminali sullo strumento. Prima di inserire il filo, allentare la vite di fissaggio e poi bloccare la vite una volta inserito il filo. Collegate i tre fili all'altra estremità del cavo di alimentazione: rosso alla linea (L), nero al neutro (N) e giallo alla massa (G) al pannello di distribuzione per corrente alternata.

# <span id="page-14-0"></span>**Collegare le Linee di Prova**

#### Precauzioni durante il collegamento del circuito

#### ATTENZIONE!

- *Per prevenire scosse elettriche, spegnere il circuito sotto test prima della connessione.*
- *Inserite sempre la spina del cavo di alimentazione in una presa con messa a terra. Prima di collegare il circuito, accertatavi che il carico elettronico sia adeguatamente messo a terra.*
- *Spelate il rivestimento dei cavi di misura per collegarli a terminali di ingresso; inoltre le parti conduttive (fili spelati) non devono sporgere dai terminali. Accertatevi di avvitare saldamente le viti di fissaggio dei terminali di ingresso in modo che i cavi non si allentino.*
- *Quando collegate i cavetti di misura ai terminali della tensione di ingresso*, *questi devono avere dei terminali di sicurezza in gomma che ricoprono le loro le parti conduttive*. *Accertatevi di avvitare saldamente le viti di fissaggio dei terminali di ingresso in modo che i cavi non si allentino.*
- *Quando collegate i cavi ai terminali di ingresso del sensore esterno di corrente, questi devono avere* de *terminali di sicurezza che ricoprono le loro le parti conduttive*. *Accertatevi di avvitare saldamente le viti di fissaggio dei terminali di ingresso in modo che i cavi non si allentino.*

### CAUTELA!

- *Usate cavi di misura che siano conformi con le condizioni previste e la resistenza dielettrica e capacità di corrente che siano appropriate per la tensione e corrente che viene misurata.*
- *Per esempio: quando eseguite delle misure su una corrente da 20A, utilizzate fili in rame che abbiano un'area conduttiva con una sezione trasversale di 4mm<sup>2</sup> o superiore.*

#### <span id="page-14-1"></span>**Collegare il Circuito Base di Misura**

Oltre alla funzione di carico per AC/DC, il vostro carico elettronico programmabile permette di misurare i parametri elettrici e analizzare le armoniche di tensione. Il collegamento per eseguire queste misure di base è il seguente:

Il carico elettronico IT8600 è in grado di misurare i parametri elettrici del dispositivo sotto test. Lo schema specifico del circuito di connessione appare qui sotto.

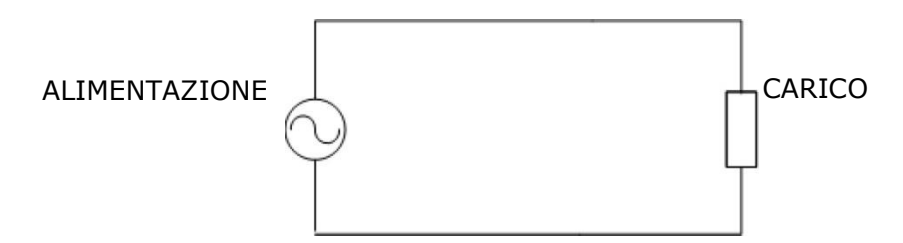

- 1. Collegate i fili ai rispettivi sei terminali **Vs+/ V+/ V+** e **Vs-/ V-/V** sul pannello posteriore.
- 2. Collegate rispettivamente le altre estremità dei fili al positivo e al negativo del dispositivo sotto test (vedere figura sotto).

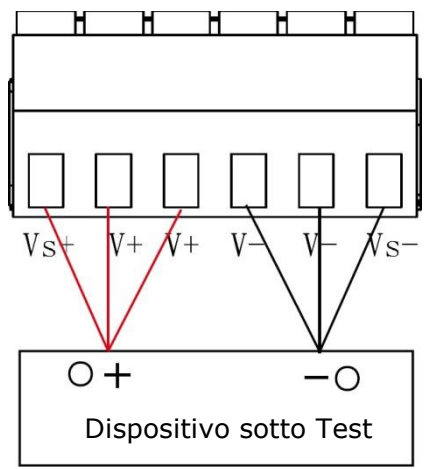

- **NOTA**: il positivo e il negativo dell'alimentazione in corrente alternata non influiscono sul valore che viene misurato. Mentre il positivo e il negativo all'uscita dell'alimentazione in corrente continua devono essere collegati correttamente; altrimenti, il valore misurato risulterà negativo.
- 3. Installate il coperchio di protezione sui terminali dopo aver collegato il circuito di misura in modo da prevenire un eventuale contatto durante la misura e proteggere la vostra personale incolumità.

# <span id="page-16-0"></span>**2: Avvio Rapido dello Strumento**

Questo capitolo descrive le procedure applicabili al carico elettronico IT8600 per garantire un avvio regolare dello strumento ed utilizzo nel suo stato iniziale, nonché dei pannelli anteriore e posteriore, funzioni dei tasti e dello schermo LCD prima di iniziare ad adoperare lo strumento e ottenere migliori risultati.

# <span id="page-16-1"></span>**Breve Introduzione**

Il carico elettronico programmabile IT8600 è installato in una struttura 3U con 420V/20A/1800W e una potente funzione per misurare parametri elettrici. Oltre alla misura dei parametri convenzionali come **Vrms, Vpk, Vdc, Irms, Ipk, Idc, W, VA, VAR, CF, PF** e **Freq**, lo strumento ha l'esclusiva capacità di analizzare fino a 50 armoniche di tensione in modo tale da verificare l'interferenza sul dispositivo sotto test (UPS, generatore, ecc.) rispetto alla rete elettrica.

Questo strumento è munito di un oscilloscopio che visualizza la forma d'onda della corrente e della tensione di ingresso del dispositivo sotto test. Nella modalità di misura per armoniche, i risultati delle analisi espressi in percentuale per ogni tipo di armoniche, possono essere visualizzati sotto forma di istogrammi.

Il carico elettronico IT8600 può essere usato con un collegamento in parallelo di più unità e un collegamento trifase parallelo per testare alimentatori trifasi in AC o alimentatori ad alta potenza. Nelle applicazioni trifase parallelo, potete selezionare la connessione nelle modalità Y e Δ in base ai requisiti richiesti per il test. Lo strumento include le interfacce standard GPIB, LAN e USB per una comunicazione veloce e stabile.

- **Gamma di Frequenza**: 45-450HZ
- **Ingresso Corrente Alternata**: 50-420Vrms, 0-20Arms, 1,800W
- **Ingresso Corrente Continua**: 10V-600V, 0.1A-20A, 1,800W
- Formato 3U, 1,800W, schermo LCD da 7"
- Controllo parallelo/trifase
- Funzione oscilloscopio per visualizzare le forme d'onda di tensione e corrente
- Misura per Vrms, Vpk, Vdc, Irms, Ipk, Idc, W, VA, VAR, CF, PF e FREQ
- Misura i parametri THD (V) fino a 50 armoniche
- **Carico elettronico AC**: modalità CC/CR/CP
- **Carico elettronico DC**: modalità CC/CR/CP/CV
- Controllo analogico esterno 0-10V e monitoraggio analogico tensione/corrente
- Protezione OTP, OCP, OVP, UVP e OPP
- Interfacce di comunicazione GPIB, LAN, USB ed interfaccia esterna USB

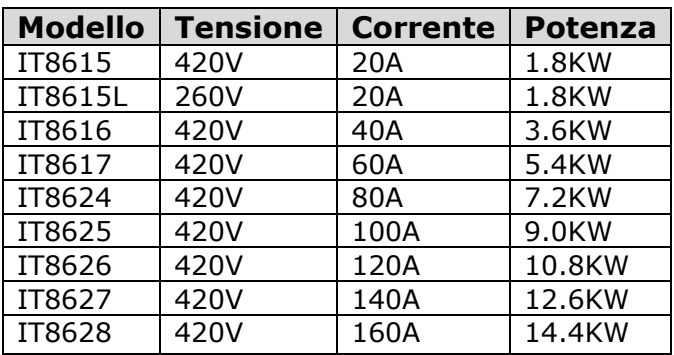

# <span id="page-17-0"></span>**Pannello Anteriore**

Qui sotto appare lo schermata del pannello anteriore e i tasti funzione del carico elettronico IT8600

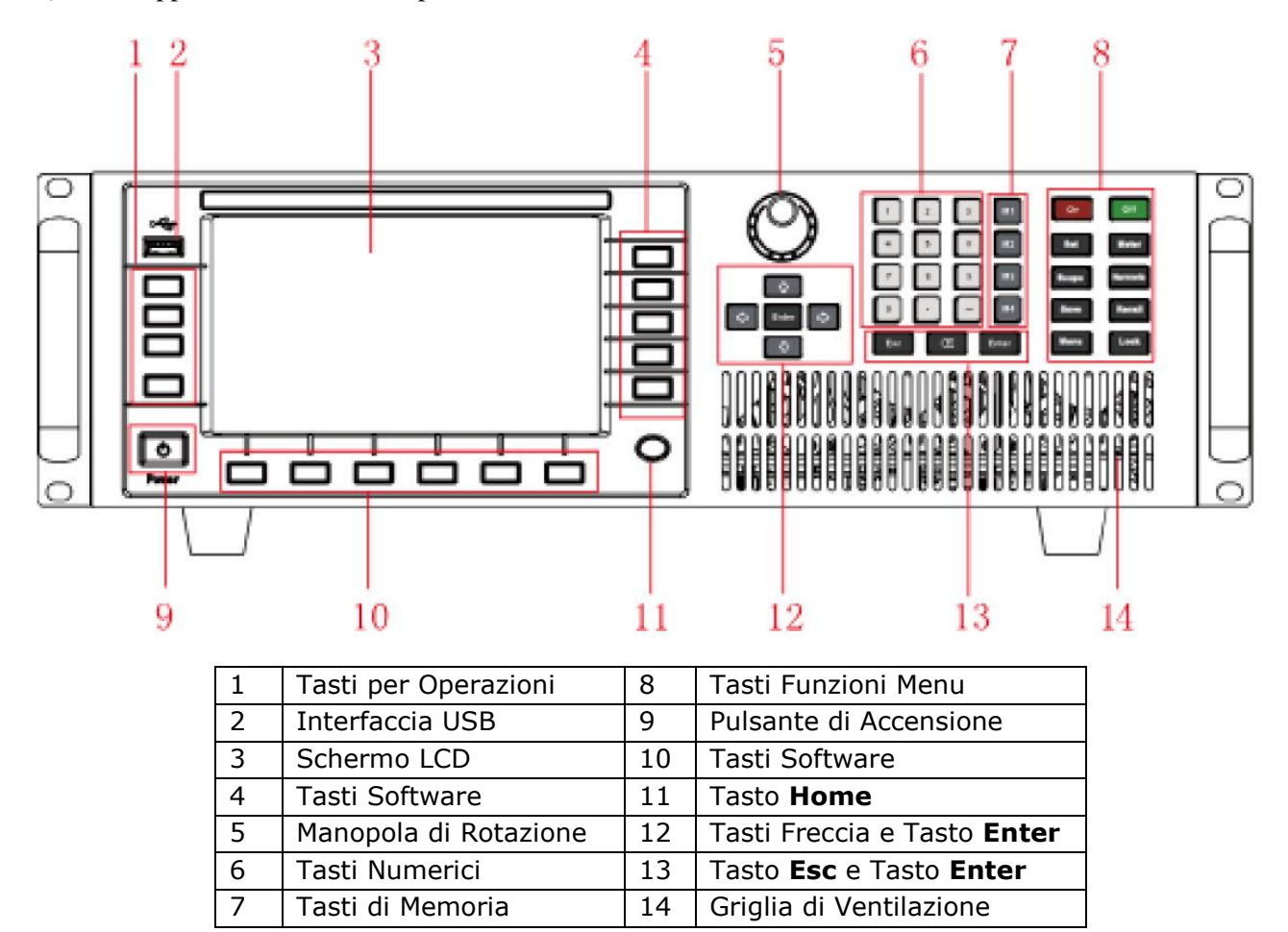

# <span id="page-17-1"></span>**Descrizione dei Tasti**

La figura qui sotto mostra i tasti funzione del pannello anteriore e gli altri tasti del carico IT8600.

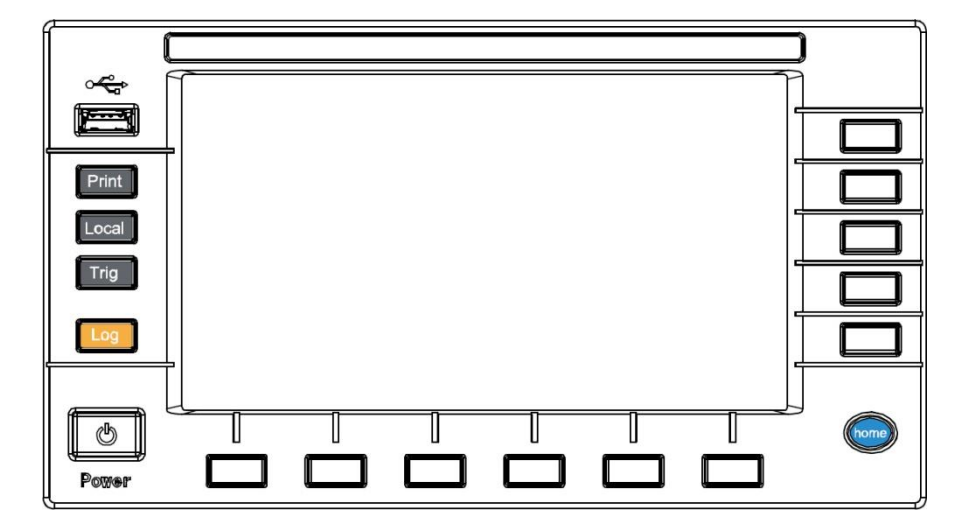

### Dettagli dei Tasti

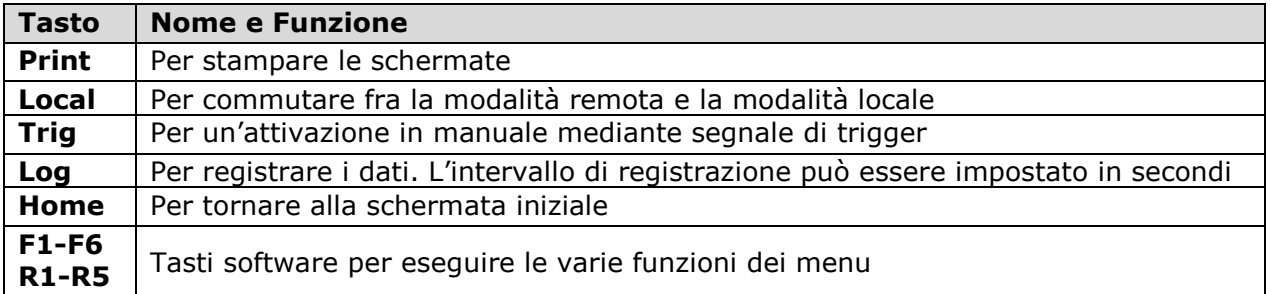

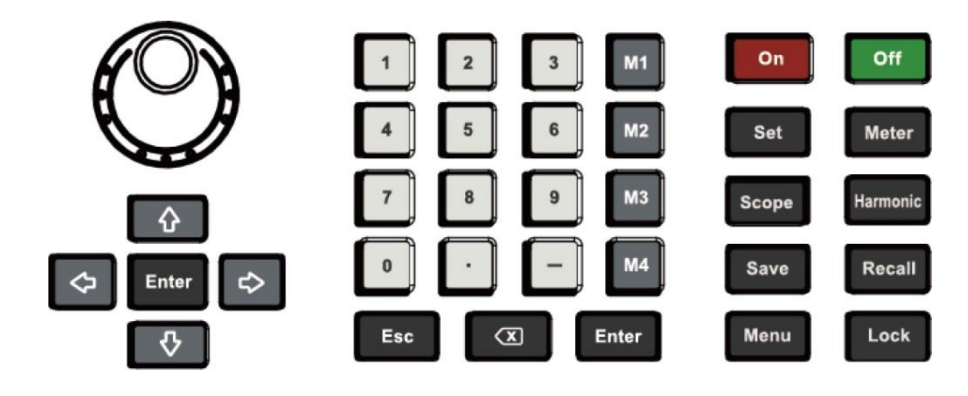

### Dettagli dei Tasti

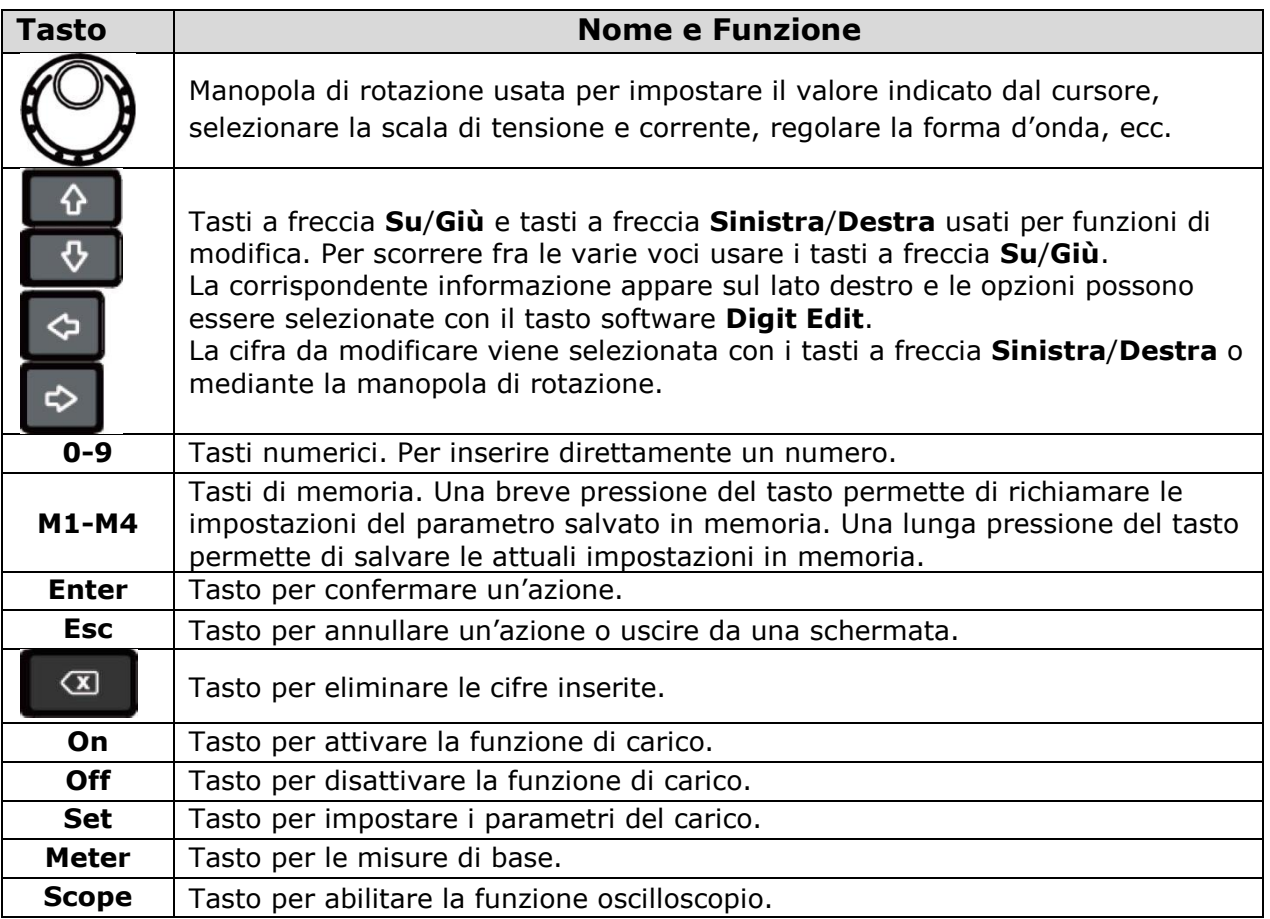

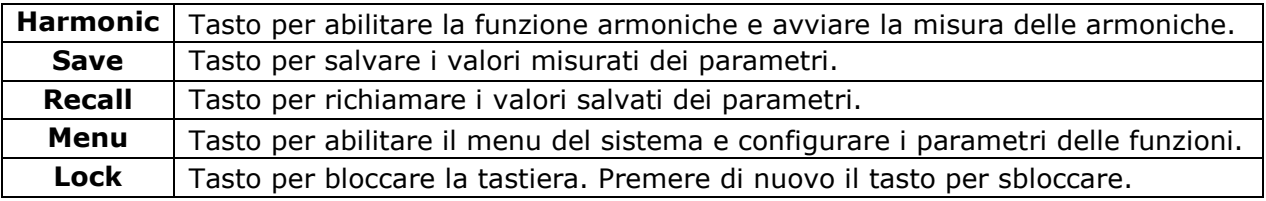

# <span id="page-19-0"></span>**Interfaccia Grafica dello Strumento**

Il vostro carico elettronico IT8600 può simulare carichi in corrente alternate e continua. La schermata qui sotto rappresenta l'interfaccia grafica con le informazioni di base per la misura con modalità carico in AC come esempio.

#### interfaccia per Misura Base

Premere **Meter** per visualizzare l'interfaccia per la misura base.

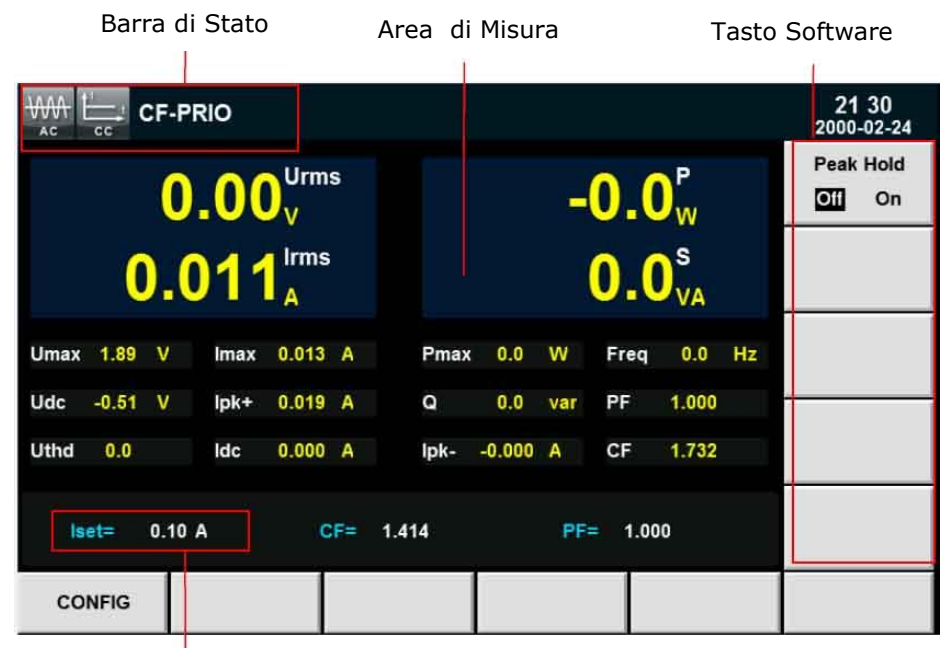

Valore Impostato

# <span id="page-19-1"></span>**Simboli e Diciture sull'Interfaccia Grafica**

L'interfaccia grafica del vostro carico elettronico IT8600 visualizzerà le seguenti diciture e simboli. Tutte le rappresentazioni testuali e simboli sono elencati e descritti nella tabella qui di seguito:

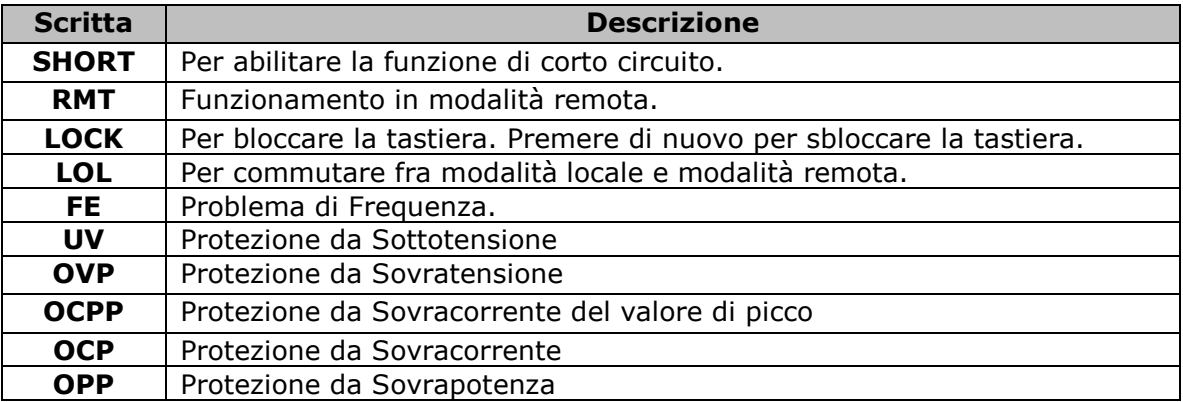

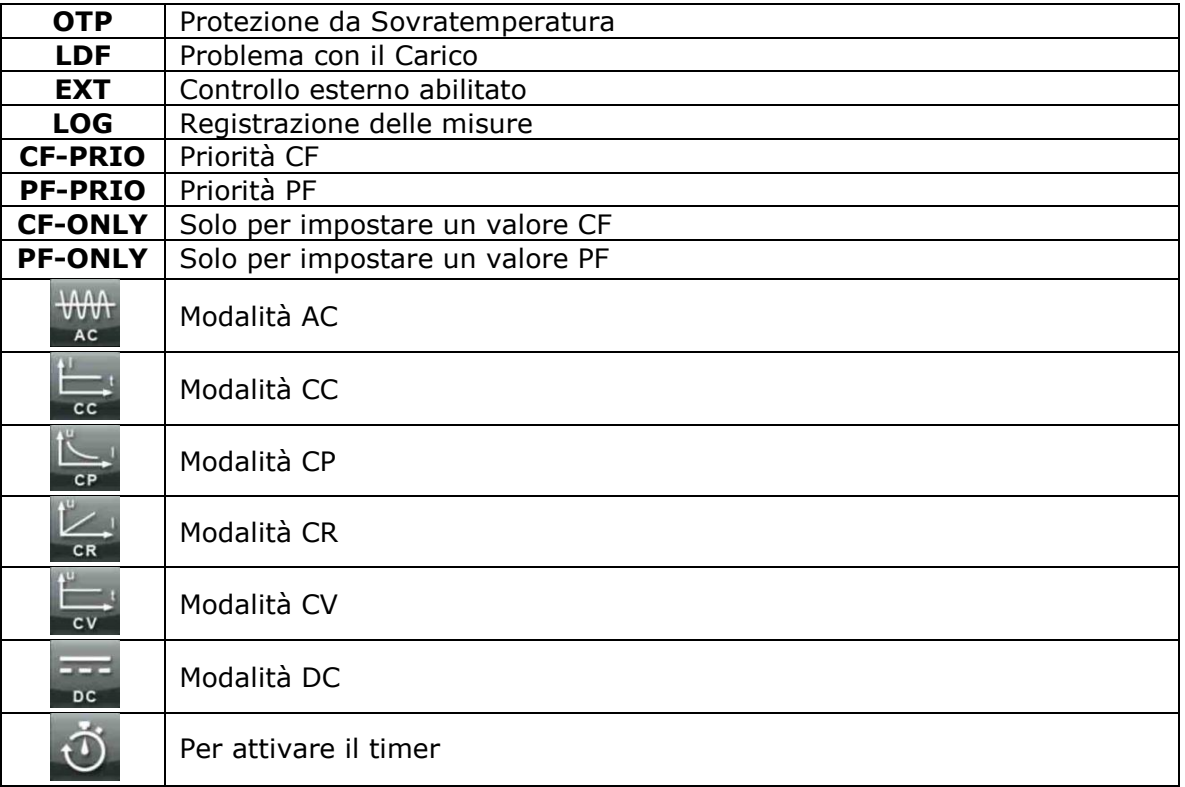

# <span id="page-20-0"></span>**Pannello Posteriore**

Il pannello posteriore del carico elettronico IT8615/IT8615Lviene raffigurato nell'immagine qui sotto.

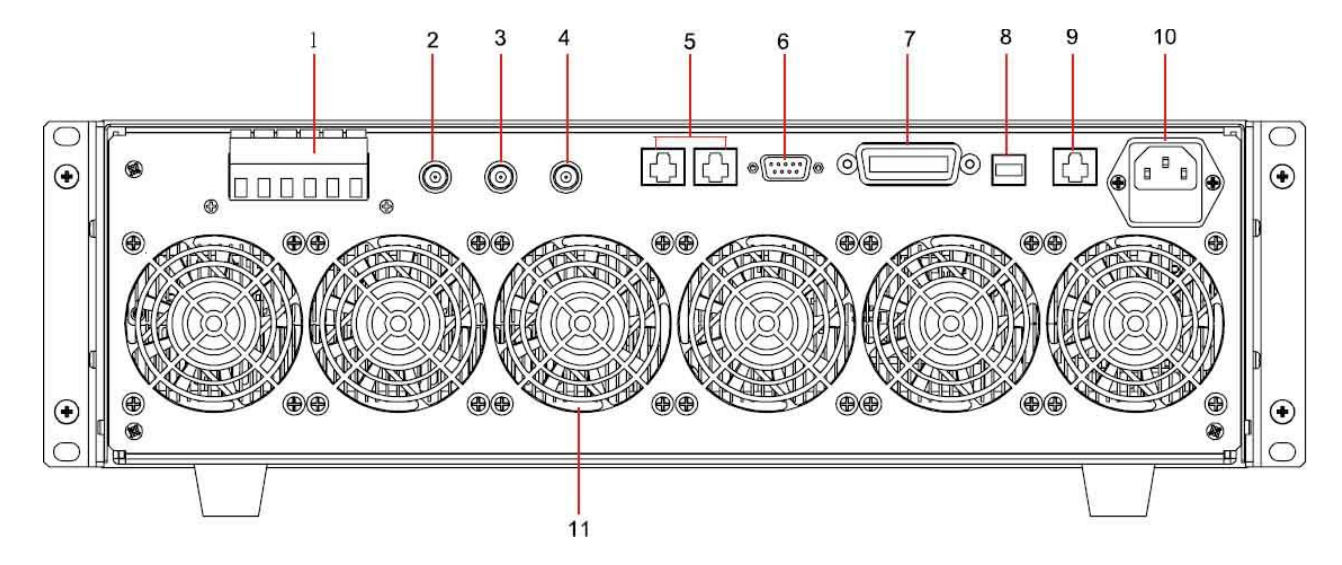

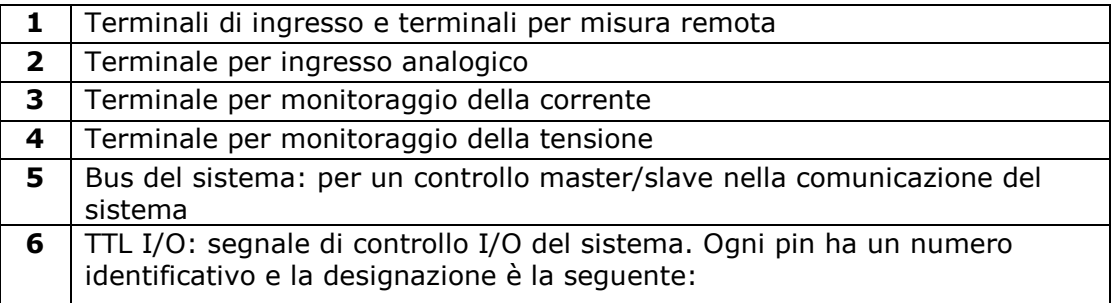

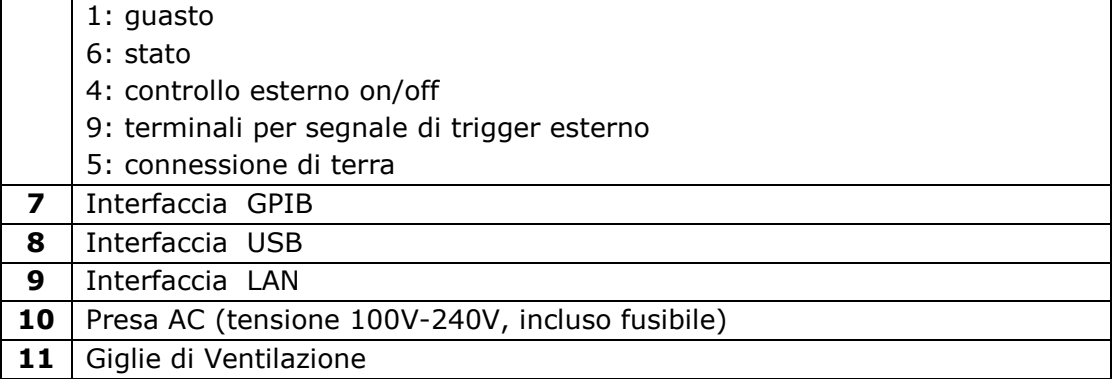

Il pannello posteriore del modello IT8616/IT8617 con supporto laterale viene mostrato nelle figura successiva.

Il carico elettronico IT8616 consiste di due IT8615 e il carico elettronico IT8617 consiste di tre IT8615. Prendere come esempio IT8717, il pannello posteriore dello strumento sopra è lo stesso del IT8615.

Eccetto per i terminale bus del sistema e le prese per alimentazione in AC, gli strumenti sotto non hanno interfacce di comunicazione.

Il pannello posteriore del modello IT8617 viene mostrato qui di seguito:

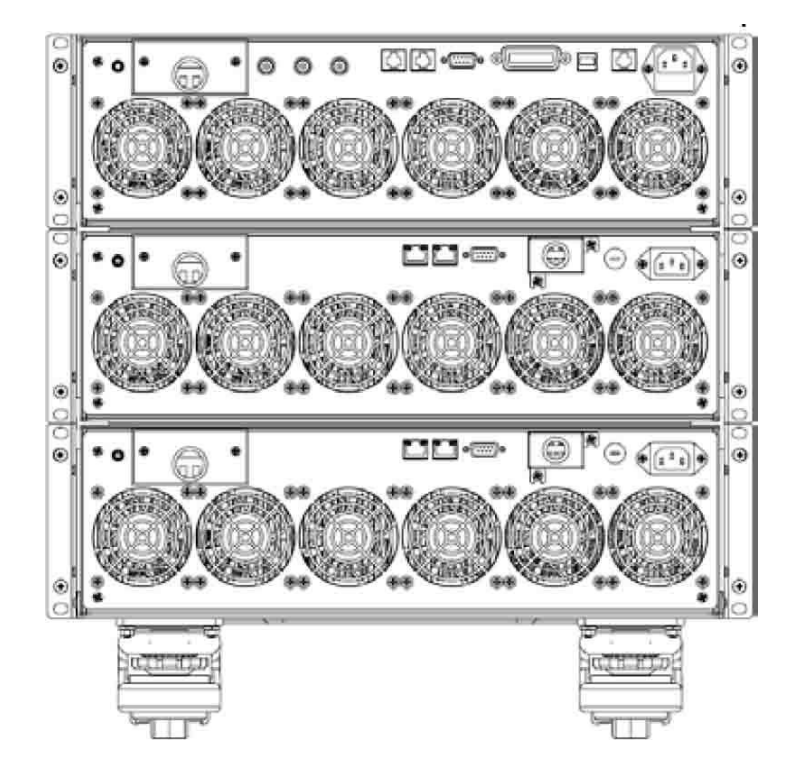

Il pannello posteriore del modello IT8616/IT8617 in formato 15U viene mostrato nella figura qui di seguito (prendere come esempio il modello IT8616).

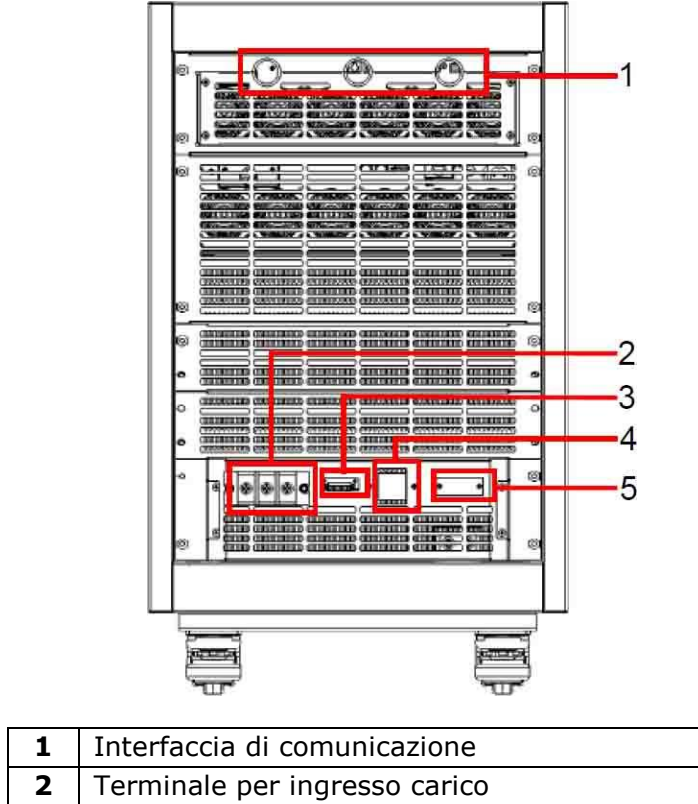

|   | Terminale per ingresso carico           |
|---|-----------------------------------------|
| 3 | Terminale per misura in modalità remota |
| 4 | Interruttore per alimentazione          |
|   | Presa per cavo di alimentazione in AC   |

Il pannello posteriore del modello IT8624/IT8625/IT8626/IT8627/IT8628 viene mostrato nella figura qui di seguito (prendere come esempio il modello IT8625).

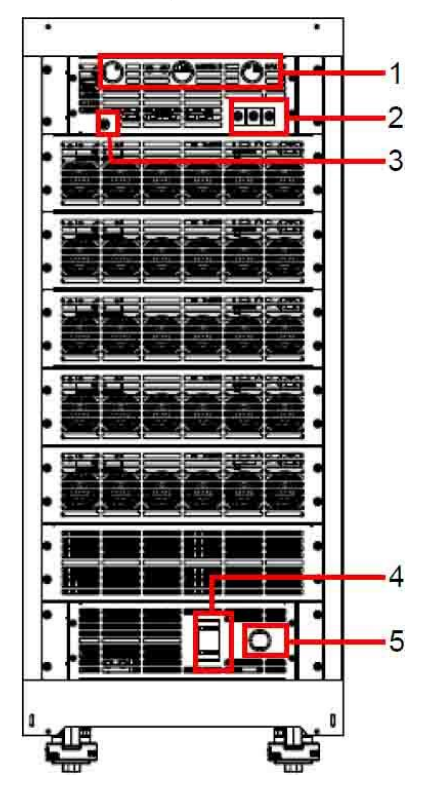

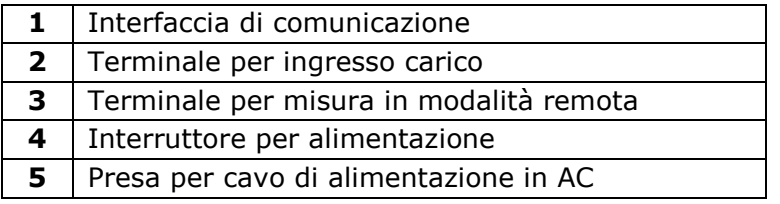

# <span id="page-23-0"></span>**Test Diagnostico all'Accensione**

Un auto test senza errori indica che lo strumento funziona correttamente e può essere usato normalmente. Potete accendere lo strumento premendo l'apposito interruttore (vedi qui sotto stato di acceso/spento).

> $\bigcirc$  $\mathbf{\Pi}$  $\mathbf{\mathbf{\mathbf{\mathbf{\mathbf{\mathbf{m}}}}}}$

La normale procedura di accensione dello carico elettronico è la seguente:

- 1. Collegate il cavo di alimentazione e premere il tasto [**Power]** per accendere lo strumento. Apparirà una schermata con la versione del carico elettronico e relativa data/ora.
- 2. Dopo la fase di inizializzazione, apparirà la seguente schermata.

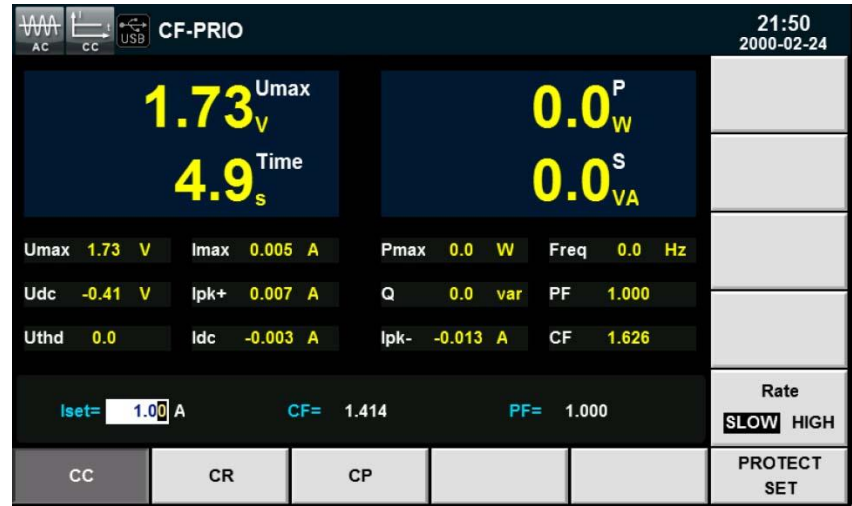

- **NOTA**: in caso di errore, l'auto test si fermerà. Contattare ITECH o l'assistenza tecnica.
- 3. Premere il tasto **[Menu]** e apparirà la schermata con le informazioni del sistema.

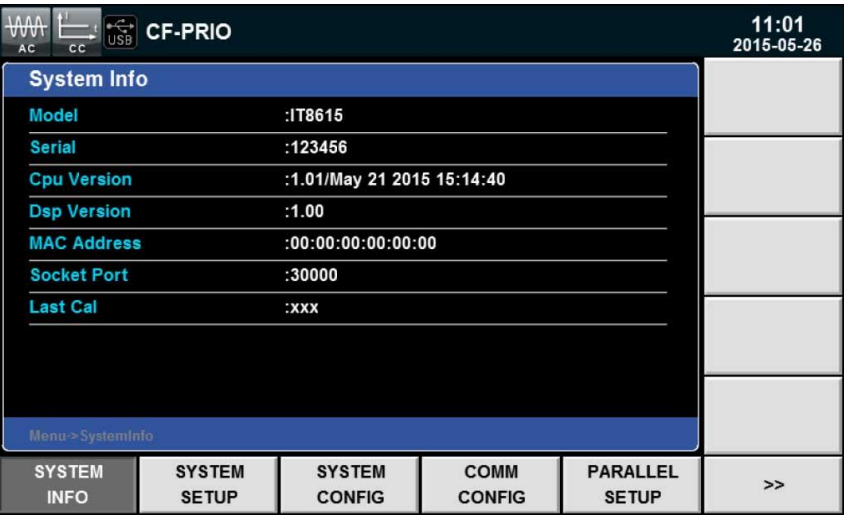

### <span id="page-24-0"></span>**Auto Test del Sistema**

La funzione di auto test per il carico elettronico può essere abilitata per verificare gli elementi **Lcd**, **Led**, **Dsp** e **Backup Ram**. I passaggi da seguire sono:

- 1. Premere il tasto **[Menu]** per accedere al menu del sistema.
- 2. Premere il tasto **[>>]** per scorrere lungo il menu del sistema.
- 3. Selezionare [**SELF TEST**] per visualizzare la schermata **System Self\_Test**.

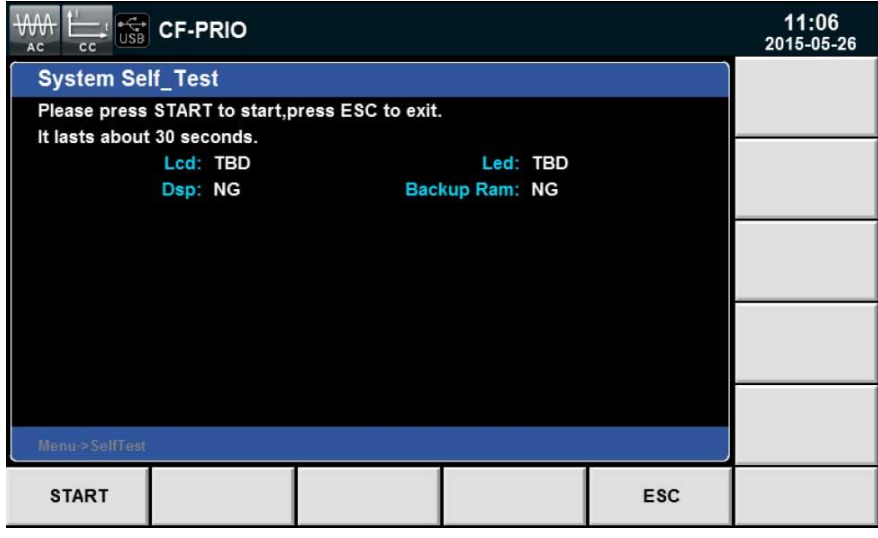

- 4. Premere il tasto [**START]** e il sistema avvierà il suo auto test per **Lcd**, **Led**, **Dsp** e **Backup Ram**.
- 5. Se appare **OK** dopo ogni elemento verificato, significa che il test è stato superato. Se invece appare **NG**, è necessario verificare l'elemento in questione; ad esempio la luminosità dello schermo, ecc.

#### Verificare la Tensione di Ingresso

La tensione minima di ingresso in AC del carico elettronico IT8600 è 50V rms. La tensione minima di ingresso in DC del carico elettronico IT8600 è 10V rms. Quando un carico qualsiasi viene applicato allo strumento e il valore impostato della tensione di ingresso eccede il valore minimo, la corrente e il valore CF dovrebbero essere regolati opportunamente rispetto alla funzione in corso; altrimenti verrà abilitata la protezione da sottotensione dello strumento e nessun carico potrà essere applicato.

- 1. Collegare il circuito di misura in base al metodo di connessione specificato nel Capitolo 3.
- 2. Impostare la tensione e corrente di uscita.
- 3. Premere il tasto **[Iset]** per configurare la corrente, resistenza o potenza.
- **NOTA**: per i dettagli sulle impostazioni di corrente, resistenza o potenza nelle varie modalità operative, consultate il Manuale Utente per IT8600.
- 4. Premere il tasto **[Enter]** per confermare.
- 5. Premere il tasto **[On]** per abilitare l'ingresso del carico.

Se durante il normale utilizzo dello strumento fosse necessario sostituire un fusibile saltato, dovrete seguire la procedura descritta qui di seguito. Il fusibile per i modelli IT8615/IT8615L e IT8616/IT8617 con supporto laterale può essere sostituito dall'utente.

1. Per prima cosa, scollegate il cavo di alimentazione della presa sullo strumento e poi estraete il relativo portafusibili utilizzando un piccolo cacciavite come viene mostrato nella figura qui di seguito:

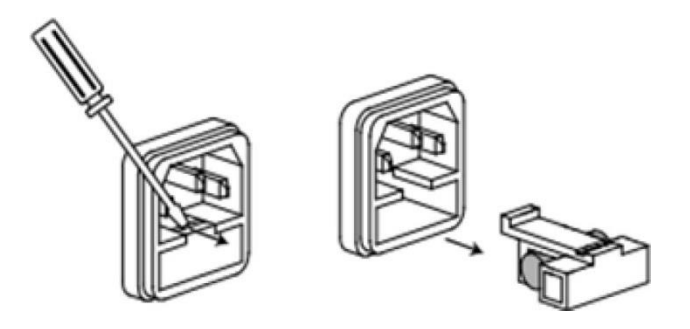

- 2. Ispezionate visivamente le condizioni del fusibile e se necessario, sostituite con un altro fusibile che abbia le stesse caratteristiche. Fate riferimento alle corrispondenti specifiche tecniche per conoscere la portata del fusibile.
- 3. Una volta completata la sostituzione del fusibile, rimettere il portafusibili nella sua posizione originale, come mostrato qui sotto:

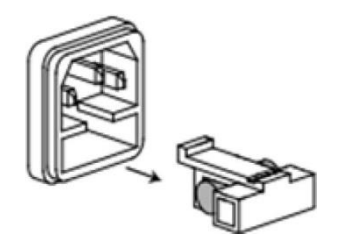

# <span id="page-26-0"></span>**3: Funzionamento di Base**

Questo capitolo descrive il funzionamento dei tasti presenti sul pannello anteriore del carico elettronico. Lo strumento deve essere in modalità locale quando viene comandato mediante il pannello anteriore. Quando si accende lo strumento, la modalità predefinita è quella locale. In modalità locale, è possibile abilitare tutte le funzioni del carico con i comandi sul pannello anteriore.

# <span id="page-26-1"></span>**Commutare lo Stato del Carico Elettronico**

I pulsanti **[On]/[Off]** sul pannello anteriore sono usati per commutare l'ingresso del carico. Se il pulsante **[On]** è illuminato, indica che l'ingresso del carico è attivato mentre se il pulsante **[Off] è** illuminato indica che l'ingresso del carico è attivato è disattivato. Lo stato iniziale del carico elettronico è **OFF**.

# <span id="page-26-2"></span>**Bloccare i Tasti del Pannello Anteriore**

Premere il tasto **[Lock]** per bloccare i tasti sul pannello anteriore. La scritta **LOCK** verrà visualizzata sullo schermo LCD. In questa condizione, gli altri tasti sono inattivi, eccetto per il tasto **Lock**. Premere ancora il tasto **[Lock]** per sbloccare i tasti.

# <span id="page-26-3"></span>**Configurare i Menu**

Potete configurare il sistema impostando la modalità carico e i parametri generali usando il menu del carico. Premere il tasto **MENU** sul pannello anteriore per impostare il menu del sistema. È possibile impostare i seguenti menu:

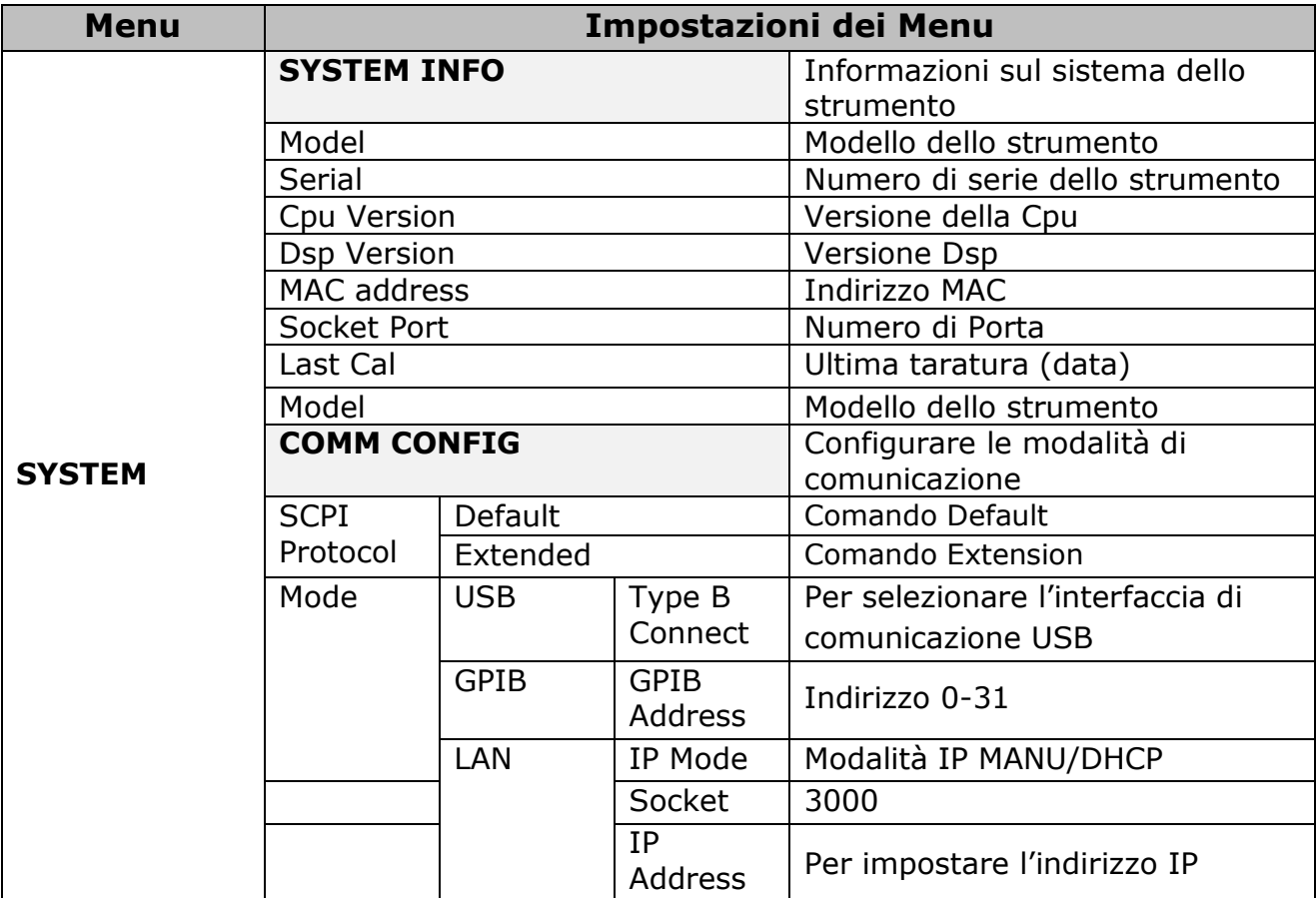

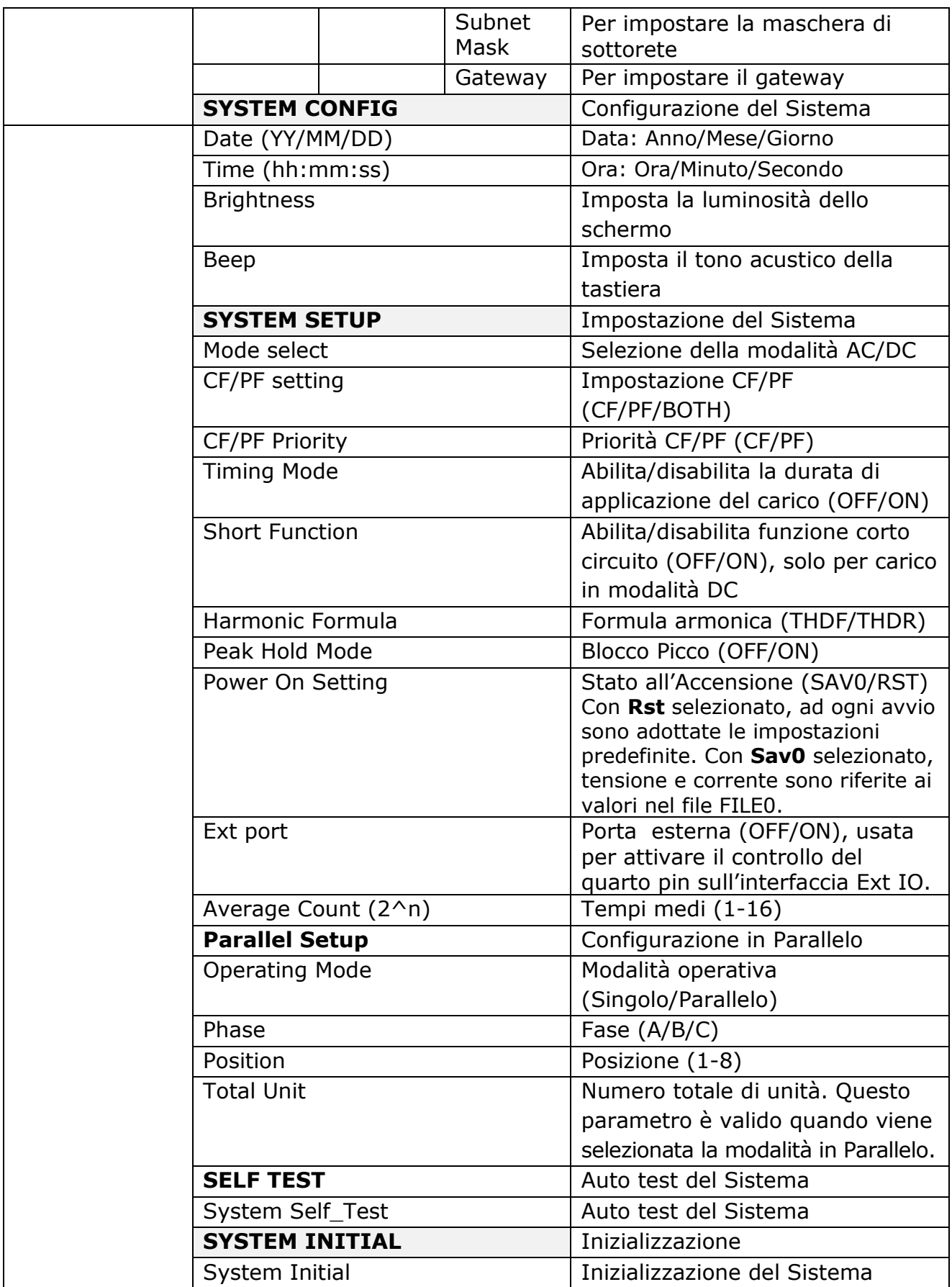

### <span id="page-28-0"></span>**Salvare e Richiamare i Parametri**

Il carico elettronico IT8600 può salvare tutti i parametri impostati in dieci memorie non volatili in modo che possono essere facilmente e rapidamente richiamati. I file di archiviazione vanno da FILE0 a FILE9. Una lunga pressione dei tasti M1/M4 sul pannello anteriore per salvare i parametri impostati; una breve pressione dei tasti da M1/M4 per richiamare i parametri salvati. L'accesso a M1/M4 equivale a FILE1/FILE4.

#### Procedura per Richiamare I Parametri

Per salvare i parametri impostati e poterli richiamare in futuro, eseguite i seguenti passaggi:

Esempio: la corrente costante (CC) del carico elettronico è 1A, CF è 2.0 mentre PF è 1.000. Salvare questi parametri nel registro di memoria 3 e poi richiamate questi parametri.

#### Salvare i Parametri

- 1. Impostare i parametri e premere il tasto **[Enter]** per confermare.
- 2. Premere il tasto **[Save]** per salvare i valori. In **Save file to:** selezionare 3.
- 3. Premere il tasto **[Enter]** per confermare.

Premere a lungo su M3. Quando appare la dicitura "**Save3 is performed**", significa che i parametri sono stati salvati nel registro di memoria 3.

#### Richiamare i Parametri

- 1. Premere il tasto **[Recall]**. Quando appare la dicitura **"Recall file from:"**, selezionare il numero di file precedentemente salvato come 3.
- 2. Premere il tasto **[Enter]** per confermare.

Una breve pressione di M3 e appare la dicitura **"Recall3 is performed"**. Dopo di che verranno visualizzati i parametri salvati.

# <span id="page-28-1"></span>**Catturare le Schermate**

Il carico elettronico permette di catturare le schermate. Quando si preme **[Print]** sul pannello anteriore, lo strumento catturerà la schermata presente e la salverà in un dispositivo esterno di memoria.

### <span id="page-28-2"></span>**Commutare fra Modalità Locale e Remota**

Il carico elettronico ha due modalità operative: **locale** e **remota**; ed è possibile commutare fra una e l'altra mediante apposito comando. La modalità operativa predefinita è quella locale.

**Modalità Locale**: in questo caso potete usare i tasti sul carico elettronico per eseguire le relative operazioni.

**Modalità Remota**: in questo caso, il carico elettronico è collegato ad un PC e le relative operazioni vengono eseguite attraverso il computer. Nella modalità remota, tutti i tasti sul pannello anteriore non possono essere usati, eccetto il tasto **Local**. Premere il tasto **Local** per abilitare la modalità locale.

# <span id="page-28-3"></span>**Selezionare la Corrente Alternata o la Corrente Continua**

Il carico elettronico IT8600 può simulare carichi sia in AC e sia in DC. Potete impostare la modalità di simulazione del carico nel menu del sistema. La procedura da seguire è la seguente:

- 1. Premere il tasto **[Menu]** per accedere al menu del sistema.
- 2. Premere il tasto **[SYSTEM SETUP]** per accedere alle impostazioni del sistema.
- 3. Premere i tasti a freccia **Su** e **Giù** per spostare il cursore e selezionare **"Mode select"**.
- 4. Le opzioni corrispondenti sono visualizzate sul lato destro. Premere il corrispondente tasto software per selezionare **AC** oppure **DC**.

5. Premere il tasto **[Enter]** per confermare e uscire dal menu del sistema.

## <span id="page-29-0"></span>**Selezionare la Modalità Operativa**

Per simulare un carico in AC, premere [**Set**] sul pannello anteriore e poi selezionare la modalità operativa in AC premendo i tasti software corrispondenti a **CC**, **CR** e **CP** nella relativa interfaccia. Per simulare un carico in DC, premere **[Set]** sul pannello anteriore e poi selezionare la modalità operativa in DC premendo i tasti software corrispondenti a **CC**, **CR**, **CP** e **CV** nella relativa interfaccia.

Una volta selezionate la modalità operativa, potrete facilmente impostare la tensione, corrente, resistenza, potenza e altri valori. Tutti i dati sono regolati in base al valore di corrente, potenza, CF e PF. In modalità locale, tutti i dati possono essere impostati mediante il pannello anteriore. Quando modificate un parametro, il testo o l'area modificata o selezionate nell'interfaccia lampeggeranno per indicare il valore modificato.

## <span id="page-29-1"></span>**Registrare i Dati**

Il carico elettronico IT8600 può registrare tutti i valori misurati. Premere il tasto **[Log]** e poi impostare l'intervallo di registrazione (in secondi). Premere il tasto **Start** per avviare la registrazione dei dati. Il carico elettronico può registrare le misure ad intervalli e salvare questi valori in un dispositivo esterno di memoria. I dati sono salvati nel formato csv. Il nome del file è **it8600Log.csv**; il contenuto del file appare qui sotto.

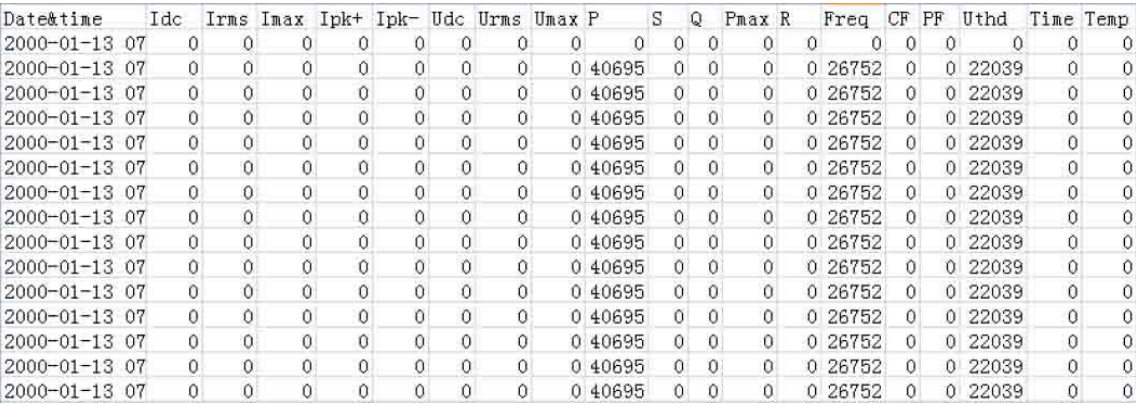

### <span id="page-29-2"></span>**Modificare le Impostazioni**

Sono disponibili due diversi metodi per modificare i valori dei parametri:

**Manopola di Rotazione**: girate questa manopola nella direzione di decremento per diminuire il valore della corrente, resistenza e potenza; girate questa manopola nella direzione di incremento per aumentare il valore della corrente, resistenza e potenza.

**Cursore e Tasti Numerici**: premere i tasti a freccia **Su** e **Giù** per selezionare il parametro da variare e poi premere direttamente sulla tastiera numerica per inserire il nuovo valore.

# <span id="page-29-3"></span>**Impostare il Tempo di Carico**

Potete impostare un intervallo di tempo per applicare il carico elettronico IT8600. Una volta abilitata questa modalità di carico, è possibile impostare la sua durata nel tempo. Quando il tempo di carico raggiungerà il valore di durata prefissato, l'applicazione del carico si disattiverà in modo automatico.

Potete abilitare questa modalità nel menu del sistema, come viene spiegato qui di seguito:

- 1. Premere il tasto [**Menu]** per accedere al menu del sistema.
- 2. Selezionare il tasto software **[SYSTEM SETUP]** per accedere alle impostazioni del sistema.
- 3. Premere i tasti a freccia **Su** e **Giù** e selezionare [**Timing Mode]**. Premere il tasto **[On]** sul lato destro per abilitare la modalità.
- 4. Ritornare alla schermata principale dove sono visualizzati i parametri di tempo. Ruotate la manopola o premere i tasti numerici per impostare il tempo di applicazione del carico.

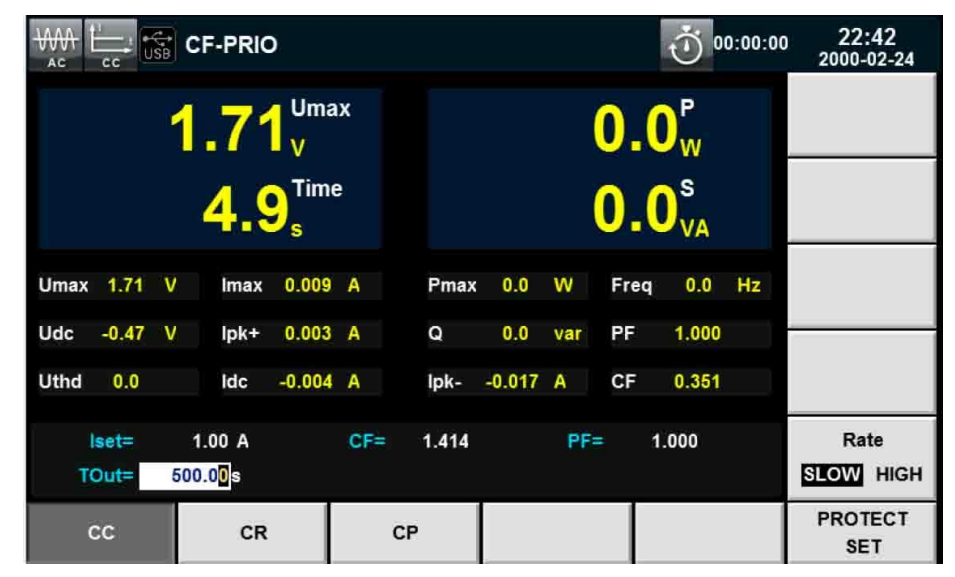

# <span id="page-30-0"></span>**Funzioni di Protezione**

Lo strumento include le seguanti funzioni di protezione: protezione da sovratensione (OVP), protezione da sovracorrente (OCP), protezione da sovrapotenza (OPP), protezione da sovratemperatura (OTP), protezione da frequenza fuori scala, protezione da sottotensione e protezione in caso di disfunzioni sul carico.

Ogni condizione verrà segnalata con un allarme o un messaggio sullo schermo. In caso di OVP, OCP, OPP, OTP e avvertimento, l'ingresso del carico verrà disattivato e il cicalino invierà un allarme.

Potete sbloccare lo stato di protezione premendo [**Enter**] per ripristinare la funzione di protezione. In caso di disfunzioni sul carico, premere il tasto di accensione per riavviare il carico elettronico. Qualora il problema dovesse persistere ancora dopo il riavvio, contattare l'assistenza tecnica di ITECH.

# CAUTELA!

*Per proteggere il carico elettronico da eventuali danni, la tensione di ingresso non deve eccedere la massima tensione di ingresso consentita per il carico elettronico.*

### <span id="page-30-1"></span>**Impostare la Funzione di Protezione**

Per il carico elettronico IT8600, potete selezionare una delle seguenti funzioni di protezione: corrente (OCP), picco di corrente (OCPP) e potenza (OPP).

- 1. Premere il tasto **[Set].**
- 2. Premere il tasto **[PROTECT SET]** per accedere alla schermata **Protect Set**, dove potete impostare le seguenti protezioni.

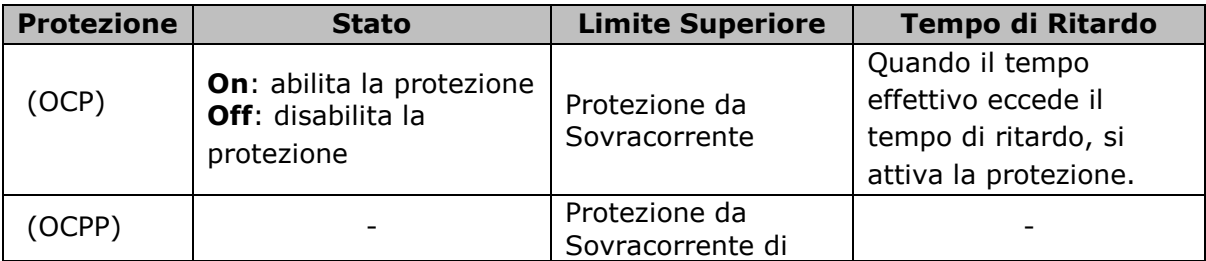

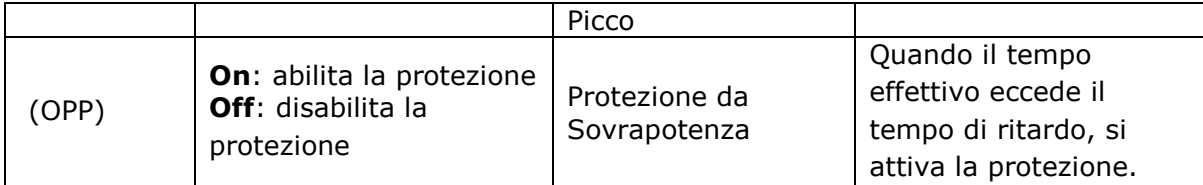

#### Protezione da Sovratensione (OVP)

Se la tensione del circuito eccede 430Vrms/600VDC oppure 260Vrms/360VDC, il carico si spegnerà immediatamente e il cicalino suonerà, i pin **OV** e **VF** verranno impostati nel registro di stato e la dicitura **OVP** apparirà sullo schermo del carico dove rimarrà fino al ripristino dello stesso. In caso di protezione da sovratensione, il pin VF del connettore a 9 pin sul pannello posteriore del carico, emetterà una livello TTL alto e l'alimentazione erogata verrà controllata attraverso il pin VF.

#### **Annullare la Protezione da Sovratensione:**

Accertatevi che la tensione del dispositivo sotto test sia entro i limiti consentiti di tensione per il carico. Se la tensione del dispositivo sotto test supera questi limiti, scollegare il dispositivo sotto test e poi premere un qualsiasi tasto sul pannello anteriore. La dicitura **OVP** sullo schermo del carico sparirà e il carico uscirà dallo stato OVP.

#### Protezione da Sovracorrente (OCP)

I carico elettronico ha due tipi di protezione da sovracorrente: **hardware** e **software**. Per quella hardware, la massima corrente di carico verrà limitata a circa 110% della scala di corrente. Una volta abilitata, il pin OC verrà impostato nel registro di stato. Quando questa protezione è sbloccata, il pin OC verrà ripristinato nel registro di stato. Lo stato presente ON/OFF del carico non può essere cambiato nel caso di protezione hardware da sovracorrente. Nel caso della protezione software da sovracorrente, l'utente può impostare il valore di protezione da sovracorrente per il carico.

#### **Annullare la Protezione da Sovracorrente:**

Accertatevi che la corrente del dispositivo sotto test sia entro i limiti consentiti di corrente per il carico. Se la tensione del dispositivo sotto test supera questi limiti, scollegare il dispositivo sotto test e poi premere un qualsiasi tasto sul pannello anteriore (o inviare il comando "**PROTection:CLEar**"). La dicitura **OCP** sullo schermo del carico sparirà e il carico uscirà dallo stato **OCP**.

#### Protezione da Sovrapotenza (OPP)

I carico elettronico ha due tipi di protezione da sovrapotenza: **hardware** e **software**. Per quella hardware, l'utente può impostare il valore di protezione e la potenza del carico verrà limitata dall'hardware. Lo stato presente ON/OFF del carico non può essere cambiato nel caso di protezione hardware da sovrapotenza. Nel caso della protezione software da sovrapotenza, l'utente può impostare il valore di protezione per il carico.

#### **Annullare la Protezione da Sovrapotenza:**

Accertatevi che la potenza del dispositivo sotto test sia entro i limiti consentiti di potenza per il carico. Se la potenza del dispositivo sotto test supera questi limiti, scollegare il dispositivo sotto test e poi premere un qualsiasi tasto sul pannello anteriore (o inviare il comando "**PROTection:CLEar**"). La dicitura **OPP** sullo schermo del carico sparirà e il carico uscirà dallo stato **OPP**.

#### Protezione da Sovratemperatura (OTP)

Quando la temperatura di un componente di potenza del carico eccede 85°C, si attiva la relativa protezione. In questo caso, il carico si spegnerà in modo automatico e sullo schermo apparirà **OTP**. Allo stesso tempo, i pin OT e PS si imposteranno nel registro di stato e tali rimarranno fino a che il carico viene ripristinato.

#### **Annullare la Protezione da Sovratemperatura:**

Quando la temperatura scende fino al valore di protezione, premere un qualsiasi tasto sul pannello anteriore (o inviare il comando "**PROTection:CLEar**"). La dicitura **OTP** sullo schermo del carico sparirà e il carico uscirà dallo stato **OTP**.

#### Protezione per Frequenza Fuori Scala

Quando la frequenza misurata eccedere la gamma di frequenza (da 45HZ fino a 450HZ), apparirà la dicitura **"FREQ ERR"**.

#### Protezione per Sottotensione

Quando viene applicato il carico e la corrente viene assorbita, la tensione diminuirà immediatamente per effetto dell'impedenza del dispositivo sotto test. Se la tensione è minore della tensione di ingresso richiesta, l'erogazione verrà interrotta per proteggere il carico e il dispositivo sotto test e la dicitura **UV** apparirà sullo schermo. Dovrete diminuire la corrente di carico o il valore CF per garantire un normale funzionamento.

#### Errori durante l'Applicazione del Carico

Possono verificarsi degli errori durante l'applicazione del carico nei seguenti casi:

- La tensione di ingresso è a 0 durante l'applicazione del carico
- La tensione si riduce a 0 durante l'applicazione del carico
- Ci sono della anormalità nella componente hardware del carico
- Tensione e corrente di carico fluttuano continuamente

# <span id="page-32-0"></span>**Funzione per Misura Remota**

Se è richiesta una corrente elevata o i cavi sono troppo lunghi, si verificherà una notevole caduta di tensione fra il dispositivo sotto test e i terminali del carico. Per garantire una misura accurata, sul pannello posteriore del carico elettronico è disponibile una funzione per la misura remota da usare per rilevare la tensione del terminale di uscita del dispositivo sotto test.

Quando il carico viene usato per misurare la scarica delle batteria, la caduta di tensione del cavo produrrà un incoerenza della tensione e inconsistenze nella tensione di cutoff del carico e anche della tensione effettiva della batteria, producendo misure imprecise.

Lo schema dei terminali sul pannello posteriore con **Vs+/Vs**- e **V+/V**- è il seguente:

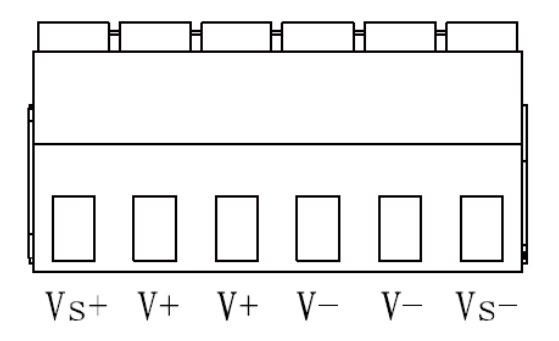

**Vs+/Vs-:** terminali per misura remota. Quando viene usata la funzione per misura remota, I terminali **Vs+** e **Vs-** sono collegati al dispositivo sotto test. **V+/V-:** terminali di ingresso.

**NOTA:** la misura remota viene sempre applicata alla connessione delle linee di test per IT8600.

# <span id="page-33-0"></span>**Controllo Esterno**

L'interruttore del carico elettronico IT8600 può essere controllato dal livello TTL esterno. Quando il livello esterno è basso, l'interruttore è sulla posizione **On**; altrimenti, l'interruttore è sulla posizione **Off**. L'interruttore del carico potrà essere controllato solo dal livello TTL esterno.

La procedura è per accedere al menu è la seguente:

- 1. Premere il tasto **[Menu]** per accedere al menu del sistema.
- 2. Premere il tasto **[SYSTEM SETUP]** per accedere alle impostazioni del sistema.
- 3. Premere il tasto a freccia **Giù** e selezionare **Ext Port**. Impostare **Ext Port** sullo stato **On**.
- 4. Premere il tasto **[Esc]** per uscire.

# <span id="page-33-1"></span>**Monitoraggio della Tensione e Corrente**

Il carico elettronico IT8600 ha un terminale di uscita per il monitoraggio della tensione e corrente che può essere collegato al terminale **BNC** per l'oscilloscopio e osservare la corrente e tensione erogata al dispositivo sotto test. Questa funzione è efficace quando le variazioni di tensione e corrente sono monitorate in base alle forme d'onda. Per quanto riguarda il terminale di uscita per il monitoraggio della tensione e della corrente, i segnali analogici di uscita da 0-10V rappresentano l'ingresso di tensione/corrente da 0 fino al valore presente nel corrispondente canale dove è il terminale.

# <span id="page-33-2"></span>**Collegare i Circuiti in Parallelo**

Il carico elettronico IT8600 può essere collegato in parallelo a più unità per testare gli alimentatori ad alta potenza. Per la applicazioni in parallelo, il carico elettronico può essere collegato fino a sei unità in modo da eseguire tutte le funzioni in modalità CC/CR/CP.

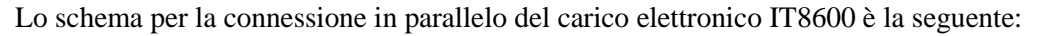

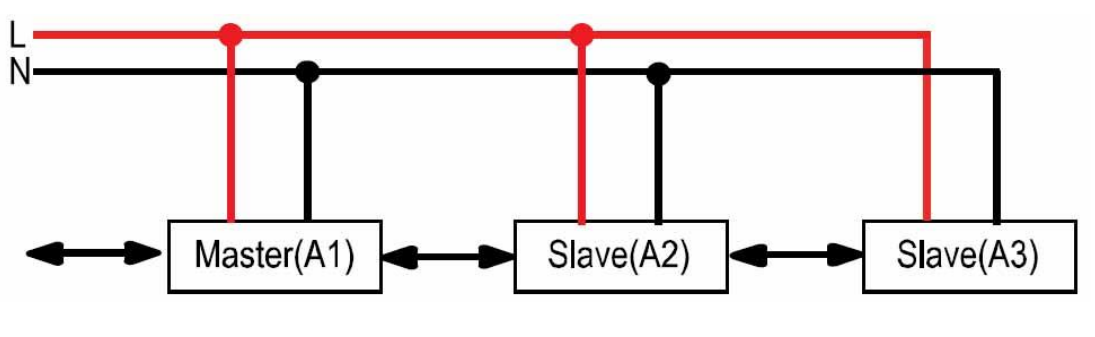

#### **GPIB o Manuale**

Nella modalità in parallelo, le unità master e le unità slave sono determinate in base alle impostazioni dello strumento. Per una connessione in parallelo di tre unità, se lo strumento viene impostato come **Master**, le altre due unità sono impostate come **Slave**. Dovete impostare il numero totale delle unità slave rispetto all'unità master per determinare la potenza del carico elettronico. Per un funzionamento in parallelo, le unità slave devo essere impostate prima dell'unità master per confermare il numero totale delle unità in parallelo.

Selezionate un carico elettronico come unità slave. I passaggi sono i seguenti:

- 1. Premere il tasto **[Menu]** per accedere al menu del sistema.
- 2. Selezionare **[PARALLEL SETUP]** per accedere alle impostazioni in parallelo.
- 3. Premere il tasto a freccia **Su** e **Giù** e selezionare **Operating Mode > Parallel**.
- 4. Selezionare l'opzione **Slave** come mostrato qui di seguito:

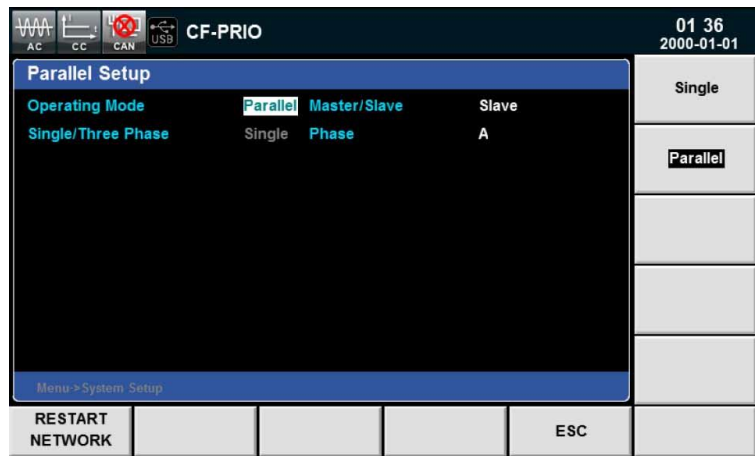

Selezionate un carico elettronico come unità master. I passaggi sono i seguenti:

- 1. Premere il tasto **[Menu]** per accedere al menu del sistema.
- 2. Selezionare **[PARALLEL SETUP]** per accedere alle impostazioni in parallelo.
- 3. Premere il tasto a freccia **Su** e **Giù** e selezionare **Operating Mode > Parallel**.
- 4. Selezionare l'opzione **Master** come mostrato qui di seguito.
- 5. In **Total Slave Unit** impostare come **1** (vedi schermata sotto).

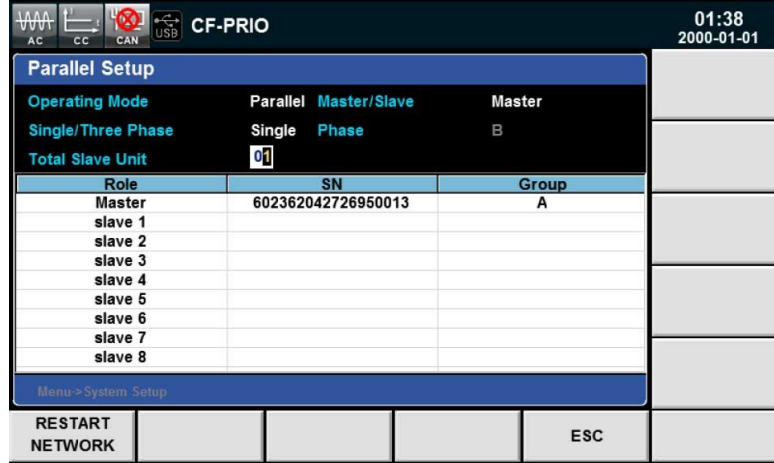

Una volta salvate le impostazioni, l'utente deve eseguire il reset di due carichi elettronici. Le interfacce master e slave sono mostrate qui sotto:

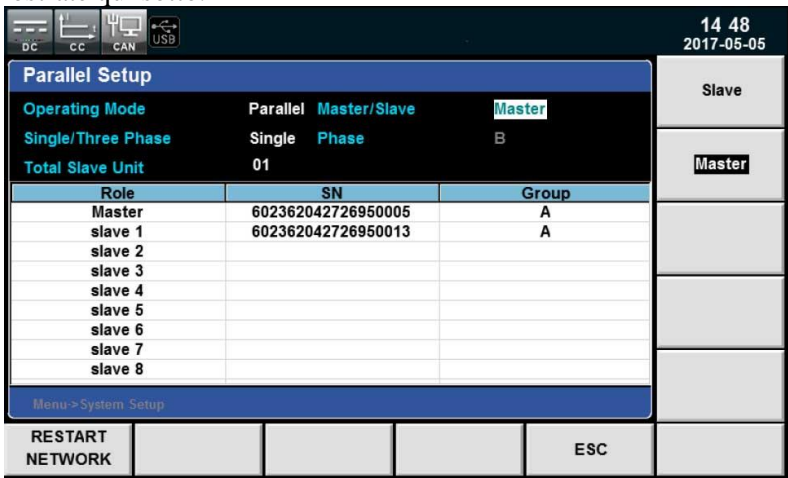

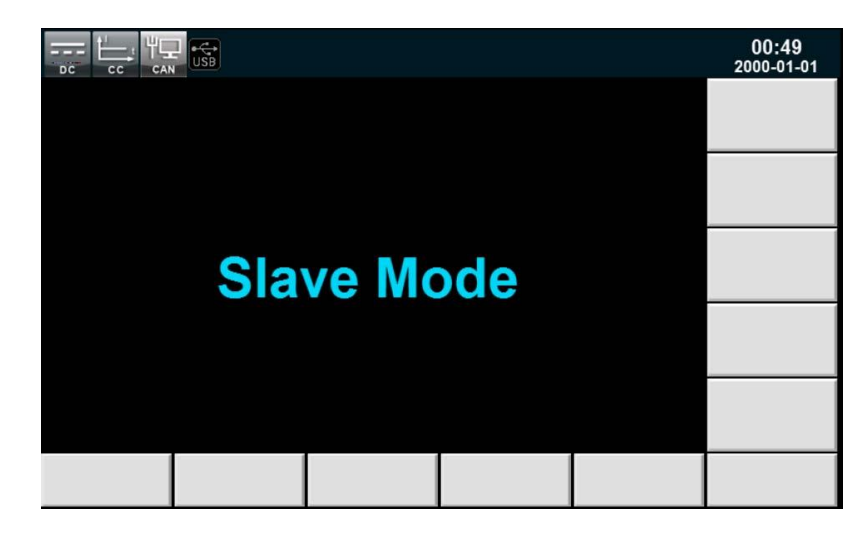

# <span id="page-35-0"></span>**Configurazione Trifase**

Il carico IT8600 può essere usato per testare alimentatori trifase in AC. Lo strumento può funzionare nelle modalità CC/CR/CP . Per le applicazioni trifase, potete selezionare la connessione a Y e la connessione a Δ in base ai vostri requisiti.

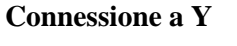

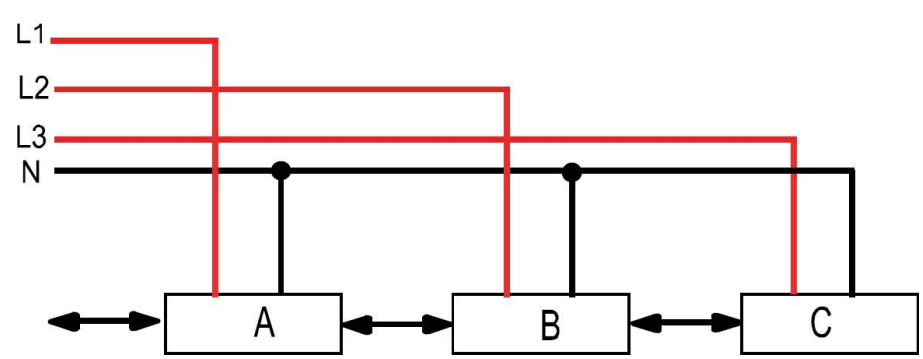

**Connessione a Δ**

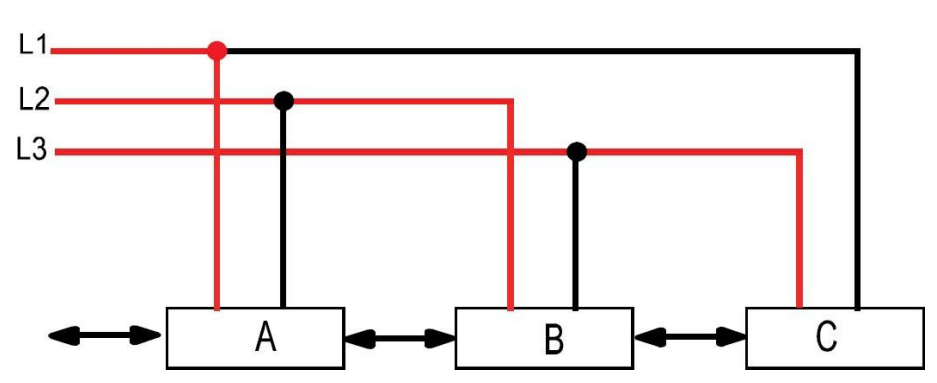

Durante l'impostazione per modalità trifase, dovete prima impostare tre carichi elettronici in modo che uno sia un'unità master e gli altri due unità slave. Dopo di che potete configurare la fase dei tre carichi elettronici come master. Selezionare due carichi elettronici come unità slave:

- 1. Premere il tasto **[Menu]** per accedere al menu del sistema.
- 2. Selezionare **PARALLEL SETUP]** per accedere alle impostazioni in parallelo.
- 3. Premere il tasto a freccia **Su** e **Giù** e selezionare **Operating Mode >Parallel**.
- 4. Premere il tasto a freccia **Su** e **Giù** e selezionare **Single/Three Phase > Three Phase**.
- 5. In **Master/Slave** impostare come **Slave**, come mostrato qui di seguito:
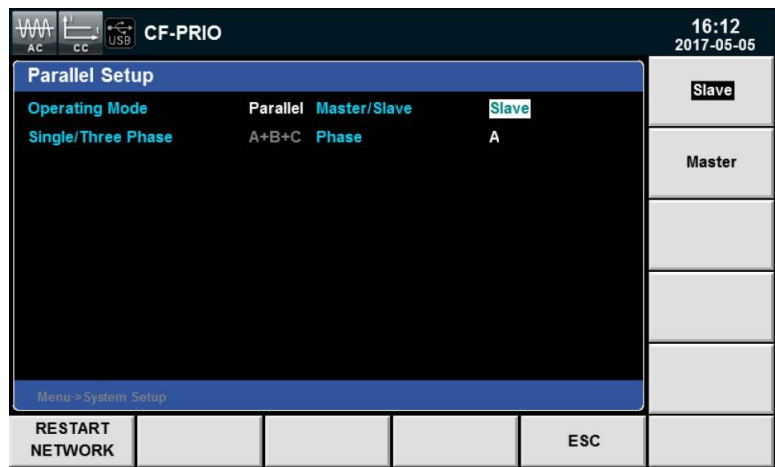

Selezionare un carico elettronico come unità master.

- 1. Premere il tasto **[Menu]** per accedere al menu del sistema.
- 2. Selezionare **[PARALLEL SETUP]** per accedere alle impostazioni in parallelo.
- 3. Premere il tasto a freccia **Su** e **Giù** e selezionare **Operating Mode >Parallel**.
- 4. Premere il tasto a freccia **Su** e **Giù** e selezionare **Single/Three Phase > Three Phase**.
- 5. In **Master/Slave** impostare come **Master**.
- 6. In **Total Slave Unit** impostare come **2**, come mostrato qui di seguito:

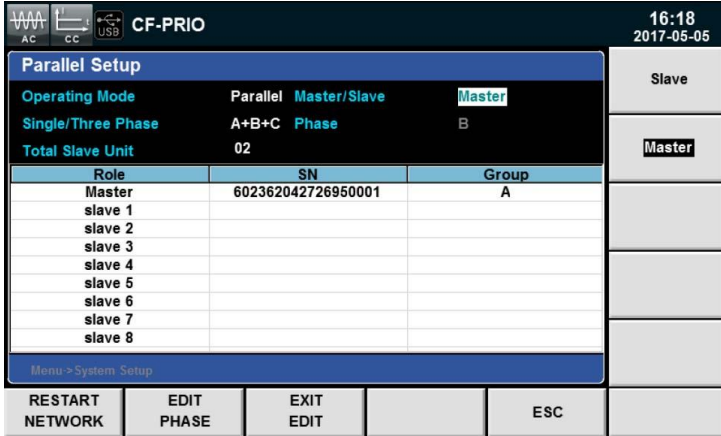

Salvate le impostazioni, i tre carichi elettronici vanno ripristinati. L'interfaccia master appare qui sotto.

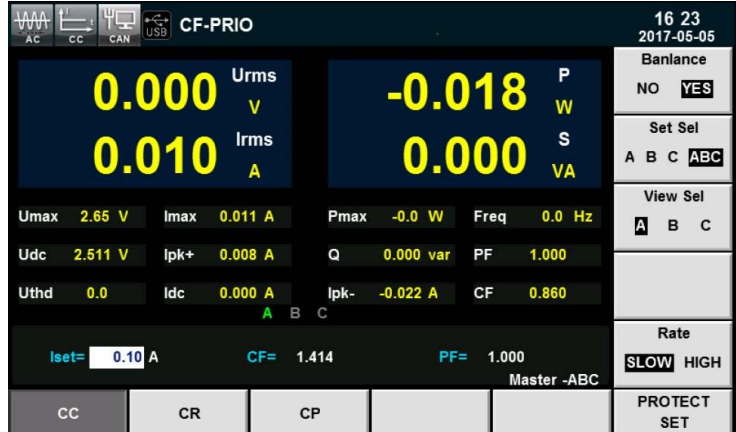

Potete configurare la fase A/B/C dei tre carichi elettronici in master.

- 1. Premere il tasto **[Menu]** per accedere al menu del sistema.
- 2. Selezionare **[PARALLEL SETUP]** per accedere alle impostazioni in parallelo..
- 3. Premere il tasto **[EDIT PHASE]** per configurare la fase A/B/C dei tre carichi elettronici,(vedi sotto).

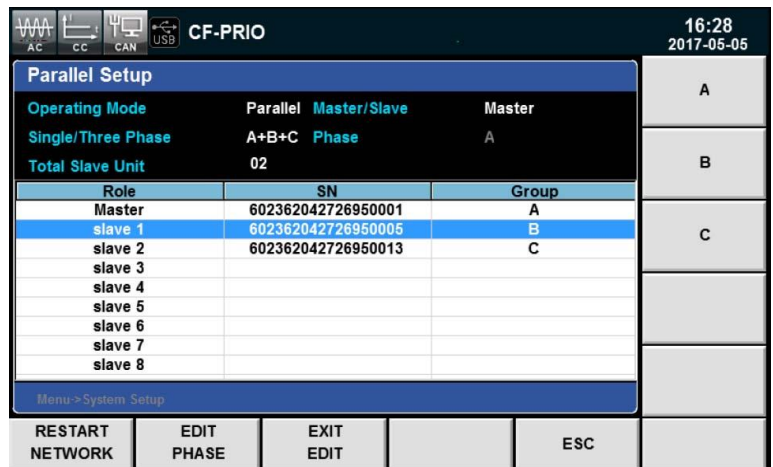

4. Premere il tasto **[Enter]** per confermare le impostazioni.

# **Configurazione Trifase/Parallelo**

Il carico IT8600 può essere configurato in parallelo per la connessione di più unità per testare alimentatori trifase in AC. Il carico può funzionare in modalità CC/CR/CP. Per le applicazioni trifase parallelo, potete selezionare la connessione a Y e la connessione a Δ in base ai vostri requisiti.

#### **Connessione a Y**

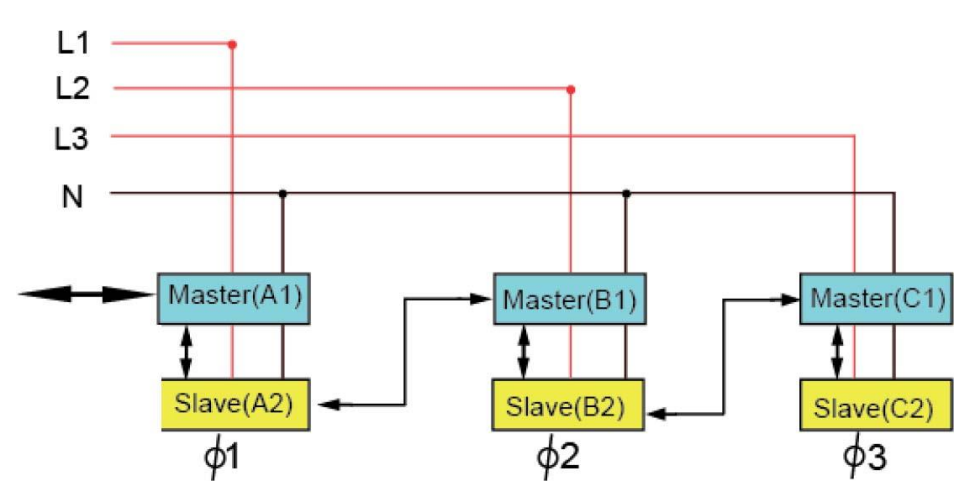

**Connessione a** Δ

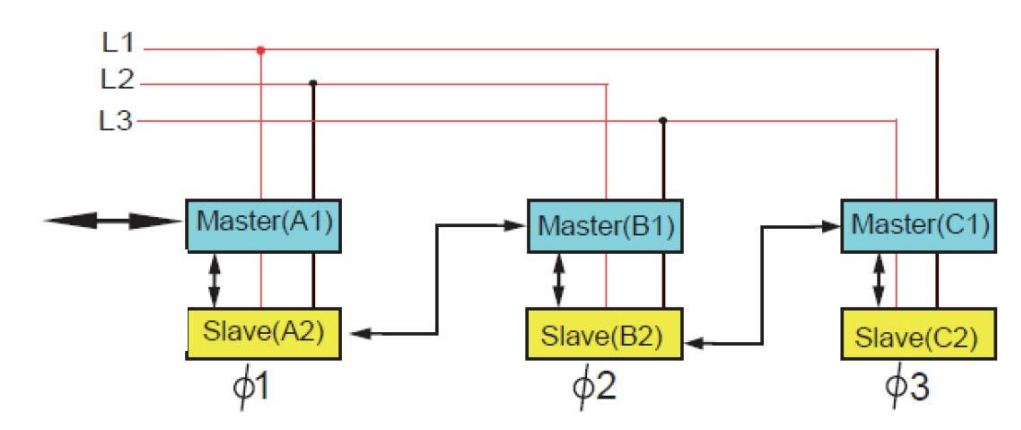

L'interfaccia del sistema può essere collegata a più unità attraverso cavi incrociati, come mostrato negli schemi qui sopra per gli alimentatori in trifase parallelo.

Durante la configurazione trifase in parallelo, potete collegare sei o nove carichi elettronici. Nel caso di sei carichi, per prima cosa un carico va configurato come unità master e gli altri cinque come unità slave. Dopo di che è possibile configurare la fase dei sei carichi elettronici in master. Qui di seguito viene spiegata la procedura per la relativa configurazione.

Selezionare cinque carichi elettronici come unità slave.

- 1. Premere il tasto **[Menu]** per accedere al menu del sistema.
- 2. Selezionare **[PARALLEL SETUP]** per accedere alle impostazioni in parallelo.
- 3. Premere il tasto a freccia **Su** e **Giù** e selezionare **Operating Mode >Parallel**.
- 4. Premere il tasto a freccia **Su** e **Giù** e selezionare **Single/Three Phase > Three Phase**.
- 5. In **Master/Slave** impostare come **Slave**, come mostrato qui di seguito:

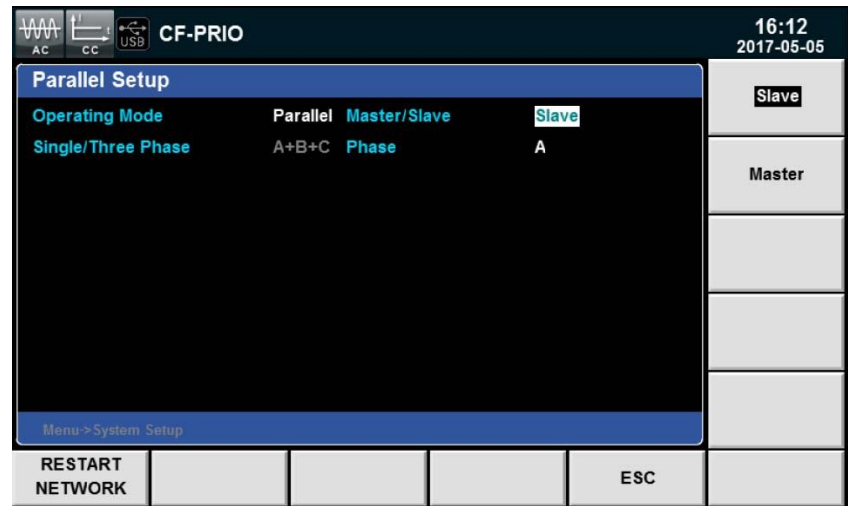

Selezionare un carico elettronico come unità master.

- 1. Premere il tasto **[Menu]** per accedere al menu del sistema.
- 2. Selezionare **[PARALLEL SETUP]** per accedere alle impostazioni in parallelo.
- 3. Premere il tasto a freccia **Su** e **Giù** e selezionare **Operating Mode >Parallel**.
- 4. Premere il tasto a freccia **Su** e **Giù** e selezionare **Single/Three Phase > Three Phase**.
- 5. In **Master/Slave** impostare come **Master**
- 6. In **Total Slave Unit** impostare **5**, come mostrato qui di seguito:

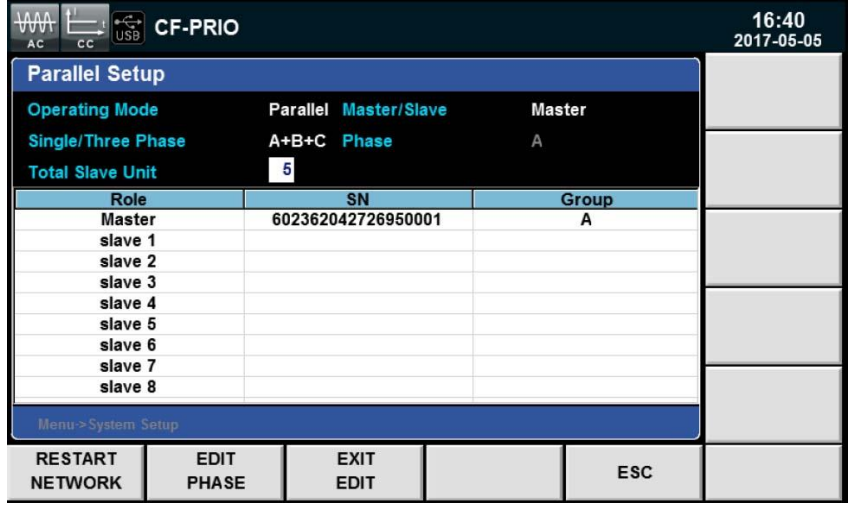

Una volta salvate le impostazioni, dovere ripristinare i sei carichi elettronici. Potete configurare la fase A1/A2/B1/B2/C1/C2 dei sei carichi elettronici.

- 1. Premere il tasto **[Menu]** per accedere al menu del sistema.
- 2. Selezionare **[PARALLEL SETUP] p**er accedere alle impostazioni in parallelo..
- 3. Premere il tasto **[EDIT PHASE]** per configurare la fase A1/A2/B1/B2/C1/C2 dei sei carichi elettronici.
- 4. Premere il tasto **[Enter]** per confermare le impostazioni.

# **Configurazione Trifase**

É possibile impostare differenti potenze e correnti in modalità trifase. Premere il tasto **[Enter]** per salvare la configurazione in trifase, poi premere il tasto **[Set]** per accedere all'interfaccia di configurazione, come viene mostrato qui di seguito.

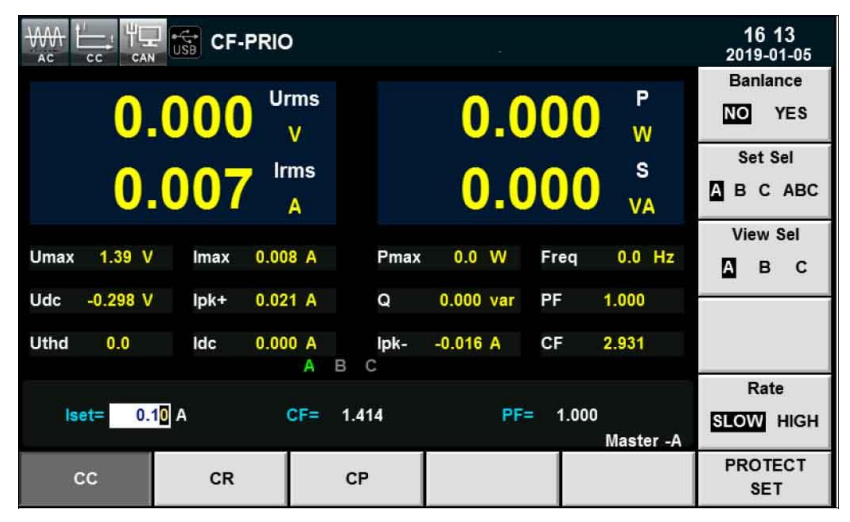

Descrizione dei parametri da impostare:

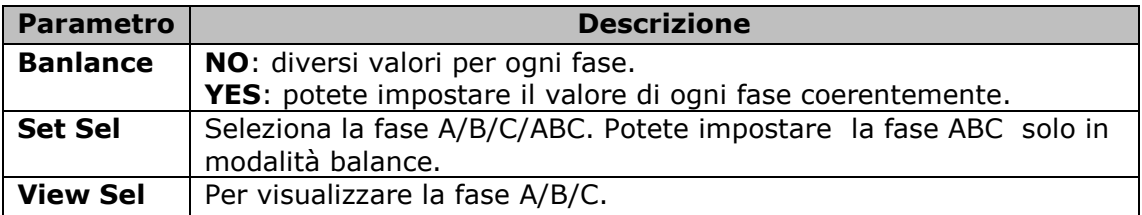

# **4: Funzioni del Carico**

Questo capitolo descrive nei dettagli la simulazione del carico in AC e la simulazione del carico in DC e anche le modalità operative CC, CR, CP, CV (DC). Il fattore di cresta e il fattore di potenza della corrente possono essere impostati nella modalità CC e CP in corrente alternata e simulare la corrente effettiva.

# **Introduzione**

Potete configurare i parametri del sistema e poi selezionare la funzione per corrente alternata (**AC load**) o la funzione per corrente continua (**DC load**). Vedere lo schema qui sotto con le funzioni e relative modalità.

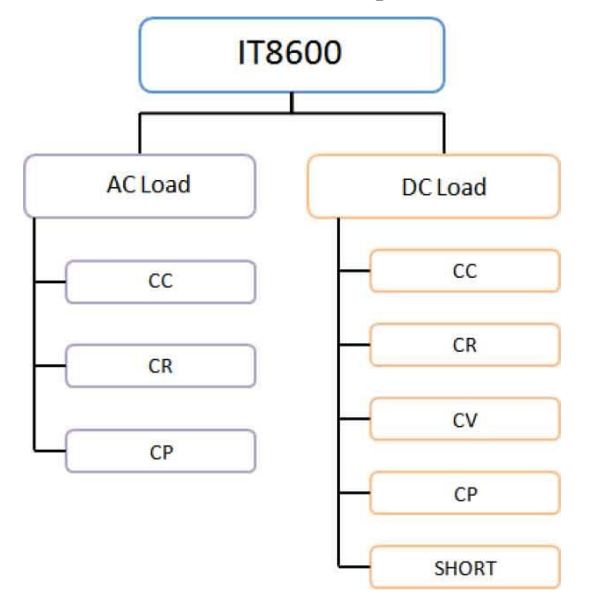

# **Simulazione del Carico in AC**

In **Mode Select** impostate **AC load** come funzione del carico. **AC load** è la funzione predefinita del carico elettronico IT8600. In questa funzione, sono disponibili le seguenti modalità operative:

- Modalità per Corrente Costante (CC)
- Modalità per Resistenza Costante (CR)
- Modalità per Potenza Costante (CP)

## **Impostare il Fattore di Cresta e il Fattore di Potenza**

Nelle modalità di Corrente Costante e Potenza Costante, potete programmare il fattore di potenza (PF) o il fattore di cresta (CF). Nella modalità di Resistenza Costante, il valore PF è costantemente 1.

Per impostare questi fattori, premere sul tasto **Menu** e poi selezionare **SYSTEM SETUP**.

- Quando **CF/PF setting** è impostato come **CF**, potete programmare solo il fattore di cresta.
- Quando **CF/PF setting** è impostato come **PF**, potete programmare solo il fattore di potenza.
- Quando **CF/PF setting** è impostato come **BOTH**, potete impostare la priorità CF e PF e selezionare il parametro prevalente.

**Fattore di Cresta (CF):** questo parametro è il rapporto fra il valore delle cresta delle forma d'onda rispetto al valore effettivo. Se CF è impostato come 1.414, verrà creata una forma d'onda di corrente sinusoidale sotto DSP.

**Fattore di Potenza (PF):** questo parametro è il rapporto fra la potenza effettiva e la potenza apparente. Se **CF/PF setting** è impostato come **BOTH**, selezionate la priorità per CF e PF. L'impostazione di CF e PF viene influenzata dalla priorità. Quando la priorità viene data a CF, l'impostazione PF viene influenzata dal valore attuale di CF. Quando la priorità viene data a PF, l'impostazione F viene influenzata dal valore PF.

# **Modalità per Corrente Costante (CC)**

In modalità CC, il carico assorbirà una corrente costante rispetto al valore programmato se la tensione di ingresso è superiore alla tensione minima di esercizio.Premere il tasto **[Set]** sul pannello anteriore e il tasto software **CC** per accedere all'interfaccia di configurazione.

La forma d'onda di corrente viene sincronizzata con la forma d'onda sinusoidale della tensione posta sul lato destro dell'asse delle coordinate. Il valore PF può essere impostato a  $\pm 1$ . Se l'impostazione di PF è positiva, la corrente è in anticipo rispetto alla tensione; altrimenti, la corrente è in ritardo rispetto alla tensione. In modalità CC, premere i tasti a freccia **Su** e **Giù** e selezionare il parametro da impostare fra Iset, CF e PF.

Durante la fase di carico, la corrente impostata e la tensione di ingresso dovrebbero essere conformi con i relativi requisiti; altrimenti, si attiverà la protezione da sottotensione del carico elettronico. La relazione tensione-corrente viene mostrata qui sotto:

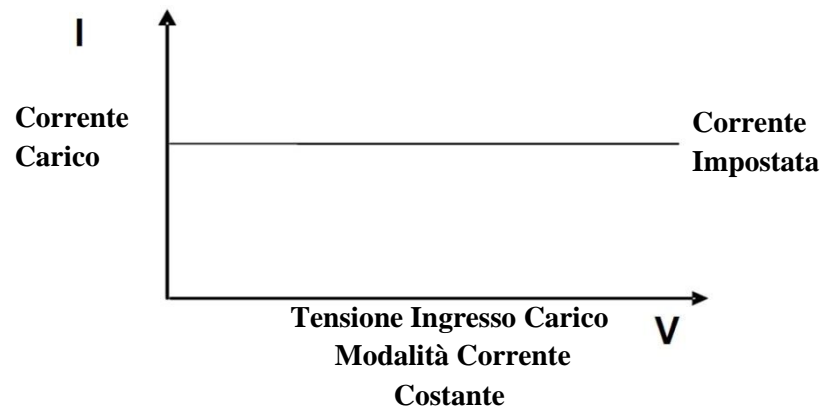

## Modalità BOTH

La modalità predefinita è **BOTH**. La procedura di configurazione è la seguente:

- 1. Premere il tasto [**Menu]** per accedere al menu del sistema.
- 2. Premere il tasto software **[SYSTEM SETUP]** per accedere all'interfaccia di configurazione.
- 3. Premere il tasto a freccia **Su** e **Giù** e selezionare **CF/PF Setting**. Premere il tasto software **[BOTH]** sul lato destro e impostare **CF/PF setting** come **BOTH**.

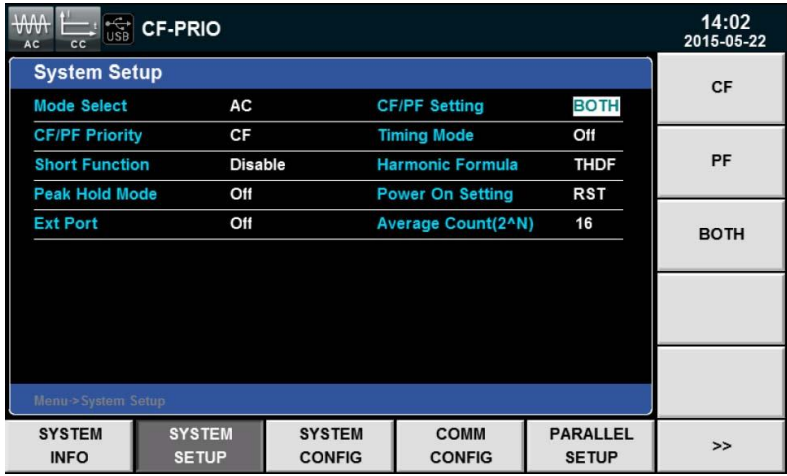

Una volta selezionato **BOTH**, dovete impostare la priorità CF e PF..

- 4. Premere il tasto a freccia **Su** e **Giù** e selezionare **CF/PF Priority**. Premere il tasto software **[CF]** o **[PF]** sul lato destro e impostare la priorità CF e PF.
- 5. Premere il tasto **[Esc]** per uscire o **[Home]** per tornare alla schermata iniziale.

#### Impostare i Parametri CC

Potete premere il tasto a freccia **Su** e **Giù** nell'interfacci della modalità CC e poi selezionare i parametri da impostare, incluso CF, PF e Iset. È possibile usare la manopola per regolare il valore di corrente o premere i tasti numerici per inserire il valore previsto.

- 1. Premere il tasto **[Set]** per accedere all'interfaccia di configurazione.
- 2. Premere il tasto a freccia **Su** e **Giù** e selezionare il parametro da impostare.
- 3. Potete impostare il valore con la manopola o premere i tasti numerici per inserire il valore. In caso di

inserimento errato mediante tasti numerici, premere il tasto per eliminare il valore inserito.

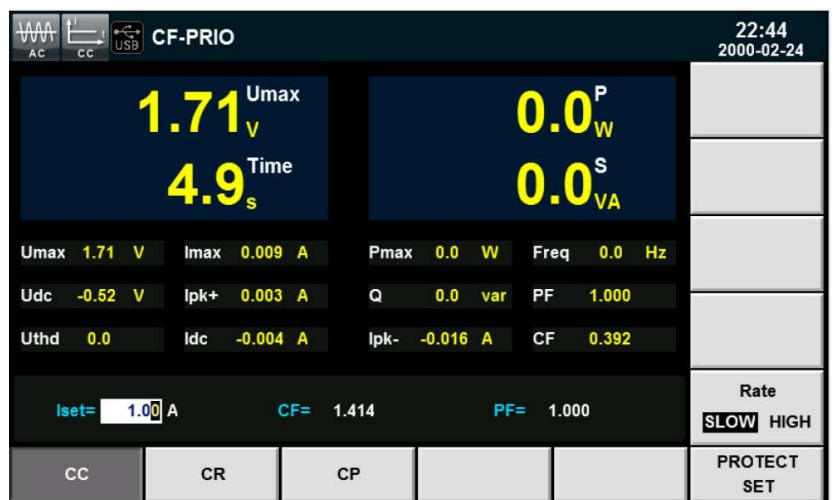

- Iset=1.00A: corrente costante della modalità CC.
- CF=1.414: fattore di cresta.
- PF=1.000: fattore di potenza.
- 4. Premere il tasto **[Enter]** per confermare.
- 5. Premere il tasto **[On]** per attivare. La fase di carico si avvierà e la corrente verrà assorbita.

#### Modalità CF

La modalità predefinita del carico IT8600 è **BOTH**. Potete configurare la modalità CF nel seguente modo:

- 1. Premere il tasto [**Menu]** per accedere al menu del sistema.
- 2. Premere il tasto software **[SYSTEM SETUP]** per accedere all'interfaccia di configurazione.
- 3. Premere il tasto a freccia **Su** e **Giù** e selezionare **CF/PF Setting**. Premere il tasto software **[CF]** sul lato destro e impostare **CF/PF setting** come **CF**.
- 4. Premere il tasto **[Esc]** per uscire o **[Home]** per tornare alla schermata iniziale.La dicitura **CF-ONLY** apparirà sulla schermata principale.

#### Impostare i Parametri CC

Potete premere il tasto a freccia **Su** e **Giù** nell'interfacci della modalità CC e poi selezionare i parametri da impostare, incluso CF e Iset. È possibile usare la manopola per regolare il valore di corrente o premere i tasti numerici per inserire il valore previsto. I valori CF vanno da 1.414 fino a 5.000.

- 1. Premere il tasto **[Set]** per accedere all'interfaccia di configurazione..
- 2. Premere il tasto a freccia **Su** e **Giù** e selezionare il parametro da impostare.

3. Potete impostare il valore con la manopola o premere i tasti numerici per inserire il valore. In caso di inserimento errato mediante tasti numerici, premere il tasto per eliminare il valore inserito.

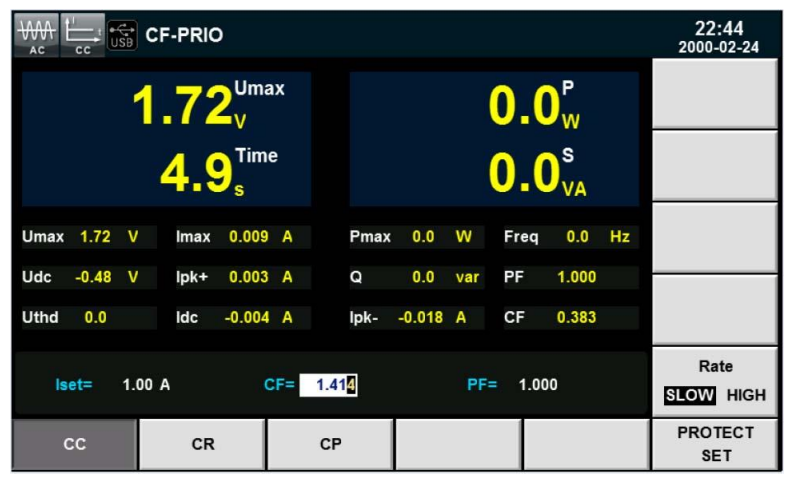

- Iset=1.00A: corrente costante della modalità CC.
- $\bullet$  CF=1.414: fattore di cresta, da 1.414 fino a 5.000.
- PF=1.000: fattore di potenza. Non può essere modificato.
- 4. Premere il tasto **[Enter]** per confermare.
- 5. Premere il tasto **[On]** per attivare. La fase di carico si avvierà e la corrente verrà assorbita.

#### Modalità PF

La modalità predefinita del carico IT8600 è **BOTH**. Potete configurare la modalità PF nel seguente modo:

- 1. Premere il tasto [**Menu]** per accedere al menu del sistema.
- 2. Premere il tasto software **[SYSTEM SETUP]** per accedere all'interfaccia di configurazione.
- 3. Premere il tasto a freccia **Su** e **Giù** e selezionare **CF/PF Setting**. Premere il tasto software **[PF]** sul lato destro e impostare **CF/PF setting** come **PF**. .
- 4. Premere il tasto **[Esc]** per uscire o **[Home]** per tornare alla schermata iniziale. La dicitura **PF-ONLY** apparirà sulla schermata principale.

#### Impostare i parametri CC

Potete premere il tasto a freccia **Su** e **Giù** nell'interfacci della modalità CC e poi selezionare i parametri da impostare, incluso PF e Iset. È possibile usare la manopola per regolare il valore di corrente o premere i tasti numerici per inserire il valore previsto. Il valore PF va -1.000 fino 1.000.

- 1. Premere il tasto **[Set]** per accedere all'interfaccia di configurazione.
- 2. Premere il tasto a freccia **Su** e **Giù** e selezionare il parametro da impostare.
- 3. Potete impostare il valore con la manopola o premere i tasti numerici per inserire il valore. In caso di inserimento errato mediante tasti numerici, premere il tasto per eliminare il valore inserito.

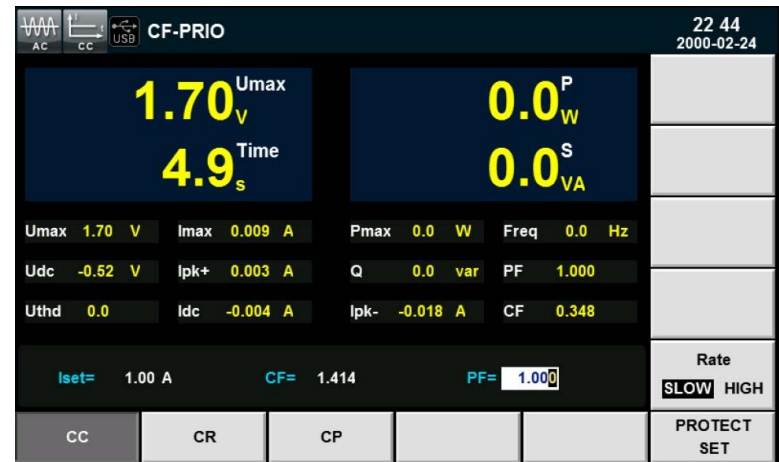

- Iset=1.00A: corrente costante della modalità CC.
- CF=1.414: fattore di cresta. Non può essere modificato.
- $\bullet$  PF=1.000: fattore di potenza da -1.000 fino a 1.000.
- 4. Premere il tasto **[Enter]**per confermare.
- 5. Premere il tasto **[On]** per attivare. La fase di carico si avvierà e la corrente verrà assorbita.

# **Modalità per Resistenza Costante (CR)**

Nella modalità di resistenza costante, il carico elettronico è equivalente alla resistenza costante e assorbirà la corrente in un rapporto lineare rispetto alla tensione di ingresso; la forma d'onda della corrente è la stessa delle forma d'onda della tensione di ingresso e PF è costantemente 1, come mostrato qui sotto.

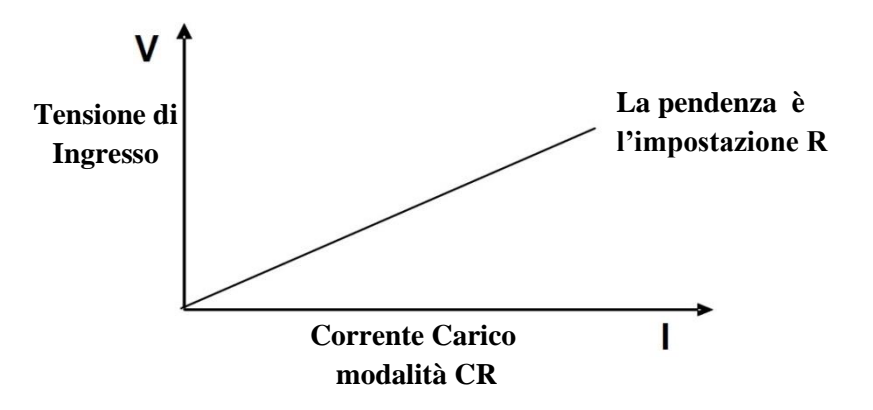

In modalità CR, la resistenza può essere variata in due modi:

- Ruotare la manopola per impostare la resistenza costante.
- Usare i tasti numerici per inserire il valori di resistenza e premere il tasto **[Enter]** per confermare la the resistenza impostata.

#### Procedura da seguire

1. Premere il tasto **[Set]** e **[CR]** per accedere all'interfaccia di configurazione della modalità CR.

 $Rset = 2500\Omega$ 

La resistenza, la tensione di ingresso e la corrente di assorbimento del carico dovrebbero essere conformi con  $R = U/I$ .

2. Impostare il valore di esercizio della resistenza e premere il tasto **[Enter]** per confermare.

# **Modalità per Potenza Costante (CP)**

La potenza costante viene richiesta dal carico elettronico e la corrente viene assorbita rispetto alla potenza impostata, come mostrato qui sotto . Se la tensione di ingresso aumenta, la corrente di ingresso diminuirà per mantenere la potenza P  $(=\bar{V}^* I)$  al valore impostato.

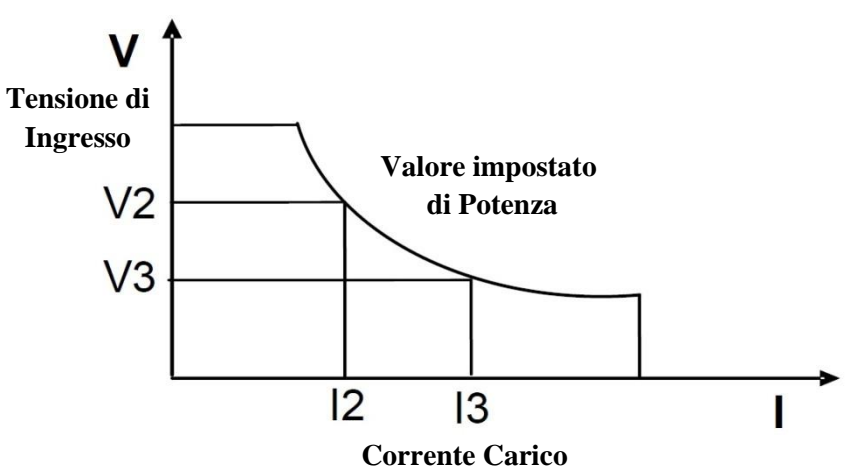

La forma d'onda della corrente impostata viene sincronizzata con la forma d'onda sinusoidale della tensione sul lato destro dell'asse delle coordinate. PF può essere impostato entro  $\pm 1$ . In modo simile alla modalità CC, potete impostare I valori PF e CF in modalità CP.

## Opzione BOTH

La modalità predefinita del carico IT8600 è **BOTH**. Questa modalità può essere impostata con lo stesso metodo della modalità CC.

#### Impostare il parametro CP

Potete premere il tasto a freccia **Su** e **Giù** nell'interfacci della modalità CP e poi selezionare i parametri da impostare, incluso CF, PF e Pset. È possibile usare la manopola per regolare il valore di corrente o premere i tasti numerici per inserire il valore previsto.

- 1. Premere il tasto **[Set]** per accedere all'interfaccia di configurazione.
- 2. Premere il tasto software **[CP]** per accedere all'interfaccia di configurazione.
- 3. Premere il tasto a freccia **Su** e **Giù** e selezionare il parametro da impostare.
- 4. Potete impostare il valore con la manopola o premere i tasti numerici per inserire il valore. In caso di inserimento errato mediante tasti numerici, premere il tasto per eliminare il valore inserito.

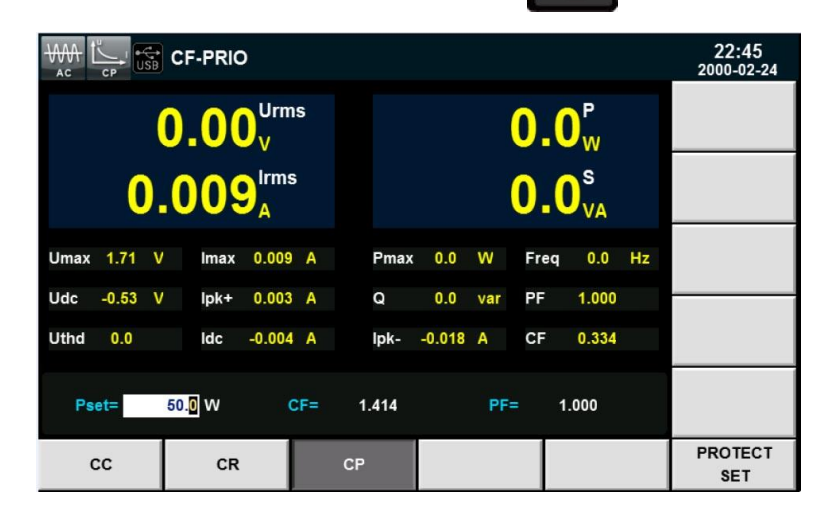

- Pset=50.0W: corrente costante della modalità CP.
- CF=1.414: fattore di cresta.
- PF=1.000: fattore di potenza.
- 5. Premere il tasto **[Enter]** per confermare.
- 6. Premere il tasto **[On]** per attivare. La fase di carico si avvierà e la corrente verrà assorbita.

## Opzione CF

La modalità predefinita del carico IT8600 è **BOTH**. Questa modalità può essere impostata con lo stesso metodo della modalità CC.

## Impostare il parametro CP

Potete premere il tasto a freccia **Su** e **Giù** nell'interfacci della modalità CP e poi selezionare i parametri da impostare, incluso CF e Pset. È possibile usare la manopola per regolare il valore di corrente o premere i tasti numerici per inserire il valore previsto. I valori CF vanno da 1.414 fino a 5.000.

- 1. Premere il tasto **[Set]** per accedere all'interfaccia di configurazione.
- 2. Premere il tasto software **[CP]** per accedere all'interfaccia di configurazione.
- 3. Premere il tasto a freccia **Su** e **Giù** e selezionare il parametro da impostare..
- 4. Potete impostare il valore con la manopola o premere i tasti numerici per inserire il valore. In caso di

inserimento errato mediante tasti numerici, premere il tasto per eliminare il valore inserito.

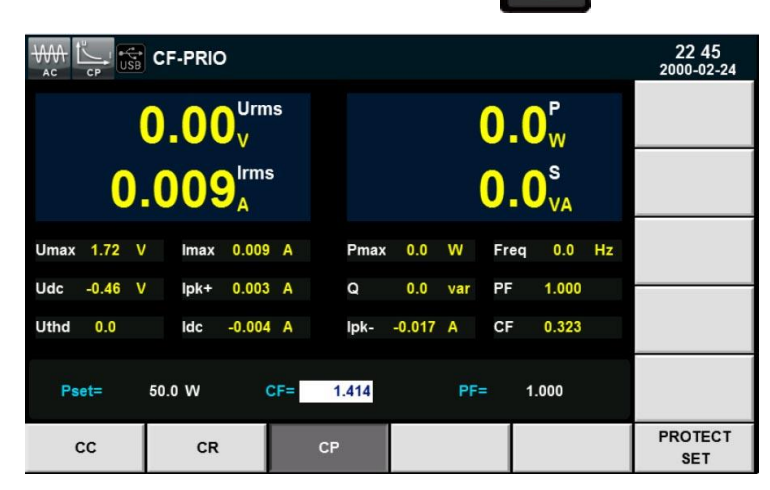

- Pset=50.0W: corrente costante della modalità CP.
- $\bullet$  CF=1.414: fattore di cresta da 1.414 fino a 5.000.
- PF=1.000: fattore di potenza. Non può essere modificato.
- 5. Premere il tasto **[Enter]** per confermare.
- 6. Premere il tasto **[On]** per attivare. La fase di carico si avvierà e la corrente verrà assorbita.

## Opzione PF

La modalità predefinita del carico IT8600 è **BOTH**. Questa modalità può essere impostata con lo stesso metodo della modalità CC..

## Impostare il parametro CP

Potete premere il tasto a freccia **Su** e **Giù** nell'interfacci della modalità CP e poi selezionare i parametri da impostare, incluso PF e Pset. È possibile usare la manopola per regolare il valore di corrente o premere i tasti numerici per inserire il valore previsto. Il valore PF va da -1.000 fino a 1.000.

- 1. Premere il tasto **[Set]** per accedere all'interfaccia di configurazione.
- 2. Premere il tasto software **[CP]** per accedere all'interfaccia di configurazione.
- 3. Premere il tasto a freccia **Su** e **Giù** e selezionare il parametro da impostare.
- 4. Potete impostare il valore con la manopola o premere i tasti numerici per inserire il valore. In caso di inserimento errato mediante tasti numerici, premere il tasto per eliminare il valore inserito.

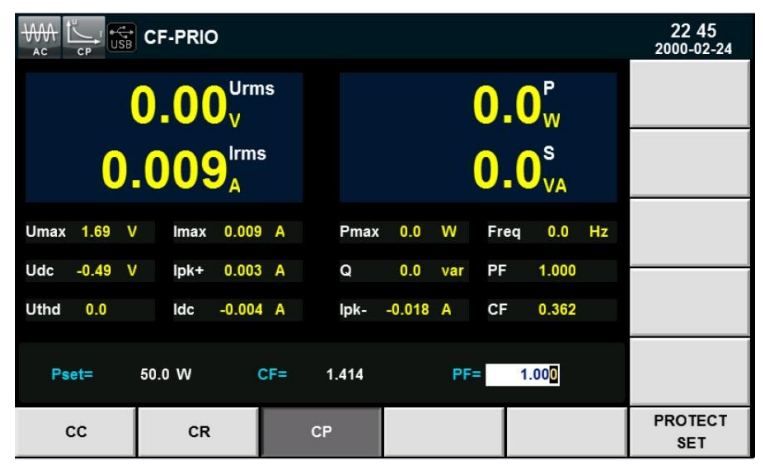

- Pset=50.0W: corrente costante della modalità CP.
- CF=1.414: fattore di cresta. Non può essere modificato..
- $\bullet$  PF=1.000: fattore di potenza da -1.000 fino a 1.000.
- 5. Premere il tasto **[Enter]** per confermare.
- 6. Premere il tasto **[On]** per attivare. La fase di carico si avvierà e la corrente verrà assorbita.

# **Simulazione del Carico in DC**

Nel menu del sistema potete selezionare la funzione di carico in DC e relative impostazioni. In **Mode Select** impostate DC load come funzione del carico.

Il carico elettronico può funzionare nelle seguenti quattro modalità:

- Modalità per Corrente Costante (CC)
- Modalità per Tensione Costante (CV)
- Modalità per Resistenza Costante (CR)
- Modalità per Potenza Costante la tensione di ingresso (CP)

# **Modalità per Corrente Costante (CC)**

In questa modalità, il carico elettronico assorbirà una corrente costante rispetto al valore programmato incurante della tensione di ingresso. Vedere la figura qui sotto.

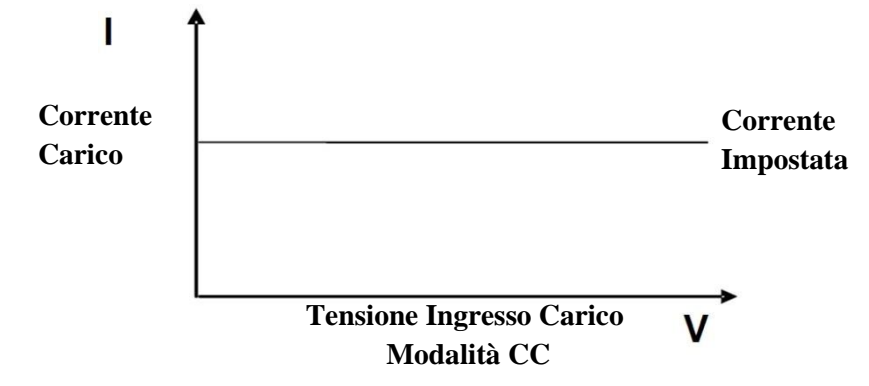

## **Modalità per Resistenza Costante (CR)**

In questa modalità, il carico elettronico è equivalente alla resistenza costante e assorbirà la corrente in un rapporto lineare rispetto alla tensione di ingresso. Vedere la figura qui sotto.

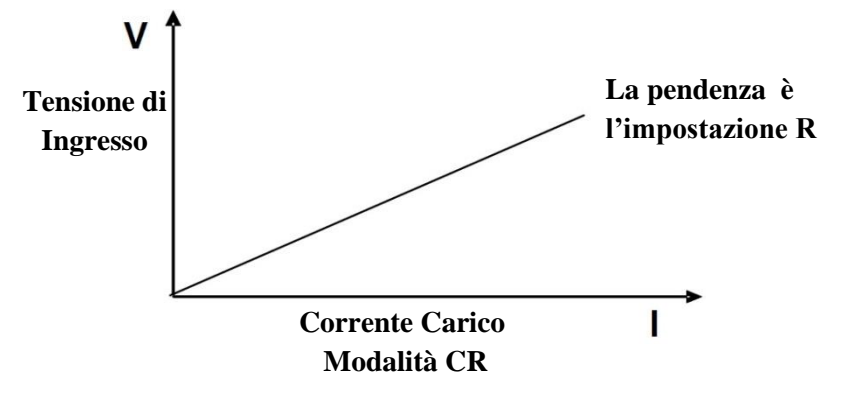

## **Modalità per Tensione Costante (CV)**

In questa modalità, il carico elettronico cercherà di assorbire sufficiente corrente per controllare la tensione erogata rispetto al valore programmato.Vedere la figura qui sotto.

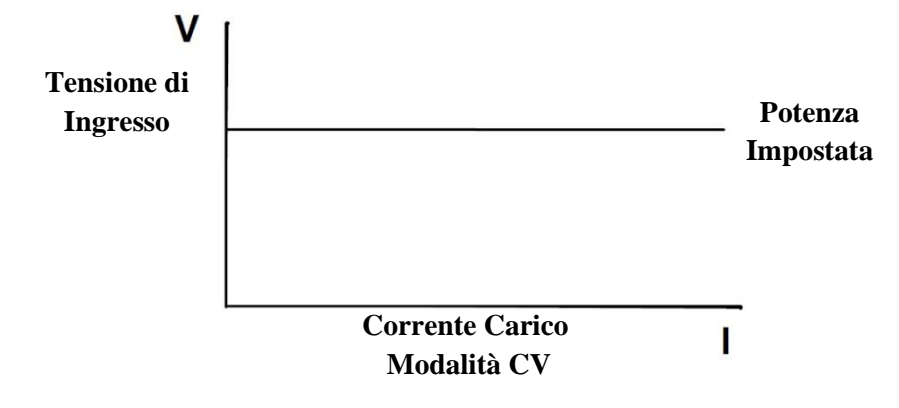

## **Modalità per Potenza Costante (CP)**

In questa modalità, il carico elettronico consumerà una potenza costante. Vedere la figura qui sotto.Se la tensione di ingresso aumenta, la corrente di ingresso diminuirà. P (=V \* I) resterà la potenza impostata.

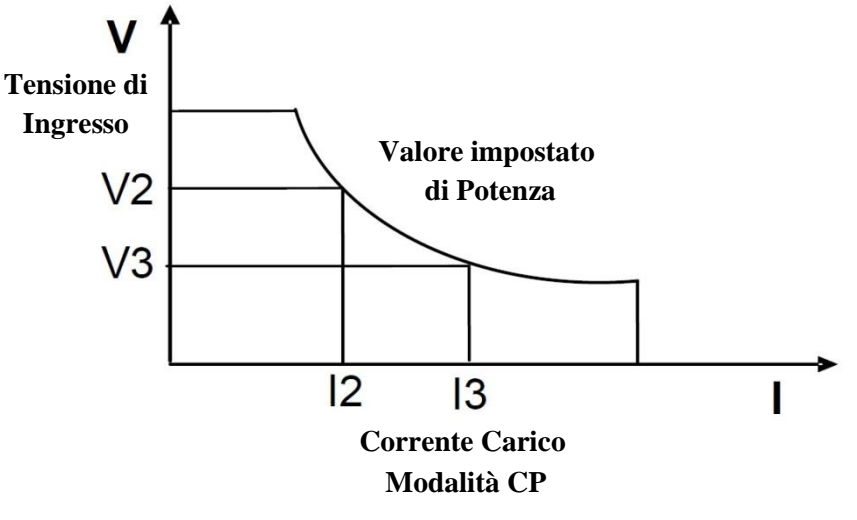

# **Simulazione del Corto Circuito**

Il carico elettronico può simulare un corto circuito. L'attivazione del corto circuito non influenza le attuali impostazioni. Una volta attivato lo stato OFF, il carico ritornerà alla sua impostazione originale.

La corrente effettiva del carico quando è in corte circuito dipende dalla modalità delle corrente di esercizio e dalla scala di corrente. Nelle modalità CC, CP e CR, la massima corrente di corto circuito è pari al 120% della scala di corrente.

In modalità CV, lo stato di corto circuito significa che la tensione costante del carico è 0V.

Per abilitare la funzione di corto circuito, eseguire quanto segue:

- 1. Sull'interfaccia della funzione DC, premere il tasto **[SHORT]** in modo da accedere all'interfaccia di configurazione.
- 2. Premere il tasto software **[SHORT FUN]** sul lato destro. Premere sul valore impostato per commutare fra **DIS** ed **ENA**. **DIS** significa che la funzione di corto circuito è disabilitata, mentre **ENA** significa che la funzione di corto circuito è abilitata.
	- a) Premere il tasto [**Menu]** per accedere al menu del sistema.
	- b) Premere il tasto software **[SYSTEM SETUP]** per accedere all'interfaccia di configurazione.
	- c) Premere il tasto a freccia **Su** e **Giù** e selezionare **Short Function**. Premere il tasto software **[On]** sul lato destro per abilitare la funzione di corto circuito.
- 3. Premere il tasto **[START] e [STOP]** per avviare e interrompere la simulazione di corto circuito.

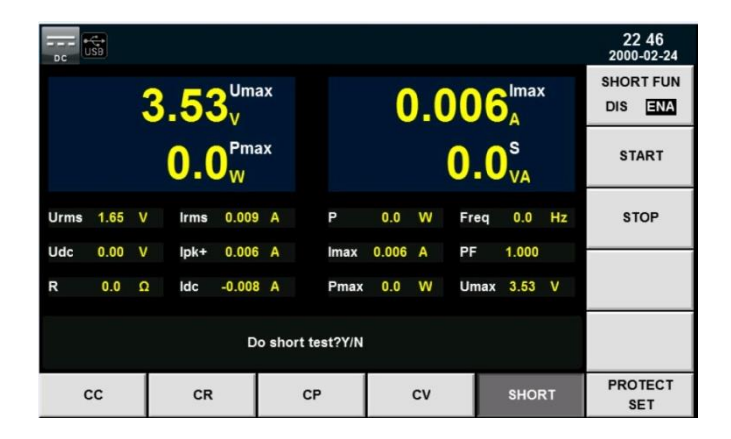

# **5: Funzioni di Misura**

Questo capitolo descrive le caratteristiche e le funzioni base di misura del carico elettronico IT8600 per rilevare in modo accurato parametri come Vrms, Vpk, Vdc, Irms, Ipk, Idc, W, VA, VAR, CF, PF e Freq.

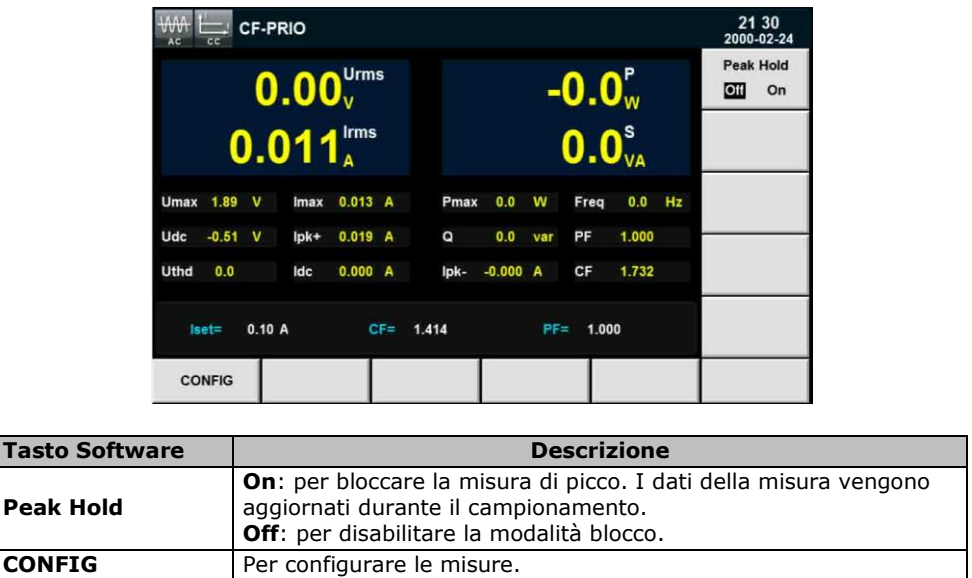

# **Misurare i Parametri**

I valori misurati e visualizzati con cifre in maiuscolo possono essere modificati in base ai vostri requisiti. Premere il tasto **[CONFIG]** per accedere all'interfaccia per configurare i parametri della misura. Premere il tasto software correspondente al relativo parametro di misura.

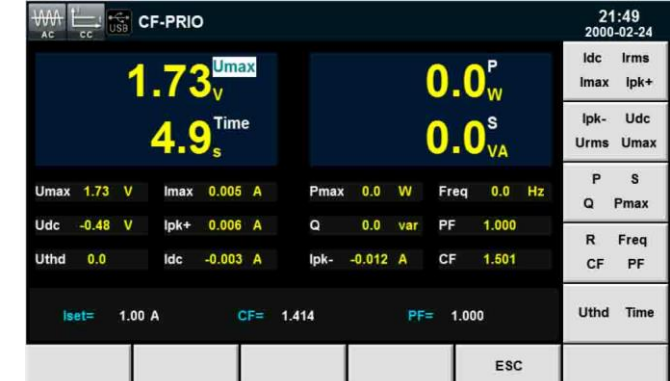

Descrizione dei parametri di misura:

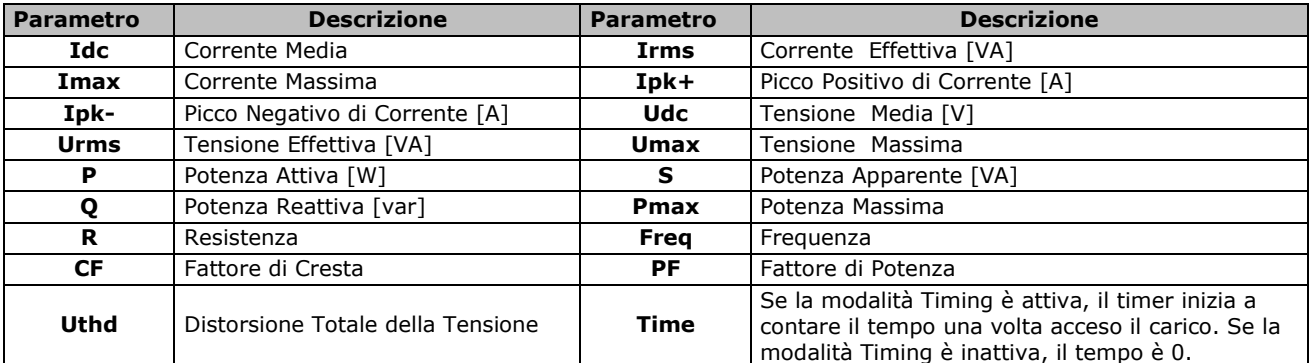

# **Modalità in Corrente Alternata**

In modalità AC, potete applicare il carico e misurare la corrente di ingresso dell'alimentatore rispetto alle modalità in Corrente Costante, Resistenza Costante e Potenza Costante.

## Corrente Costante

Premere il tasto **[Set]** per accedere alla modalità CC. Impostate il valore di corrente e applicare la corrente costante. La seguente figura è l'interfaccia per configurare i parametri.

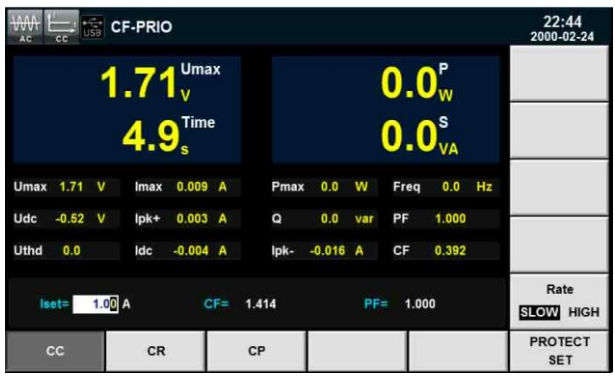

## Resistenza Costante

Premere i tasti **[Set] e [CR]** per accedere alla modalità CR. Impostate il valore di resistenza e applicare la resistenza costante. La seguente figura è l'interfaccia per configurare i parametri.

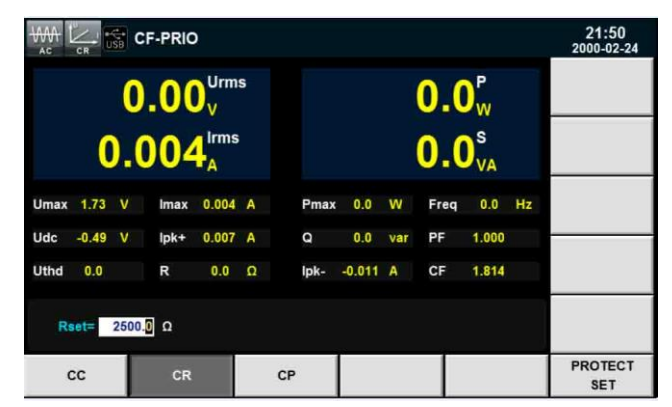

## Potenza Costante

Premere i tasti **[Set] e [CP]** per accedere alla modalità CP. Impostate il valore di potenza e applicare la potenza costante. La seguente figura è l'interfaccia per configurare i parametri.

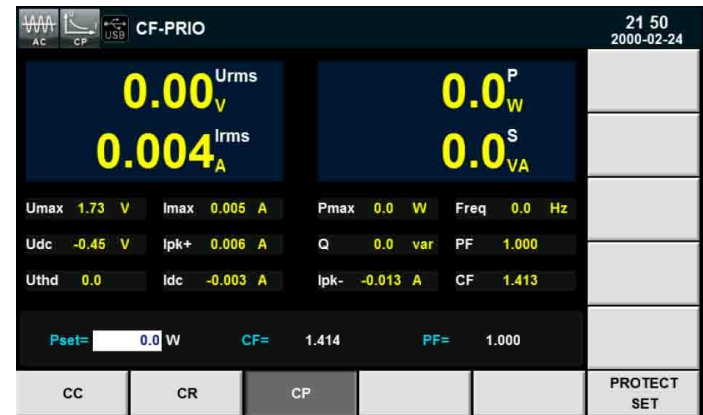

# **Modalità per Corrente Continua**

In modalità DC, potete applicare il carico e misurare la corrente di ingresso dell'alimentatore rispetto alle modalità in Corrente Costante, Tensione Costante, Resistenza Costante e Potenza Costante.

## Corrente Costante

Premere il tasto **[Set]** per accedere alla modalità CC. Impostate il valore di corrente e applicare una corrente costante. La seguente figura è l'interfaccia per configurare i parametri.

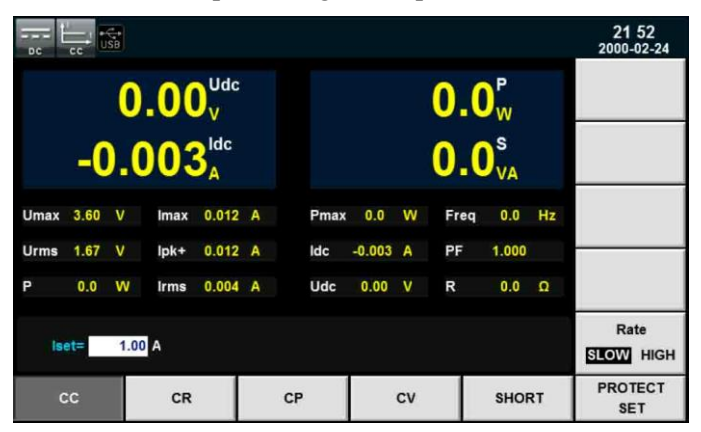

## Resistenza Costante

Premere il tasto **[Set]** per accedere alla modalità CR. Impostate il valore di resistenza e poi applicare una resistenza costante. La seguente figura è l'interfaccia per configurare i parametri.

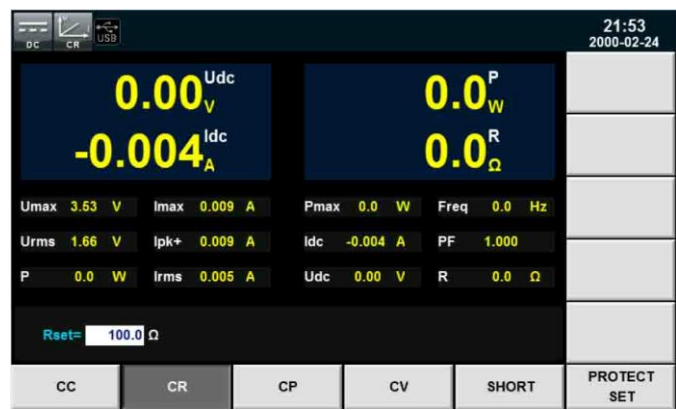

### Potenza Costante

Premere il tasto **[Set]** per accedere alla modalità CP. Impostate il valore di potenza e applicare una potenza costante. La seguente figura è l'interfaccia per configurare i parametri.

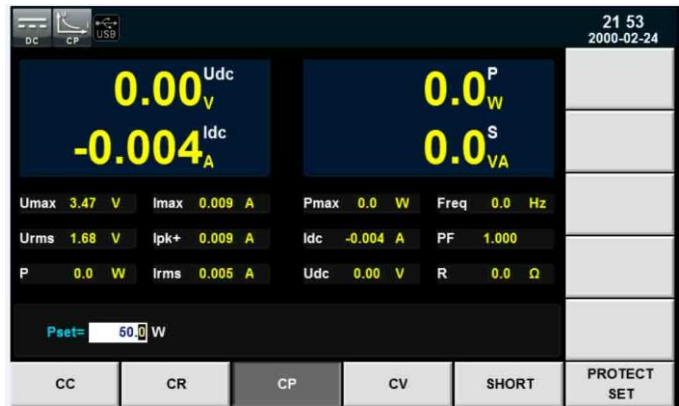

## Tensione Costante

Premere il tasto **[Set]** per accedere alla modalità CV. Impostate il valore di tensione e applicare una tensione costante. La seguente figura è l'interfaccia per configurare i parametri.

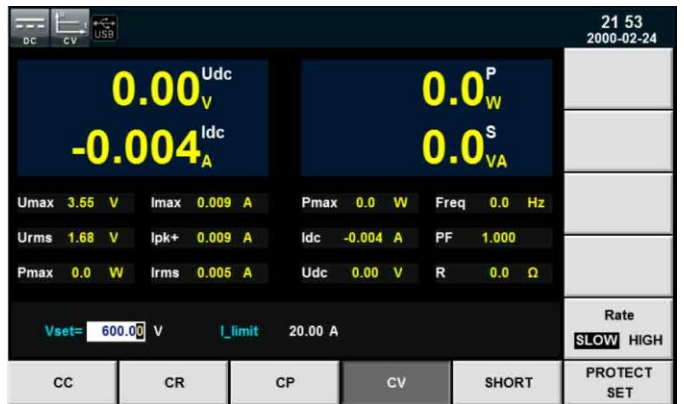

# **6: Visualizzare le Forme d'Onda**

Il carico elettronico IT8600 è dotato della funzione oscilloscopio. Questo capitolo descrive in dettaglio il funzionamento dell'oscilloscopio.

# **Interfaccia dell'Oscilloscopio**

Mediante questa interfaccia potrete visualizzare la forma d'onda ricavata dai dati di campionamento. È possibile visualizzare oppure nascondere la forma d'onda di tensione e di corrente. Verrà visualizzata soltanto la forma d'onda richiesta in modo da facilitare l'osservazione. L'interfaccia include anche l'asse verticale e l'asse orizzontale.

# **Tasti Software dell'Interfaccia**

Premere il tasto **[Scope]** e apparirà la seguente schermata:

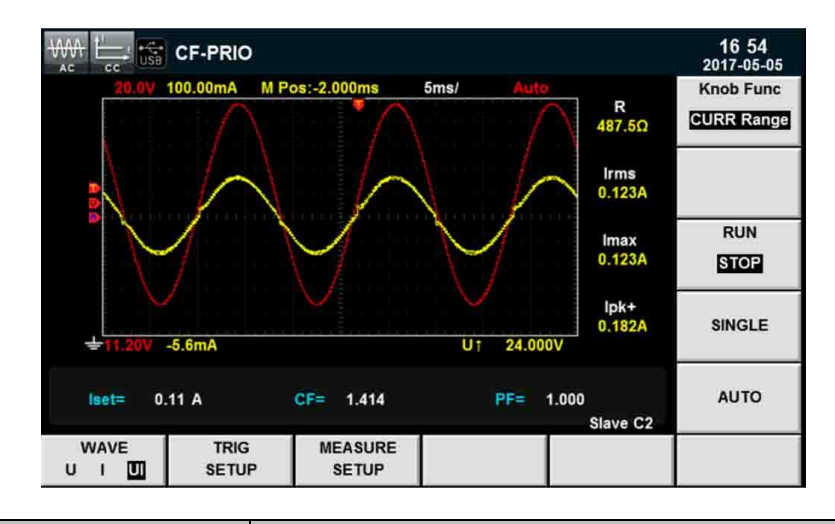

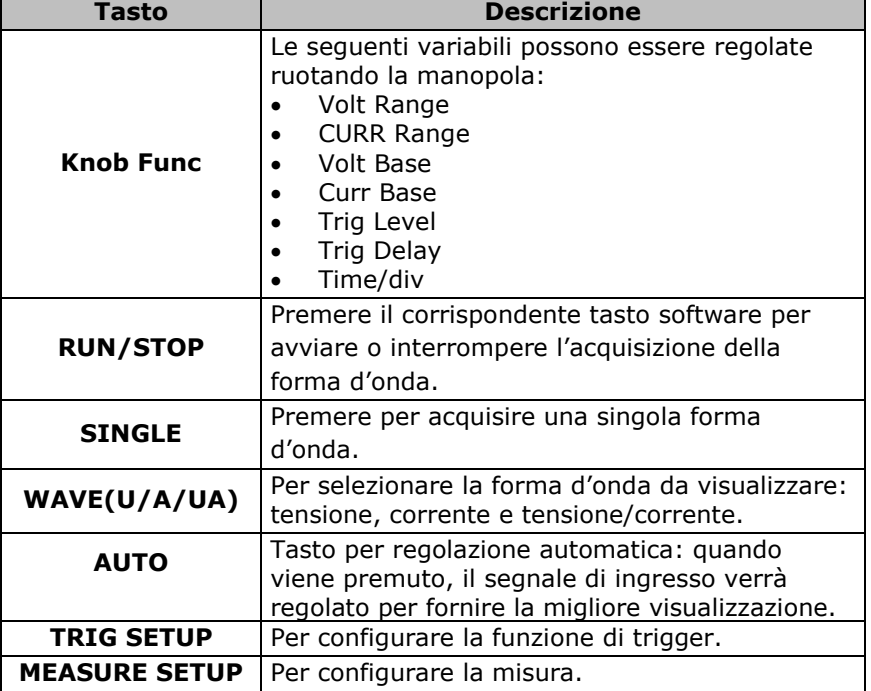

#### Descrizione dell'Interfaccia

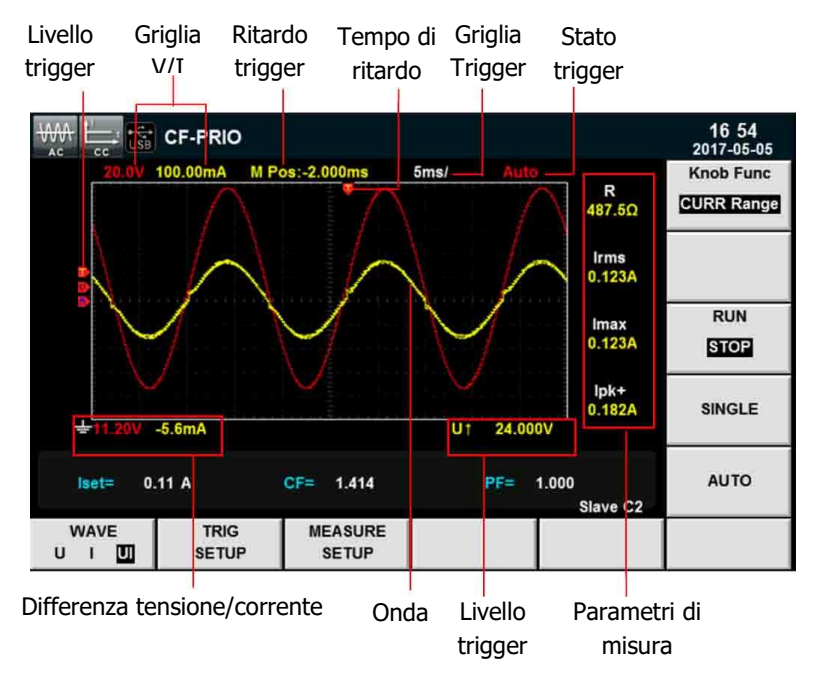

**Descrizione degli stati di trigger:** 

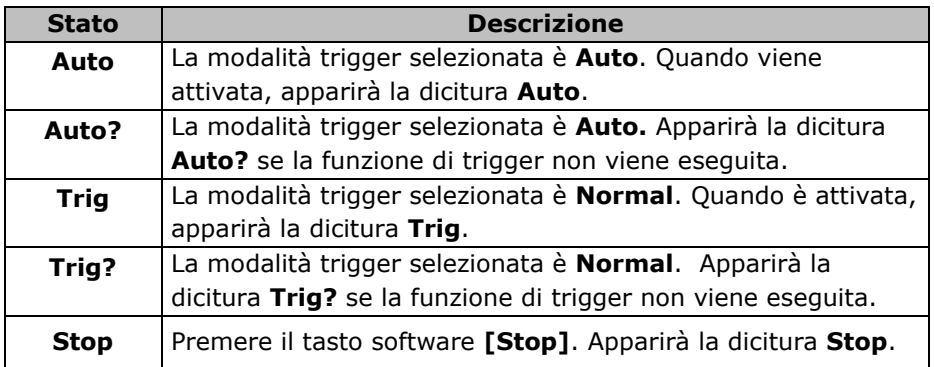

## **Sezione Verticale**

Premere il tasto software **[Knob Func]** e selezionare **Volt Range** o **CURR Range**. Ruotare la manopola per impostare la scala di tensione o corrente per ogni intervallo.

## **Sezione Orizzontale**

Premere il tasto software **[Knob Func]** e poi selezionare **Time/div**, ora potete ruotare la manopola per regolare la velocità di scansione. Mentre ruotate la manopola, potrete osservare il relativo cambiamento sullo schermo. Durante la raccolta dei dati, potete variare la velocità di campionamento regolando la manopola.

## **Ritardo di Trigger**

Premere il tasto software **[Knob Func]** e poi selezionare **Trig Delay**, ora potete ruotare la manopola per regolare il ritardo di trigger. In questo caso, durante la rotazione della manopola, il punto di trigger si sposterà orizzontalmente e il tempo di ritardo apparirà sullo schermo. Per modificare il tempo di ritardo, spostare il punto di trigger  $(\top)$  orizzontalmente e impostare la distanza fra il punto di trigger e il centro (orizzontalmente). Il punto di trigger si sposterà lungo la parte superiore delle griglia sullo schermo.

# **Forma d'Onda del Segnale di Trigger**

Quando vengono soddisfatte le specifiche condizioni di trigger, la relativa forma d'onda verrà visualizzata. sullo schermo. È necessario impostare i seguenti parametri per configurare la funzione di trigger.

### Modalità di Trigger

Sono disponibili due diverse modalità di trigger: **Auto** e **Normal**. Nella modalità **Auto**, la forma d'onda viene acquisita anche in assenza di eventi di trigger. Nella modalità **Normal**, la forma d'onda viene acquisita solo se il segnale d'ingresso raggiunge il punto di trigger impostato.

## Sorgente di Trigger

La sorgente di trigger viene utilizzata per realizzare le condizioni per l'evento di trigger. Potete selezionare diverse sorgenti di trigger per il segnale di ingresso.

#### Pendenza di Trigger

Questa pendenza fa riferimento al fronte di salita del segnale o al fronte di discesa del segnale. La pendenza viene usata come condizione per attivare l'evento di trigger.

## Livello di Trigger

Il livello di trigger fa riferimento ad un dato valore con la pendenza di segno fissato; quando viene raggiunto, la funzione di trigger viene avviata. Premere il tasto software **[Knob Func]** e selezionare **Trig Level**, potete ruotare la manopola per regolare il livello di trigger. In questo caso, il livello di trigger può essere modificato ruotando la manopola e potrete osservare i cambiamenti del livello di trigger sullo schermo.

# **Regolare i Parametri di Misura**

Potete usare la manopola sulla schermata per la forma onda in modo da regolare la sezione verticale, sezione orizzontale e impostare il ritardo di trigger e il livello di trigger. Eseguite quanto segue:

- 1. Premere il tasto **[Scope]** per accedere alla schermata della forma d'onda.
- 2. In questa schermata, premere il tasto software **[Knob Func]** per selezionare il parametro da regolare.
- 3. Ruotare questa manopola per regolare il parametro. Ogni corrispondente variazione del valore verrà visualizzata sullo schermo.

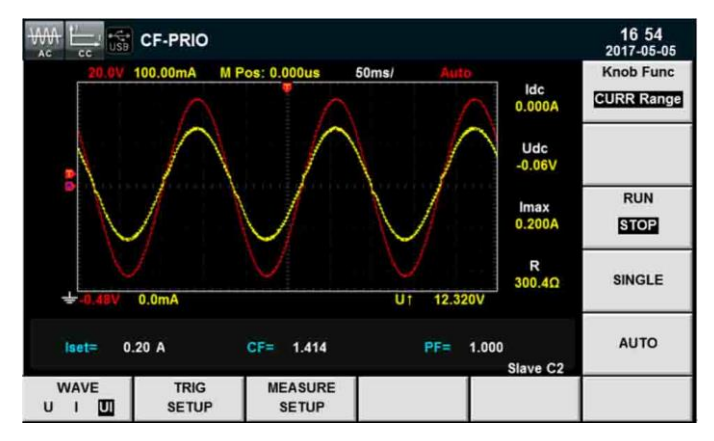

# **Configurare la Funzione di Trigger**

Per abilitare la funzione di trigger, dovete selezionare la sorgente di trigger, modalità di trigger, pendenza di trigger, ecc. La procedura è la seguente:

- 1. Premere il tasto **[Scope]** per accedere alla schermata della forma d'onda.
- 2. Nella schermata, premere il tasto software **[TRIG SETUP]** per accedere all'interfaccia per configurare la funzione di trigger, come mostrato qui sotto.

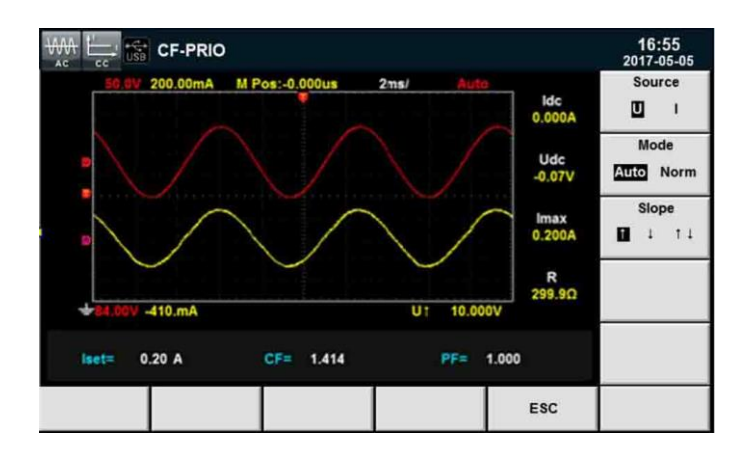

Premere il tasto software corrispondente al parametro richiesto sul lato destro e selezionare la configurazione richiesta.

- **Source**: per selezionare fra la tensione o la corrente come sorgente di trigger.
- **Mode**: per selezionare fra le modalità **Auto** o **Norm**.
- **Slope**: per selezionare fra fronte di salita ( $\uparrow$ ) e fronte di discesa ( $\downarrow$ ) oppure fronte di salita/discesa ( $\downarrow$  $\uparrow$ ).

# **7: Misurare le Armoniche**

Questo capitolo descrive le caratteristiche e la funzione per misurare le armoniche della tensione per il carico elettronico IT8600.

# **Descrizione**

La larghezza di banda del carico elettronico IT8600 è pari a100 kHZ. In questa modalità potrete verificare la potenza attiva, potenza reattiva, fase e fattore di distorsione della tensione (UTHD). Inoltre, il carico IT8600 può essere usato per misure armoniche multiple.

È possibile misurare fino a 50 armoniche della frequenza fondamentale. Lo strumento può visualizzare i parametri delle armoniche sotto forma di lista oppure come istogramma per analizzare i risultati del test.

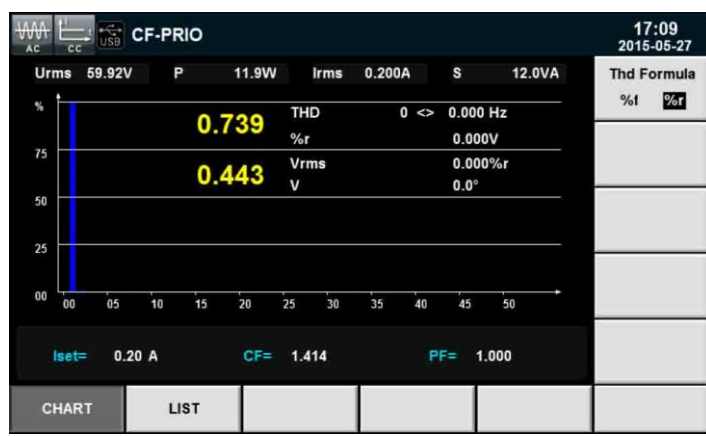

Premere il tasto software **[Harmonic]** e apparirà la seguente schermata .

Descrizione dei tasti software sull'interfaccia:

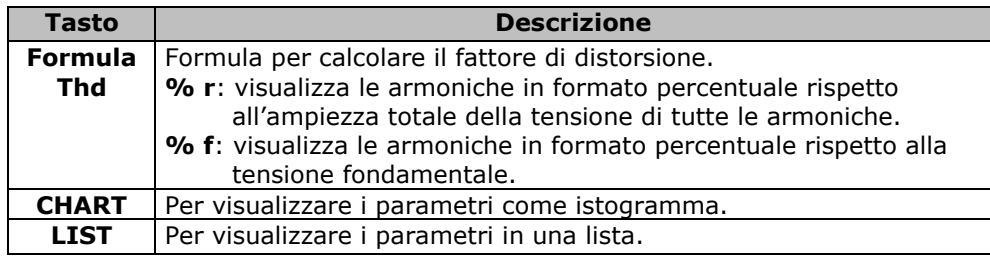

#### informazioni sulle Armoniche

Quando selezionate **CHART** nella schermata per la misura della armoniche, apparirà un istogramma con i risultati delle misure. L'istogramma viene usato per mostrare la percentuale di ogni armonica.

Le armoniche possono essere visualizzate a tutta sequenza oppure in sequenza dispari e in sequenza pari.

L'istogramma qui di seguito è a tutta sequenza.

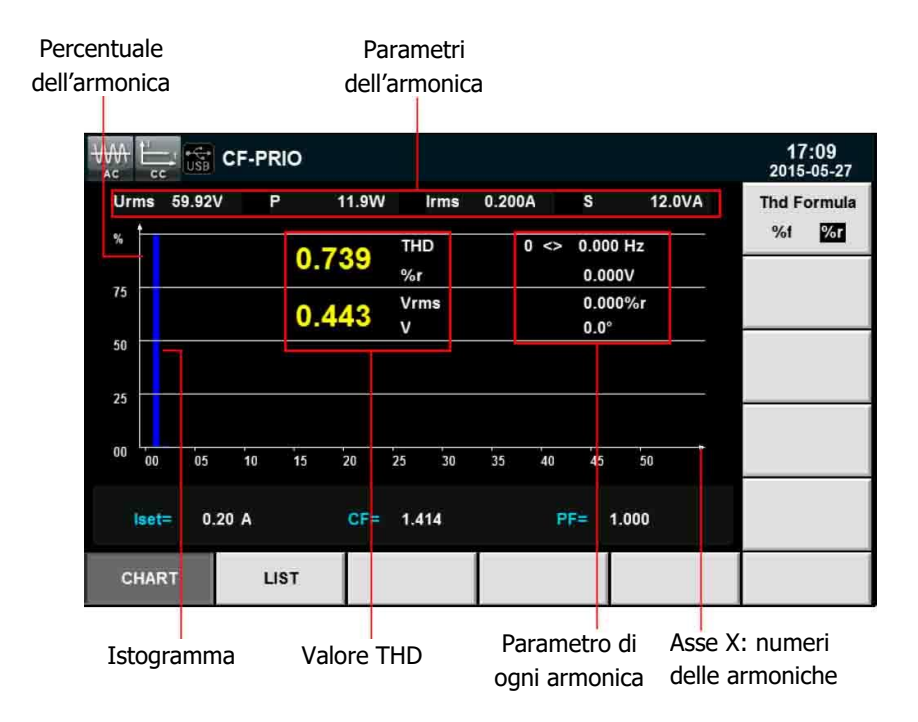

**Valore THD**: include la distorsione armonica totale (THD) e il contenuto totale dell'armonica. I parametri della singola armonica sono la frequenza, contenuto armonica, fattore di distorsione dell'armonica e fase. Potete ruotare la manopola per visualizzare ciascuna armonica. L'armonica selezionata verrà visualizzata in red nell'istogramma.

#### Lista delle Misure

Quando selezionate **LIST** nella schermata qui sotto, apparirà una lista dei risultati delle misure con incluso la tensione, fase e fattore di distorsione della tensione (UTHD) per ogni armonica.

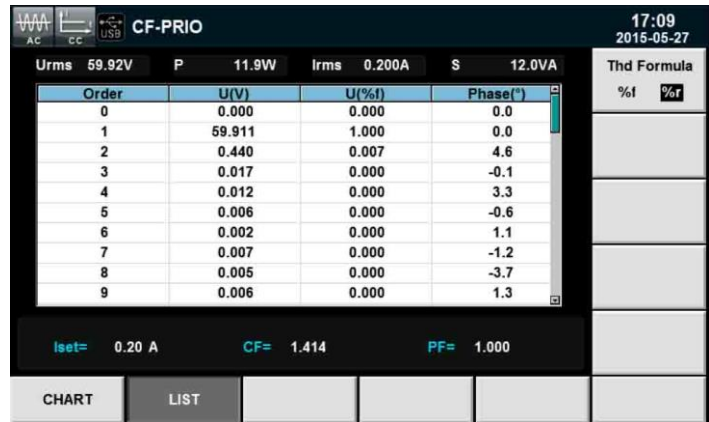

**Contenuto Armonica**: questa lista include tutti i parametri di ogni armonica, compreso tensione, fattore di distorsione della tensione e fase. I parametri di misura sono definiti come segue:

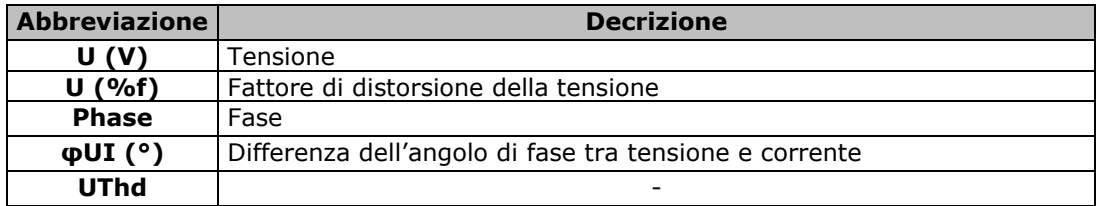

**Lista Numerica**: i dati fino a 50 armoniche appariranno nella lista. Potete premere i tasti **Su** e **Giù** per visualizzare le righe nascoste. In questo caso, quando si usa la barra di scorrimento, la schermata corrente viene evidenziata.

# **Configurare la Misura della Armoniche**

## Formula per calcolare il Fattore di Distorsione:

Le seguenti due formule possono essere selezionate per calcolare il fattore di distorsione.

- **%r:** usa tutti i dati di misura delle armoniche partendo dall'ordine minimo fino all'ordine massimo (entro il limite superiore dell'ordine di analisi) come denominatore.
- **%f:** usa i dati dei componenti dell'onda fondamentale (1-ordine) come denominatore.

Le formule per calcolare il fattore di distorsione e i metodi delle varie funzioni di misura sono come segue:

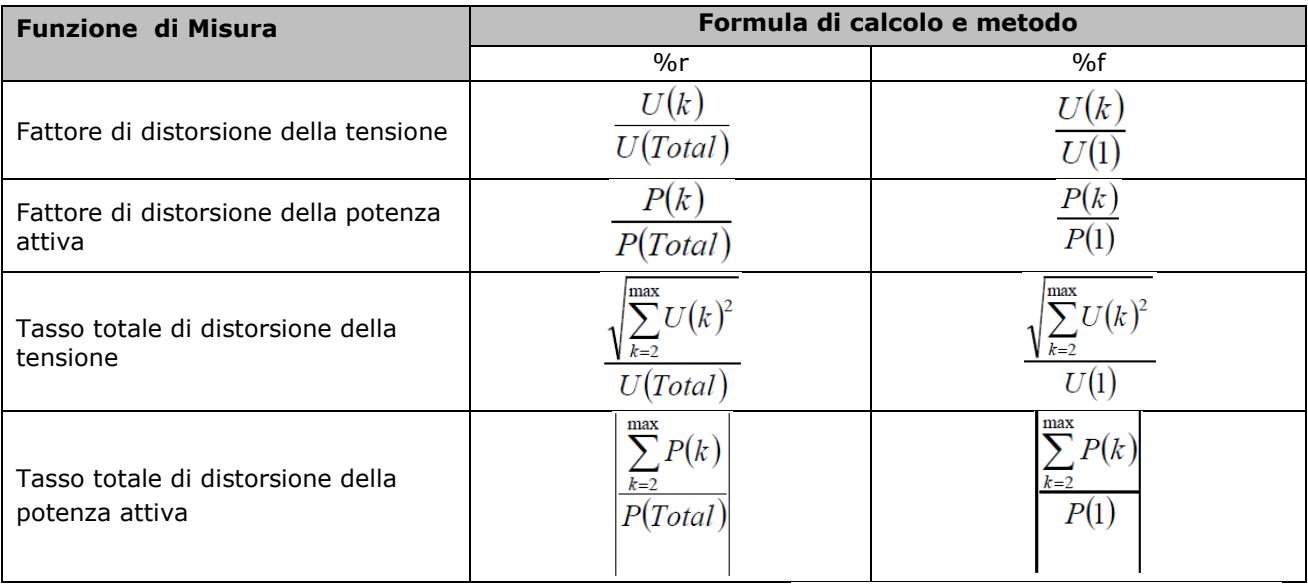

**NOTA:** il totale delle armoniche viene calcolato come segue:  $U(Total) = \sqrt{\sum_{k=0}^{\text{max}} U(k)^2}$   $I(Total) = \sqrt{\sum_{k=0}^{\text{max}} I(k)^2}$ 

**k** indica l'ordine dell'armonica e **max** indica il limite superiore degli ordini di analisi; **max** viene determinato in modo automatico dalla frequenza della sorgente PLL, fino a 50 ordini.

# **8: Manutenzione dello Strumento**

Questo capitolo descrive la manutenzione generica e i metodi applicabili per il carico elettronico IT8600.

# **Informazioni e Messaggi di Errore**

Durante il suo funzionamento, il carico elettronico IT8600 visualizza avvisi e relativi messaggi di errore per facilitare la localizzazione dei problemi e applicare misure adeguate.

## Lista dei Messaggi

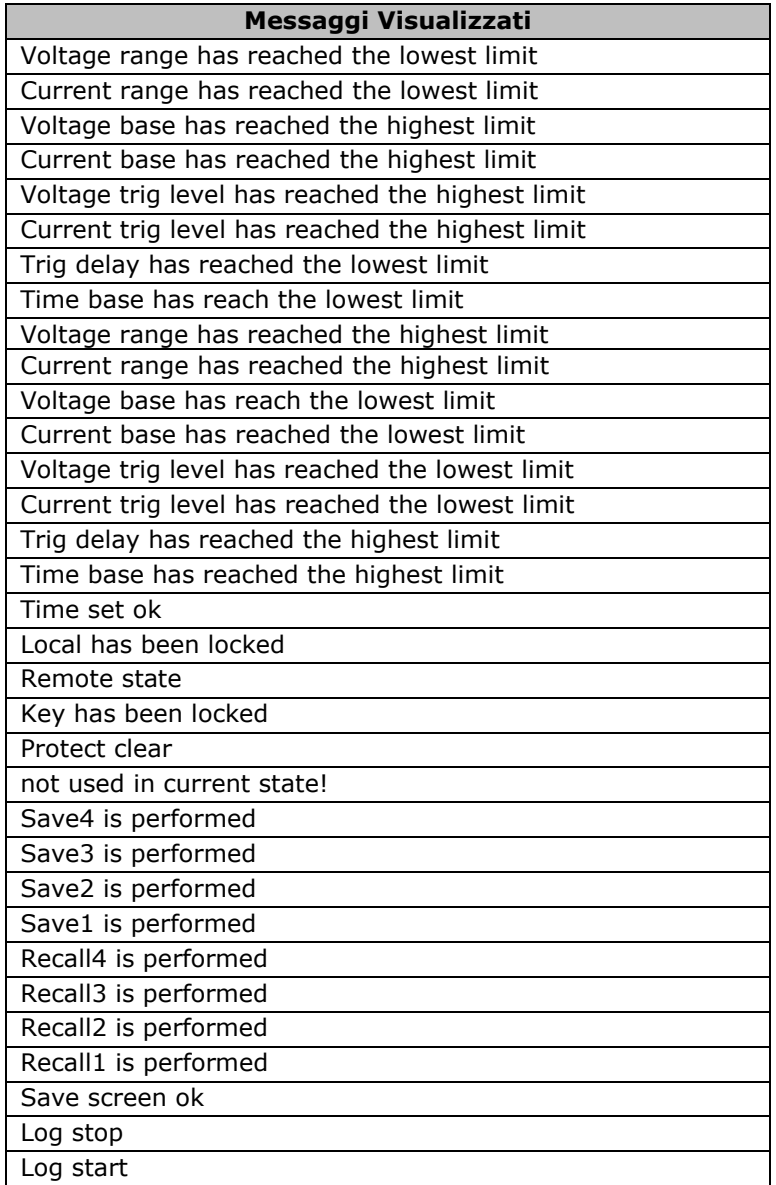

### Lista degli Errori

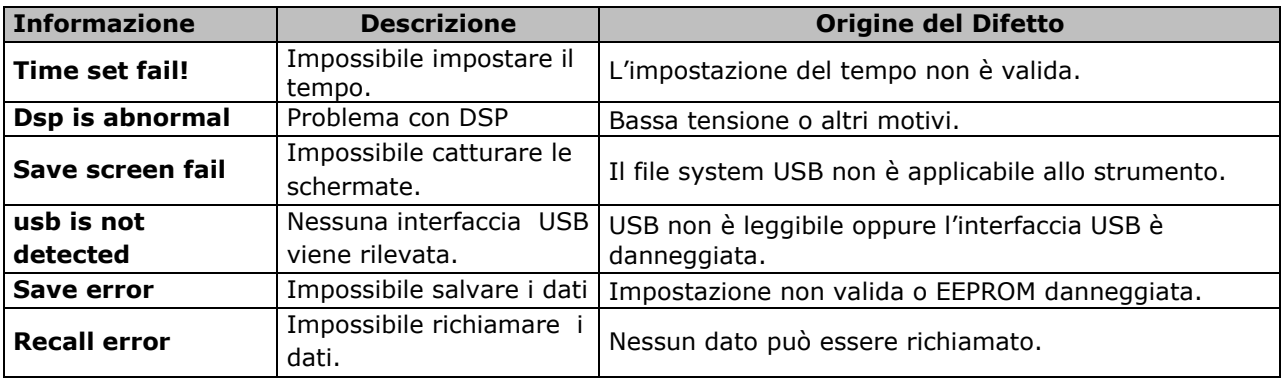

# **Manutenzione di Routine**

Questa sezione introduce la manutenzione di base richiesta per un funzionamento ottimale dello strumento, come ad esempio la sua pulizia.

## Pulire lo Strumento

Usate un panno asciutto o leggermente inumidito per pulire lo strumento esternamente. Non eseguite alcuna pulizia interna senza previa autorizzazione. Lo strumento deve essere spento prima di eseguire la sua pulizia.

## Ripristinare le Impostazioni Predefinite dello Strumento

Potete ripristinare le impostazioni iniziali del sistema con la seguente procedura:

- 1. Premere il tasto **[Menu]** per accedere al menu del sistema.
- 2. Premere il tasto **[>>]** per scorrere lungo il menu del sistema.
- 3. Premere il tasto software **[Initial]** per accedere alla schermata **System Initial**, come mostrato sotto.

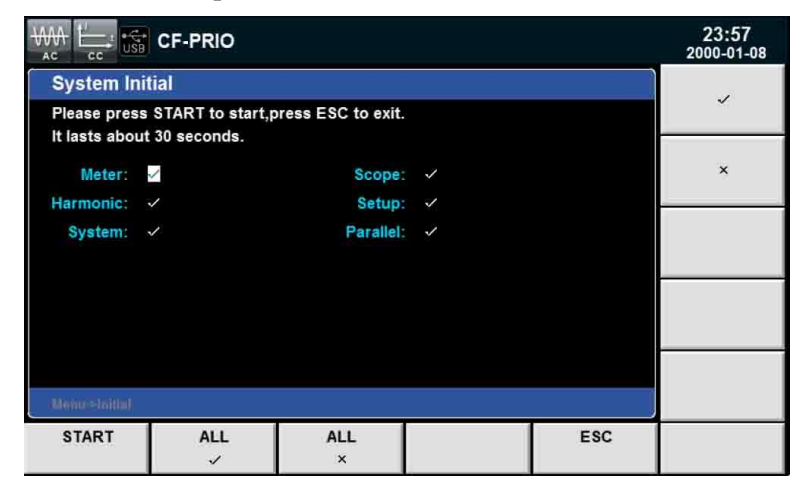

- 4. Premere i tasti **Su** e **Giù** e selezionare la voce di menu (sfondo blu) da ripristinare. Il segno di spunta " $\checkmark$ " a fianco della voce di menu indica che è stata ripristinata; mentre il segno " $\checkmark$ " indica che questa voce non verrà ripristinata.
- 5. Potete premere i tasti software sul lato destro della schermata con i due simboli e ripristinare o meno la singola voce di menu oppure – in fondo alla schermata - premere il tasto software **[All/]** con il quale verranno ripristinate tutte le voci di menu oppure premere il tasto software **[All/]** con il quale non verranno ripristinate tutte le voci di menu.
- 6. Premere il tasto software **[START]** e verrà avviato il ripristino del sistema. Premere il tasto **[ESC]** per uscire dalla schermata.

# **Contattare l'Assistenza Tecnica ITECH**

Questa sezione introduce le procedure per la risoluzione dei guasti.

### Prima di Ritornare lo Strumento

In caso di guasto allo strumento, eseguite i seguenti controlli prima di rimandare il carico elettronico al centro per l'assistenza tecnica e riparazione.

- 1. Completate tutte le ispezioni specificate nella sezione di questo manuale per un diagnosi automatica del guasto e accertatevi se il difetto è ancora presente.
- 2. Se il difetto persiste, leggere attentamente il servizio di garanzia e le restrizioni nella prefazione di questo manuale e accertare se lo strumento è conforme con quanto previsto dal servizio di garanzia.
- 3. Per inviare lo strumento al centro di assistenza, vedi **"Ritornare lo Strumento per Riparazione"**.

## Controllare lo Strumento

- Verificare se lo strumento si accende.
- Verificare se lo strumento si avvia normalmente.
- Verificare se il fusibile è in buone condizioni.
- Verificare se tutti i connettori sono in buone condizioni, incluso cavi, spine, ecc.
- Verificare se il sistema è stato configurato correttamente.
- Verificare se il test di diagnosi automatica si è svolto con successo e se tutte le specifiche e prestazioni sono conformi con i requisiti previsti.
- Verificare se lo strumento visualizza messaggi di errore.

## Conoscere il Numero di Serie dello Strumento

Nel tempo, ITECH apporterà delle migliorie alle prestazioni del prodotto, ottimizzando la sua disponibilità e affidabilità. Il centro per l'assistenza di ITECH registrerà le modifiche ad ogni strumento e tutte le rilevanti informazioni verranno identificate rispetto al numero di serie; il quale verrà utilizzato come identificativo per tracciare lo strumento che viene rimandato alle ITECH per riparazione. Potete conoscere il numero di serie del vostro strumento nel seguente modo:

- 1. Premere il tasto**[Menu]** per accedere al menu del sistema.
- 2. Il sistema passerà in modo automatico a **SYSTEM INFO**. Se invece il sistema viene visualizzato in altri menu, premere il tasto **[SYSTEM INFO]** in modo da accedere all'interfaccia **SYSTEM INFO** e vedere il modello del prodotto, il numero di serie, la versione software, ecc.

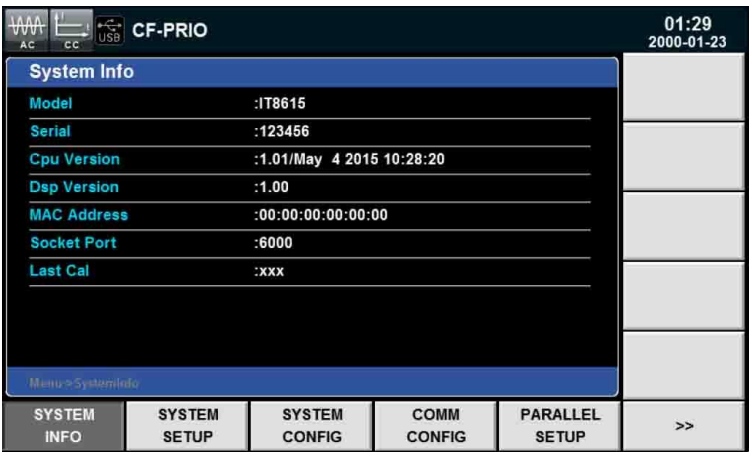

Nella figura qui sopra - alla fine della riga **Serial** - appare il numero di serie dello strumento.

3. Registrate il numero di serie del vostro carico elettronico IT8600.

## Intervallo di Taratura dello Strumento

ITECH raccomanda di eseguire la taratura del carico elettronico IT8600 AC/DC una volta all'anno.

# **Ritornare lo Strumento per Riparazione**

Prima di rimandare lo strumento per riparazione/assistenza, leggere quanto segue.

## Confezione di Imballaggio

Inserite lo strumento da riparare nello stessa confezione di imballo che era stata utilizzata per la sua consegna, compreso gli accessori pertinenti. Fornite una dettagliata descrizione scritta del problema o dei problemi riscontrati.

## CAUTELA!

- *Se non utilizzate una confezione di imballo adeguata, lo strumento potrebbe danneggiarsi durante il suo trasporto.*
- *Non utilizzate granuli di stirene di qualsiasi forma come materiale di imballo dato che lo strumento non potrà essere posizionato correttamente all'interno della sua confezione o prevenire eventuali scosse. Inoltre, lo strumento potrebbe danneggiarsi dell'elettricità statica generata dai granuli di stirene o i granuli di stirene potrebbero infilarsi nella griglie di ventilazione presenti sul pannello posteriore.*

Leggere quanto previsto per le spese di trasporto relativamente all'assistenza in garanzia nella prefazione del manuale prima di spedire lo strumento.

# **9: Interfacce di Comunicazione**

Il vostro carico elettronico IT8600è dotato di tre interfacce standard: **GPIB**, **USB** e **LAN**. Potete selezionare una di queste interfacce per comunicare con un PC.

# **Interfaccia USB**

Usate appositi cavi per una connessione del carico al PC. Tutte le funzioni del carico elettronico sono programmabili mediante interfaccia USB. Le funzionalità dell'interfaccia sono descritte qui di seguito:

- Questa è un'interfaccia 488.2 USB488.
- L'interfaccia accetta le richieste REN\_CONTROL, GO\_TO\_LOCAL, e LOCAL\_LOCKOUT.
- L'interfaccia accetta il comando MsgID = TRIGGER USBTMC e invia la richiesta TRIGGER.

Le funzioni sono descritte qui di seguito:

- Il dispositivo comprende tutti i comandi fondamentali SCPI.
- Ha funzionalità SR1.
- Ha funzionalità RL1.
- Ha funzionalità DT1.

# **Interfaccia GPIB**

Per prima cosa, collegare l'interfaccia GPIB alla scheda GPIB del PC con BUS IEEE488. Premere il tasto **[Menu]** per accedere al menu del sistema, poi premere **[COMM CONFIG]** per accedere all'interfaccia di comunicazione. Selezionare **GPIB** e poi impostare l'indirizzo GPIB da 0 fino a 31. Premere il tasto **[Enter]**  per confermare. Ora il carico elettronico potrà essere comandato attraverso l'indirizzo GPIB impostato del pannello anteriore. L'indirizzo GPIB viene archiviato in una memoria non volatile.

# **Interfaccia LAN**

Premere il tasto **[Menu]** sul pannello anteriore per accedere al menu del sistema. Selezionare **[COMM CONFIG]** per accedere all'interfaccia di comunicazione. Selezionare **LAN** premendo i tasti **Su/Giù** e poi nelle opzioni LAN, configurare **Gateway**, **IP**, **Mask** e **Socket Port**. Utilizzate una cavo di rete incrociato per connettere l'interfaccia LAN al PC.

# **10: Specifiche Tecniche**

# **Principali Specifiche Tecniche**

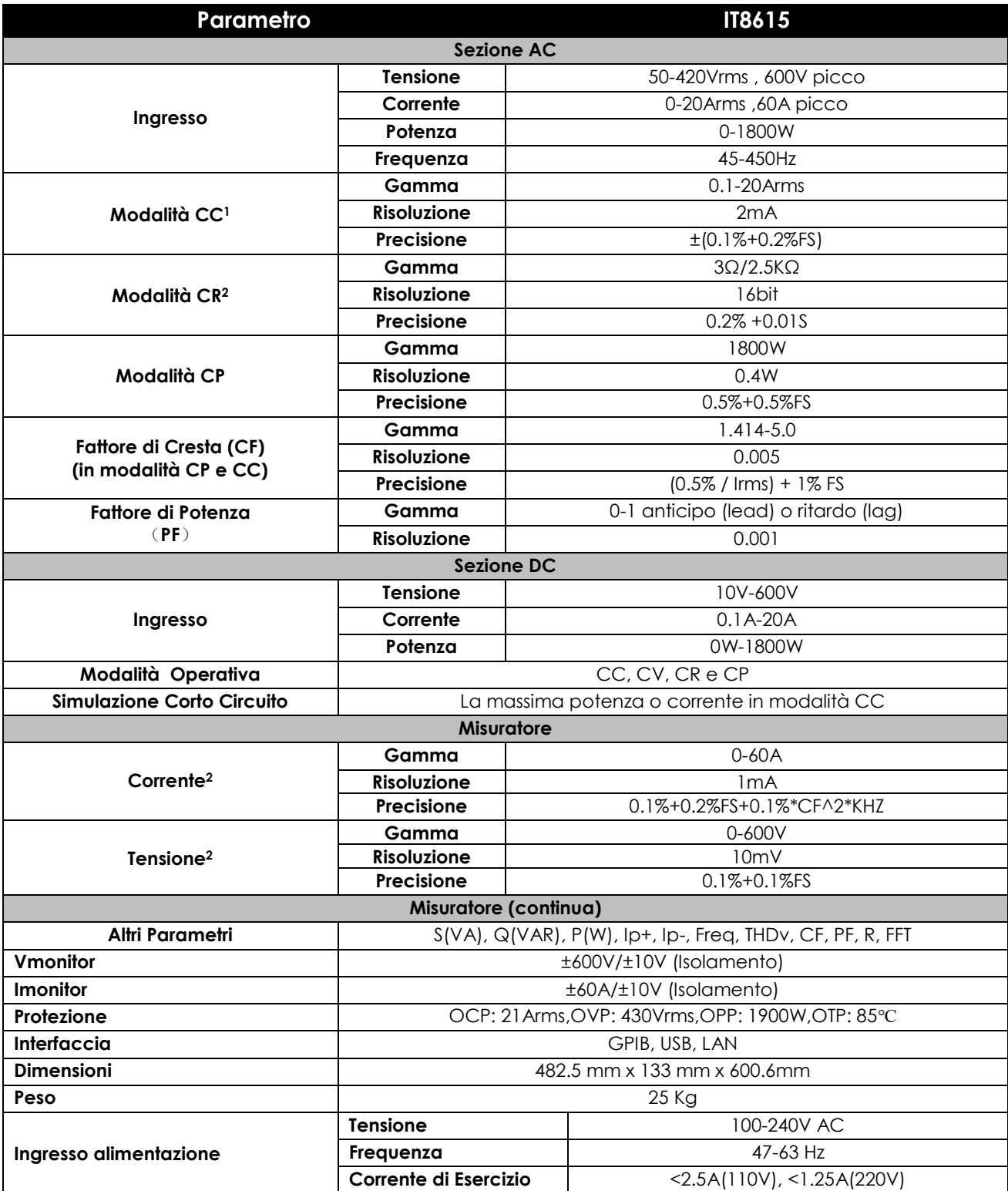

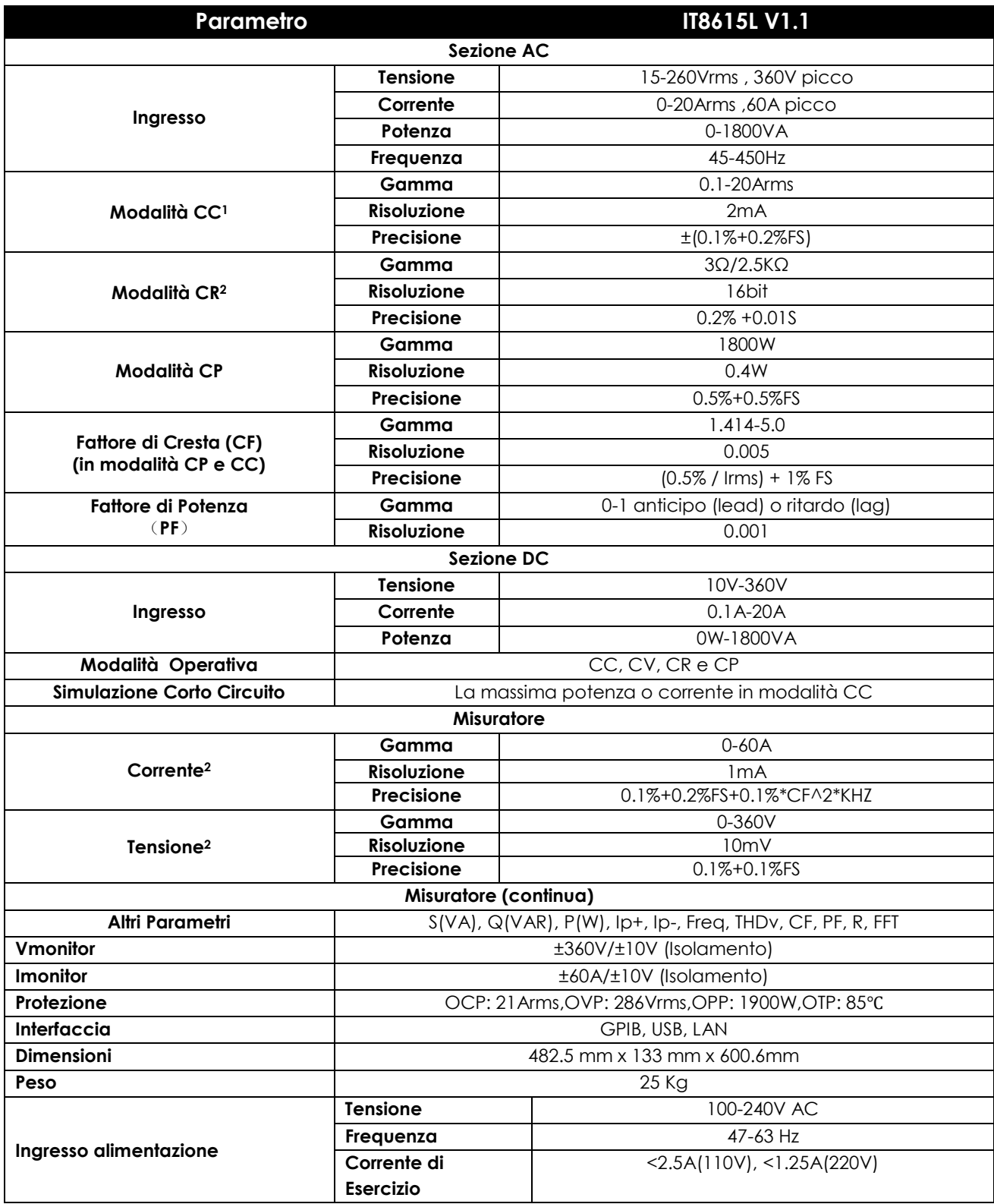

2. L'accuratezza della lettura di resistenza è (1/ (1/R+(1/R)\*0.2%+0.01),1/(1/R-(1/R)\*0.2%-0.01)).

Condizioni del Test: ingresso tensione/corrente non è inferiore a 10% FS

Le specifiche riportate qui sopra sono soggette a cambiamento senza preavviso.

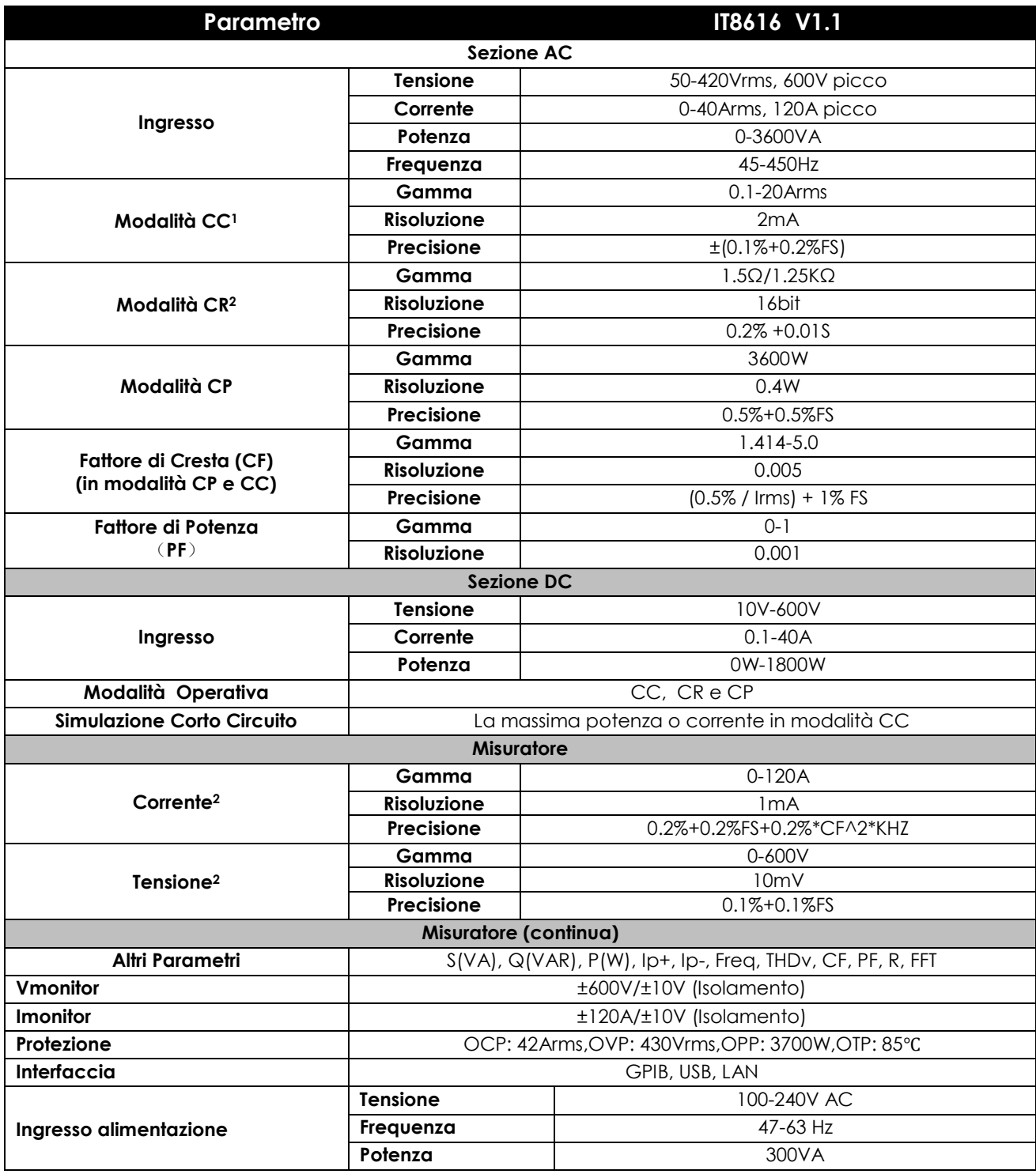

**2.** L'accuratezza della lettura di resistenza è (**1/(1/R+(1/R)\*0.2%+0.01),1/(1/R-(1/R)\*0.2%-0.01)**

Condizioni del Test: ingresso tensione/corrente non è inferiore a 10% FS

**3.** Temperatura di esercizio: **0-40°C** , coefficiente di temperatura: **100ppm/°C**

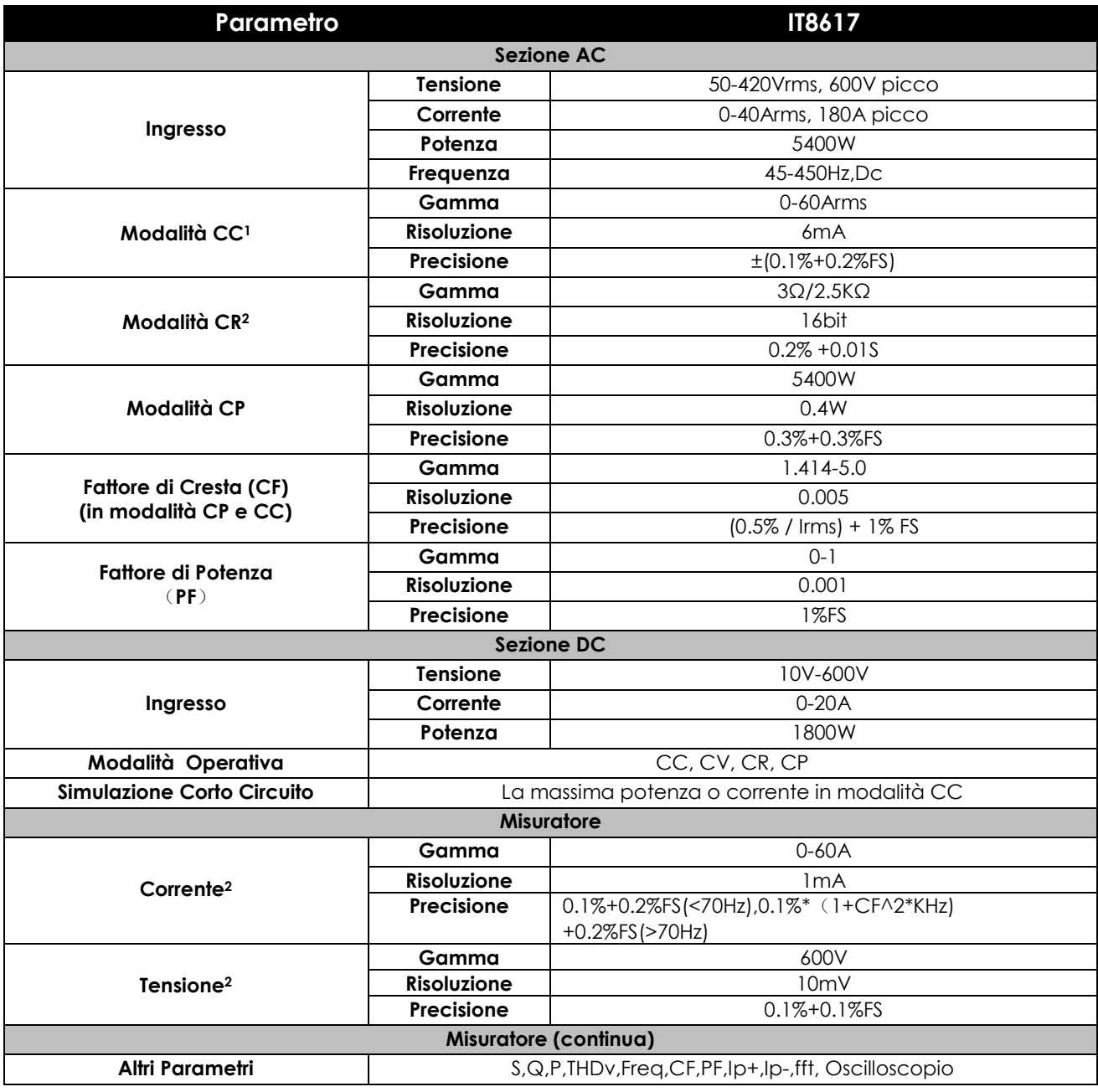

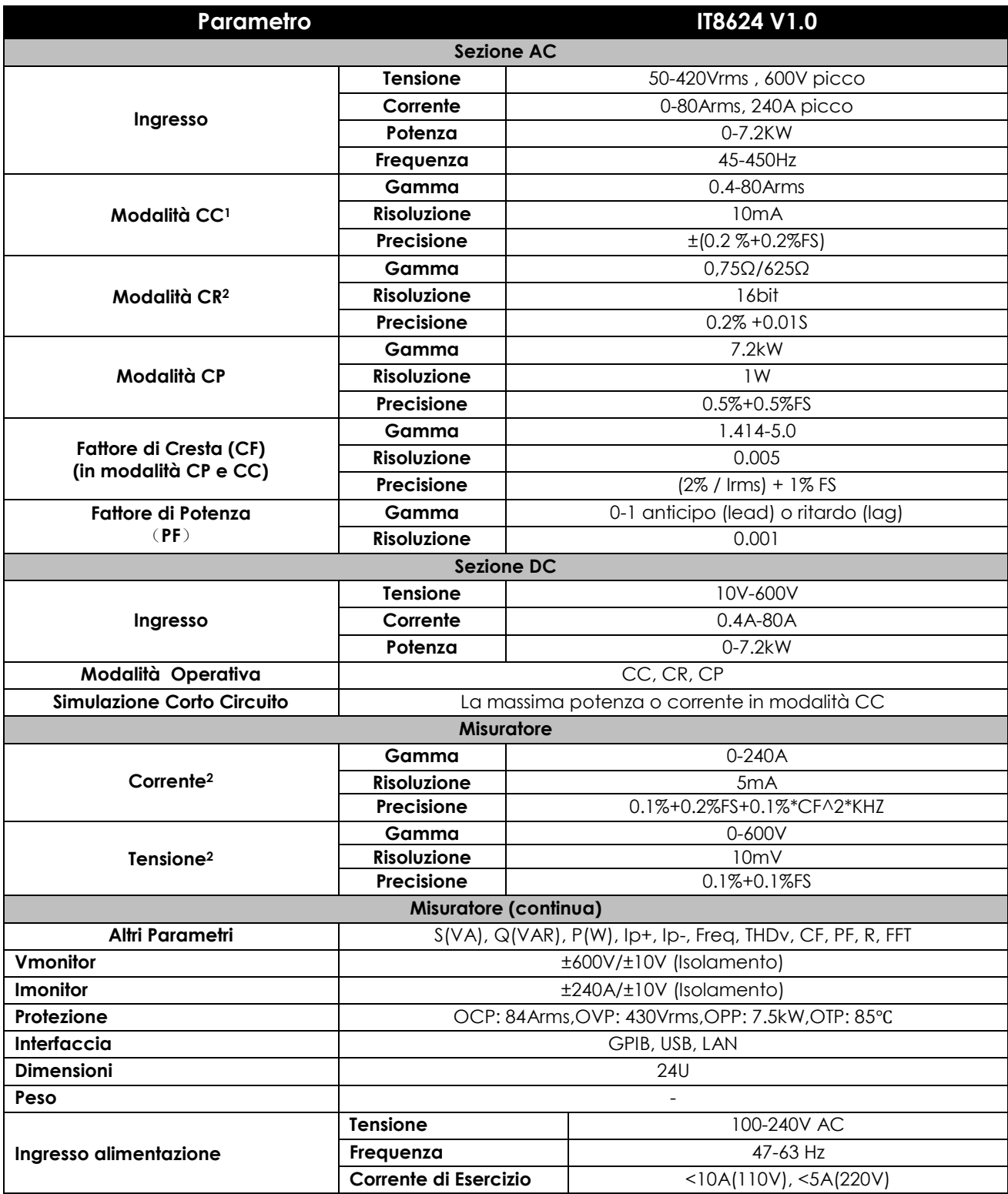

**2.** L'accuratezza della lettura di resistenza è (**1/(1/R+(1/R)\*0.2%+0.01),1/(1/R-(1/R)\*0.2%-0.01)**

Condizioni del Test: ingresso tensione/corrente non è inferiore a 10% FS

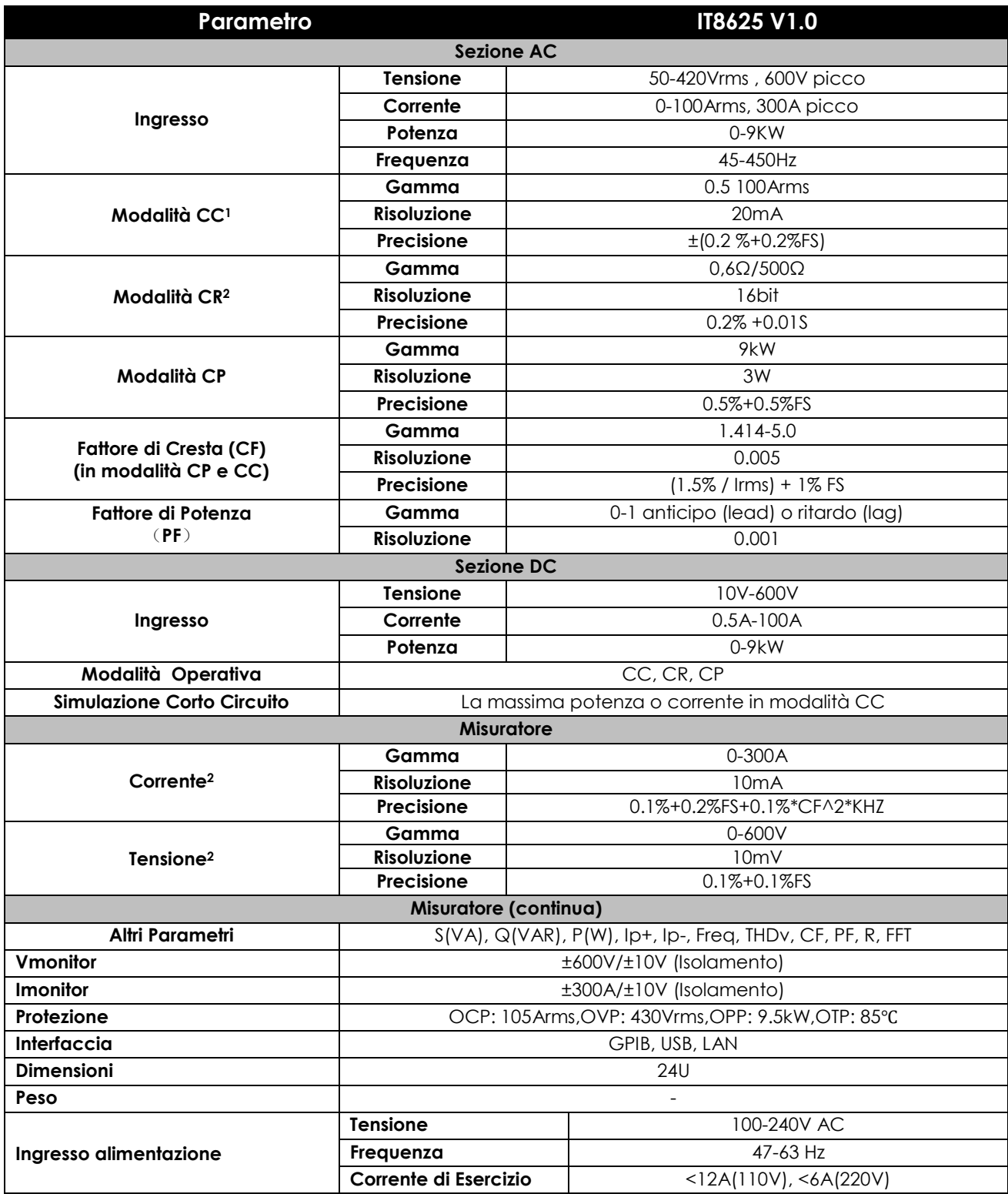

**2.** L'accuratezza della lettura di resistenza è (**1/(1/R+(1/R)\*0.2%+0.01),1/(1/R-(1/R)\*0.2%-0.01)**

Condizioni del Test: ingresso tensione/corrente non è inferiore a 10% FS
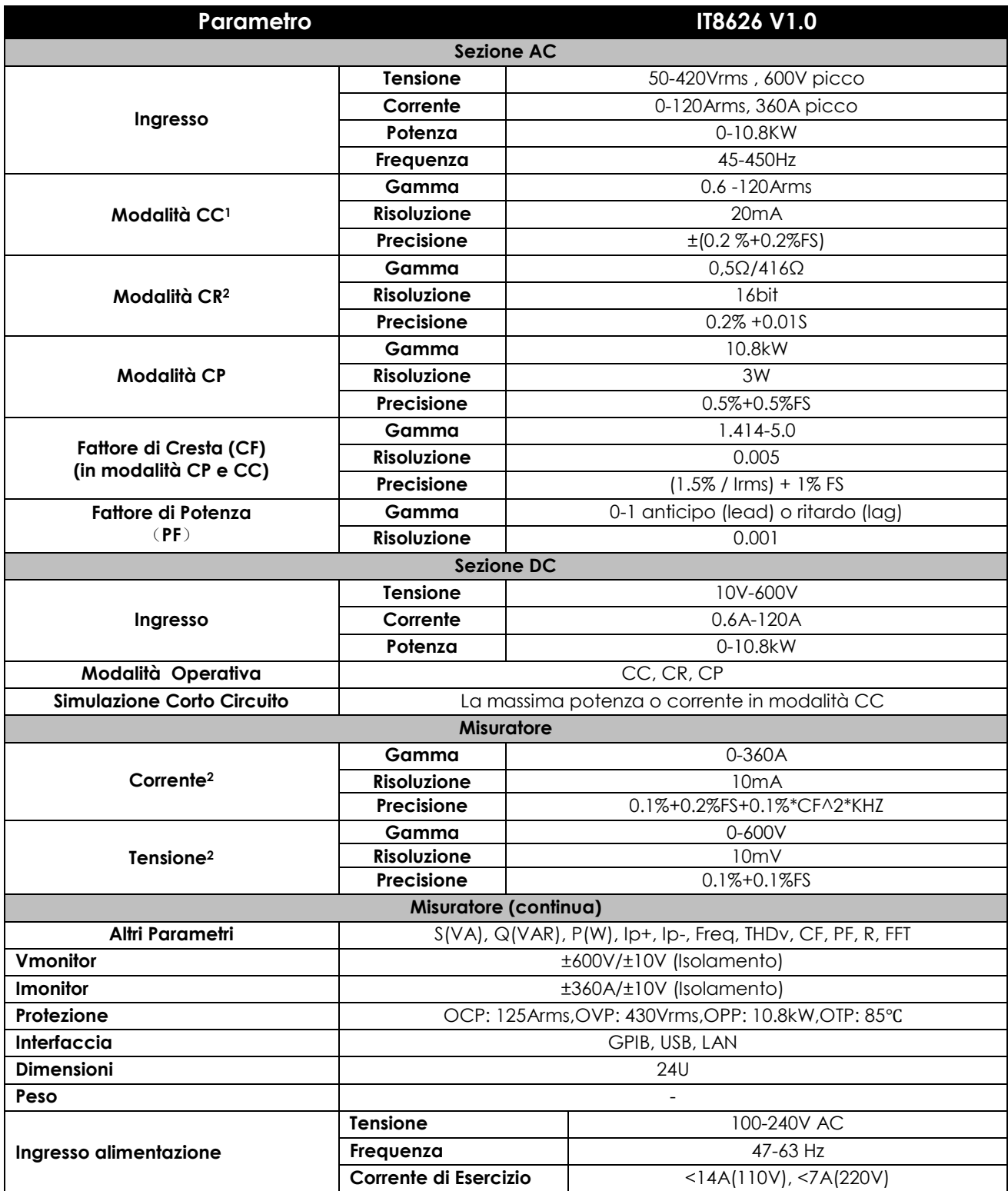

**1.** Valori tipici del parametro in caso di 45-100HZ.

**2.** L'accuratezza della lettura di resistenza è (**1/(1/R+(1/R)\*0.2%+0.01),1/(1/R-(1/R)\*0.2%-0.01)**

Condizioni del Test: ingresso tensione/corrente non è inferiore a 10% FS

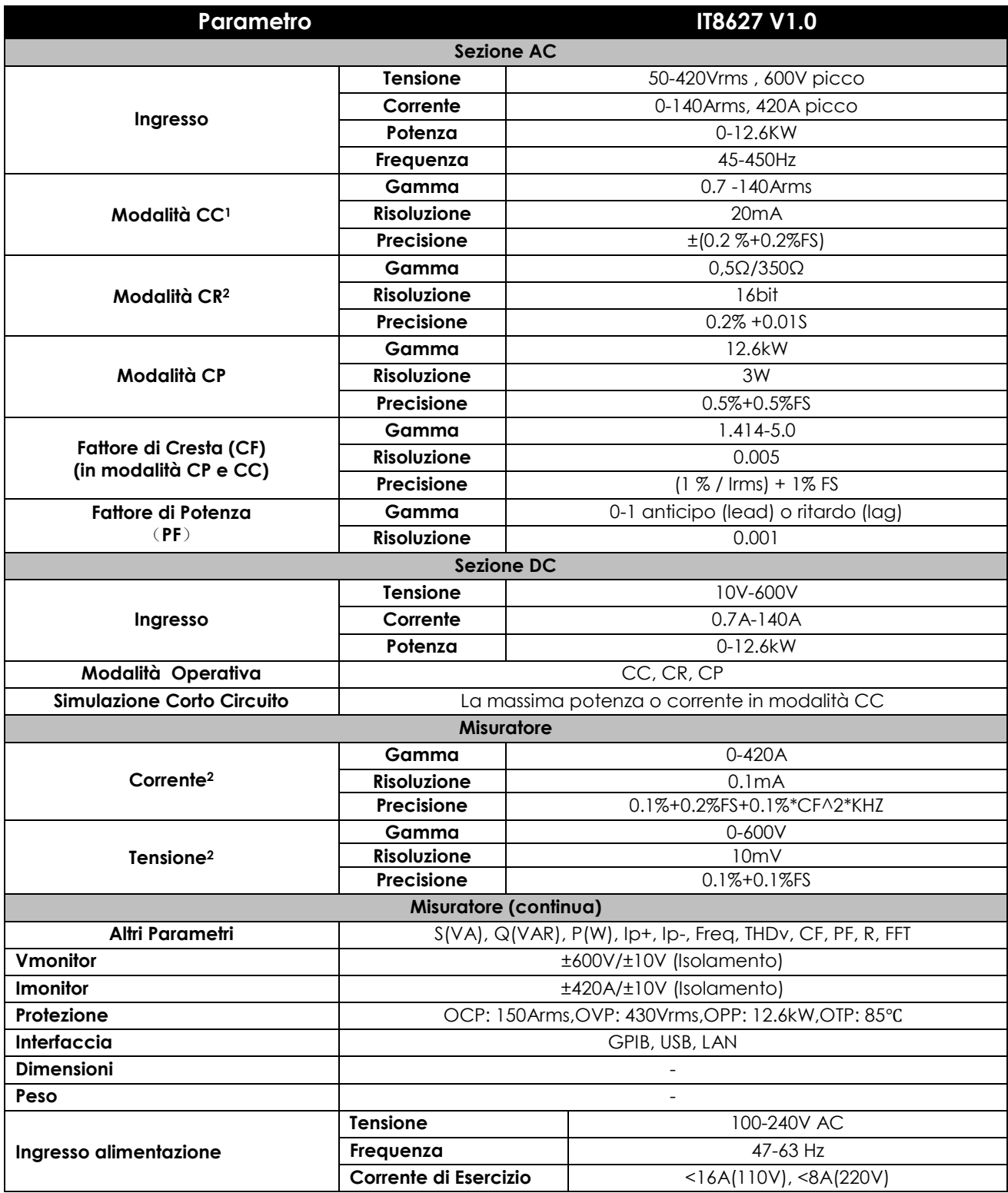

**1.** Valori tipici del parametro in caso di 45-100HZ.

**2.** L'accuratezza della lettura di resistenza è (**1/(1/R+(1/R)\*0.2%+0.01),1/(1/R-(1/R)\*0.2%-0.01)**

Condizioni del Test: ingresso tensione/corrente non è inferiore a 10% FS

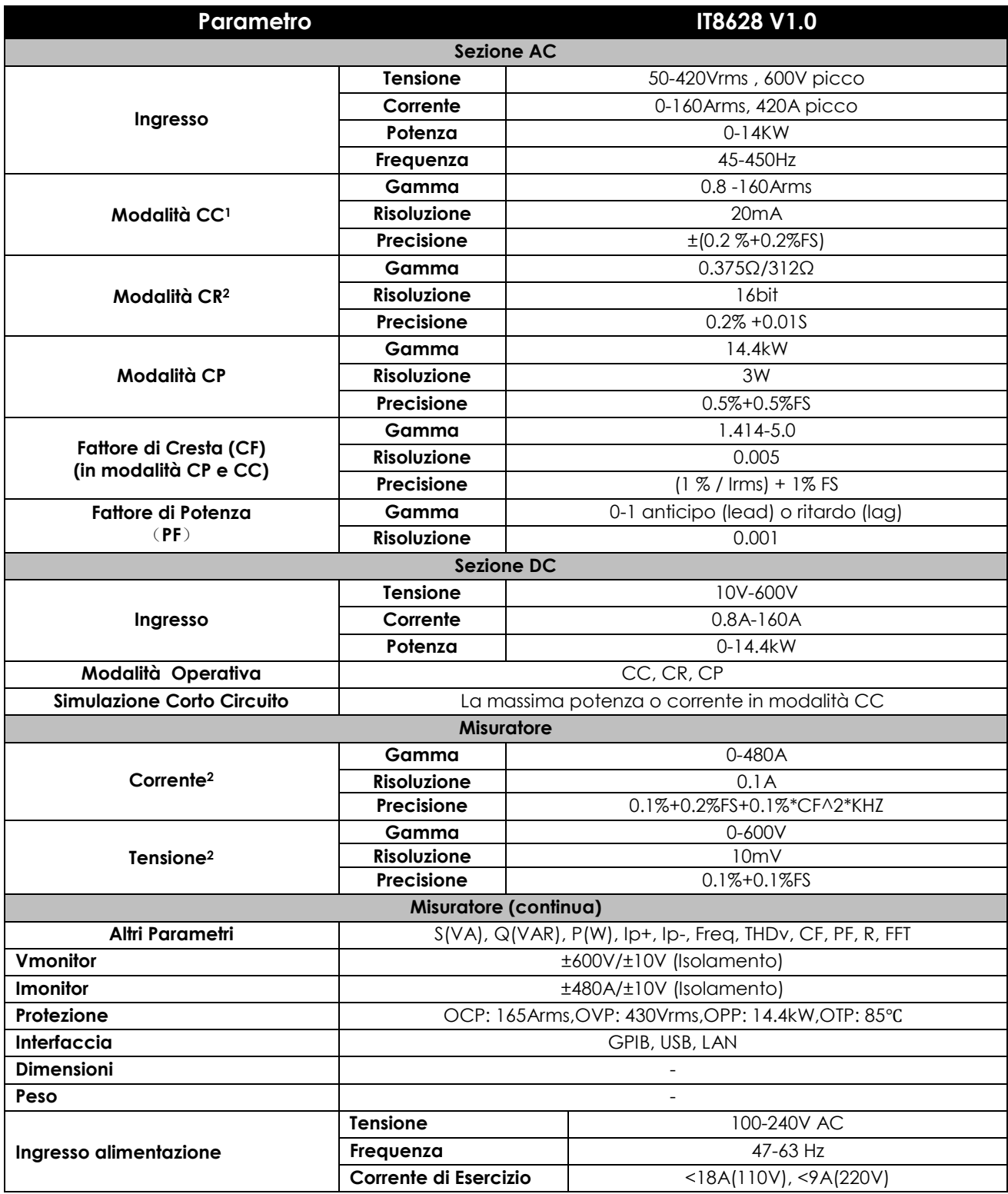

**1.** Valori tipici del parametro in caso di 45-100HZ.

**2.** L'accuratezza della lettura di resistenza è (**1/(1/R+(1/R)\*0.2%+0.01),1/(1/R-(1/R)\*0.2%-0.01)**

Condizioni del Test: ingresso tensione/corrente non è inferiore a 10% FS

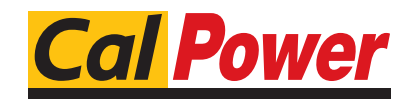

Via Acquanera, 29 22100 COMO tel. 031.526.566 (r.a.) fax 031.507.984<br> **info@calpower.it** www.calpower.it  $info@cal$ power.it